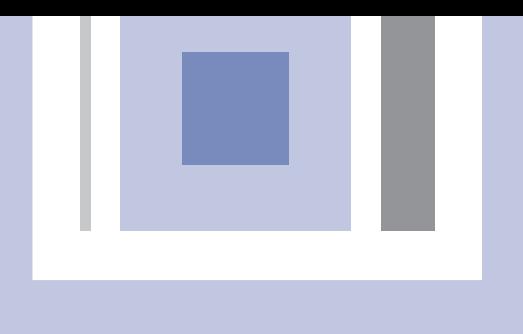

# И ІНСТРУКЦІЯ З ЕКСПЛУАТАЦІЇ

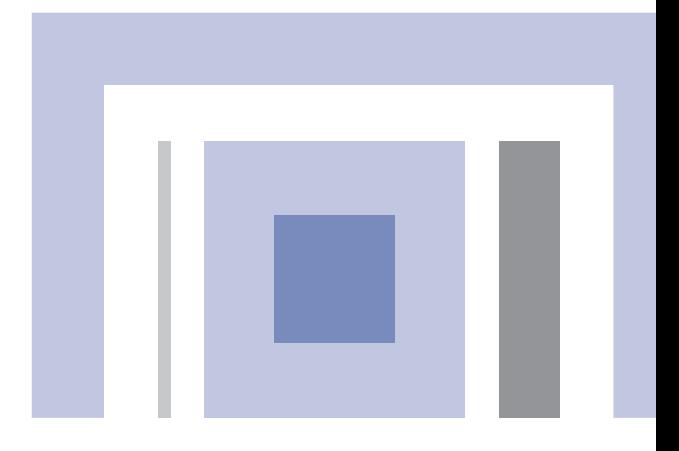

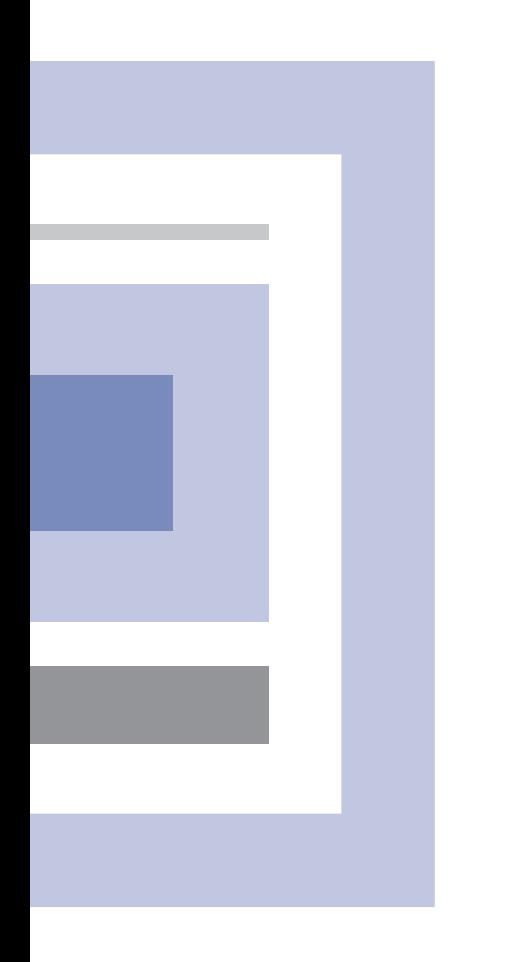

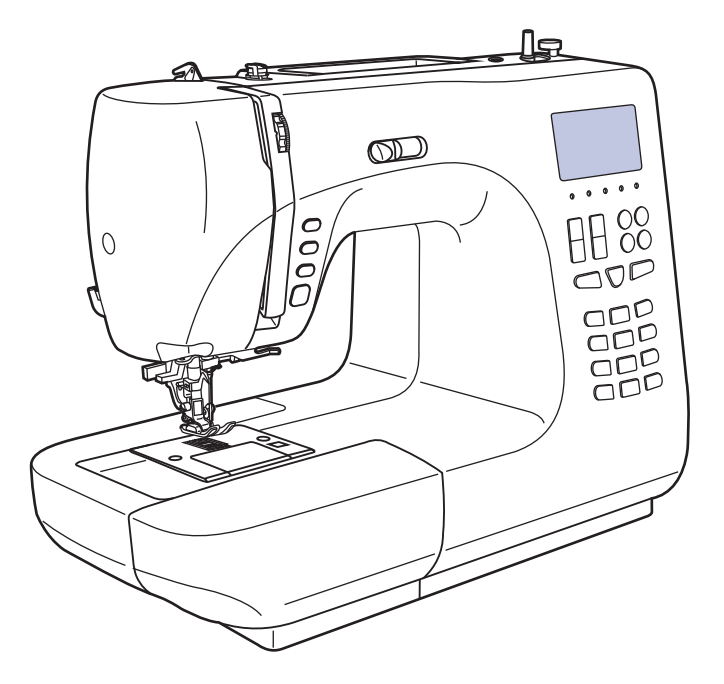

Кількість операцій 341/ Дзеркальне відображення стібків/ Всілякі програми для шиття/ Автозаправка нитки

# **Значення символів**

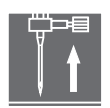

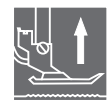

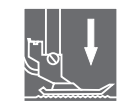

Підніміть голку Підніміть лапку Опустите лапку

При використанні електроприладу слід дотримувати основні запобіжні засоби.

Перед роботою з машиною прочитайте інструкції з правильної експлуатації машини.

ЗАСТЕРЕЖЕННЯ - для зменшення риски поразки електричним струмом:

- 1. Ніколи не залишайте без нагляду машину підключену до електромережі.
- 2. Завжди висмикуйте вилку з розетки після завершення шиття і перед чищенням.
- 3. Перед заміною електричної лампи відключите машину від мережі. Замінювати лампочку потрібно новою лампочкою того ж типа 10 Ватів .

# УВАГА - для зменшення риски опіку, пожежі, електричного шоку або поранення людей:

- 1. Не допускайте використання даної машини не за призначенням. Будьте особливо уважні, якщо устаткування використовується дітьми або поряд з дітьми.
- 2. Используйте машину лише для шиття, як описано в даній інструкції. Застосовуйте лише ті пристосування, які рекомендуються виготівником, і інформації про яких міститься в даній інструкції.
- 3. Не використовуйте машину, якщо у неї пошкоджена вилка або шнур, якщо вона несправна, впала або пошкоджена, або на неї попала вода. Звернетеся в найближчий сервісний центр або до уповноваженого ділера для перевірки, ремонту, електричного або механічного регулювань.
- 4. Не використовуйте машину, якщо у неї відкриті які-небудь частини. Тримаєте вентиляційні отвори машини і ножну педаль чистими, щоб в них не скупчувався пух, пил і залишки тканини.
- 5. Не тримаєте пальці біля рухомих частин машини. Будьте особливо обережні в районі роботи голки.
- Всегда використовуйте відповідну голкову пластину. 6.
- 7. Не використовуйте погнуті голки.
- 8. Не тягніть тканину під час шиття. Це може привести до вигину або поломки голки.
- 9. Вимикайте швацьку машину ("ОFF") при заправці і зміні голки, заправці шпульки, зміні притискної лапки і тому подібне.
- 10.Завжди відключайте швацьку машину від мережі при знятті кришок, при мастилі і інших регулюваннях, передбачених даною інструкцією.
- 11.Забороняється вставляти які-небудь предмети у відкриті частини машини.
- 12.Не користуйтеся машиною на відкритому повітрі.
- 13.Не користуйтеся машиною при тому, що розпиляло аерозолів або там, де використовувався кисень.
- 14.Для відключення перемкнете всіх регулювальників в положення ("ОFF"), потім вийміть вилку з розетки.
- 15.При відключенні від мережі ніколи не тягніть шнур. При відключенні тримаєтеся за штекер, а не за електрошнур.
- 16.Звуковий рівень шуму при правильній експлуатації машини 75db(А).

# **ЗБЕРЕЖЕТЕ ЦЮ ІНСТРУКЦІЮ**

### ! **Побутова швацька машина призначена лише для домашнього використання**

# E

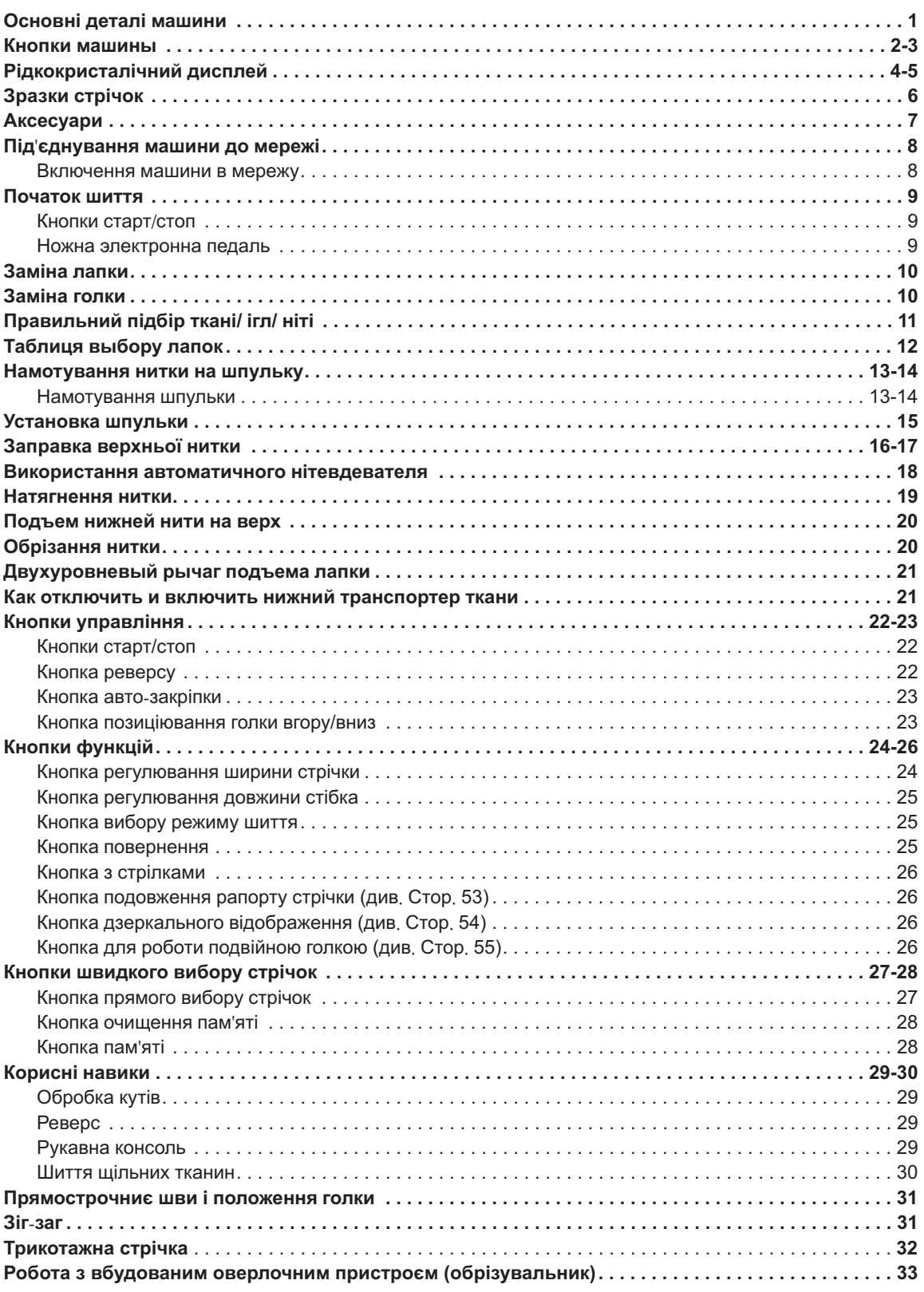

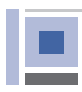

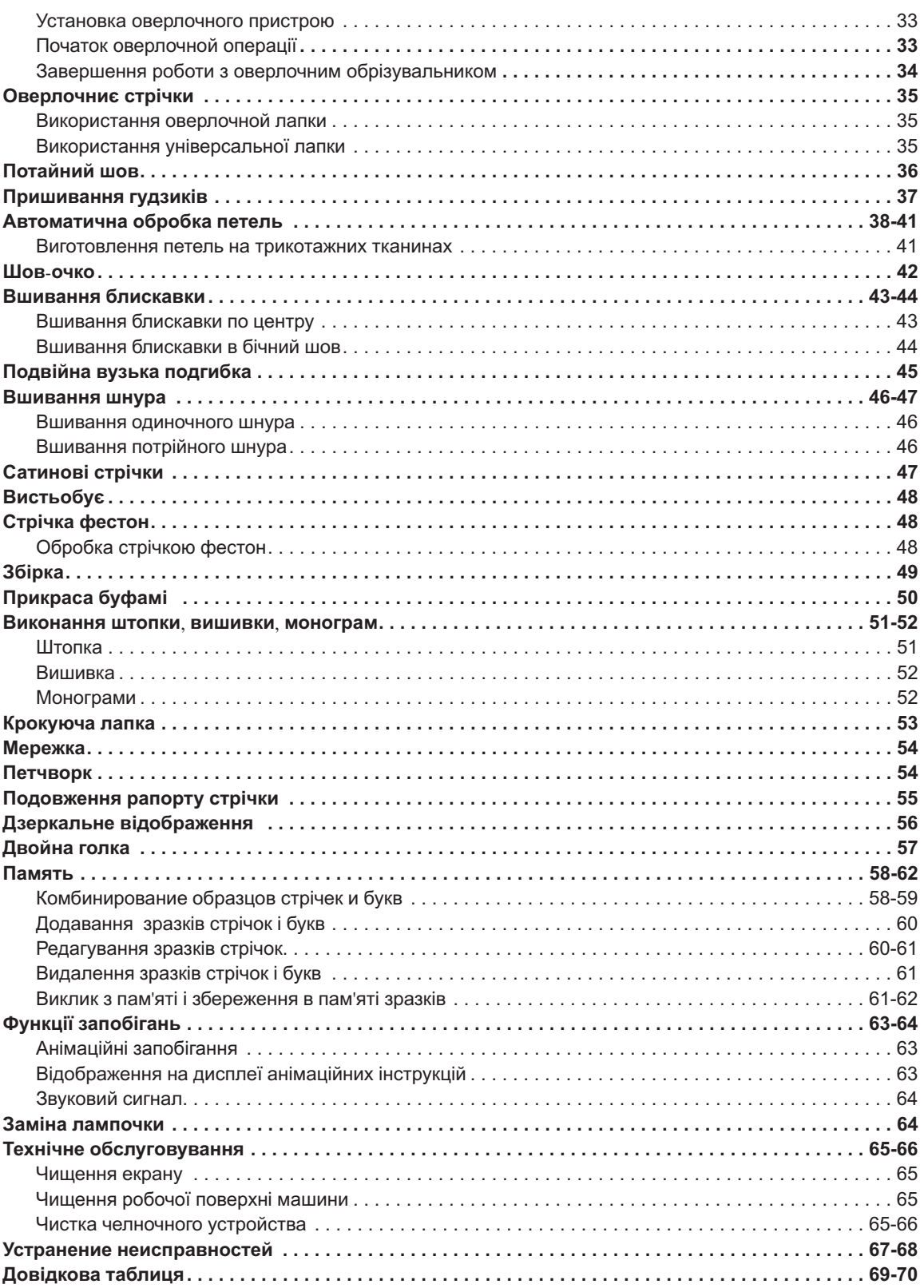

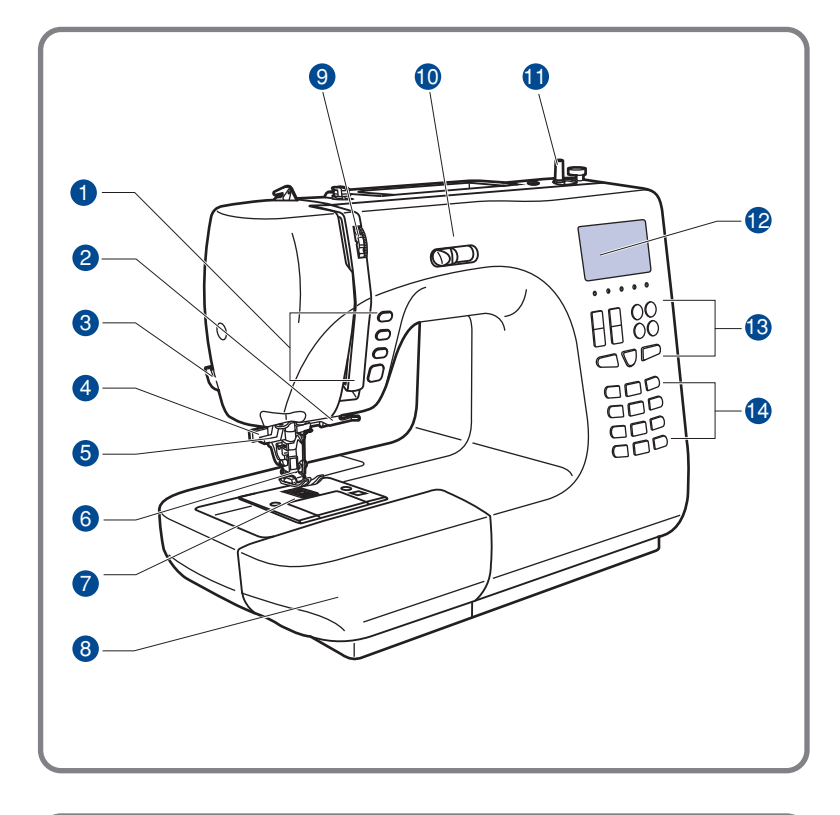

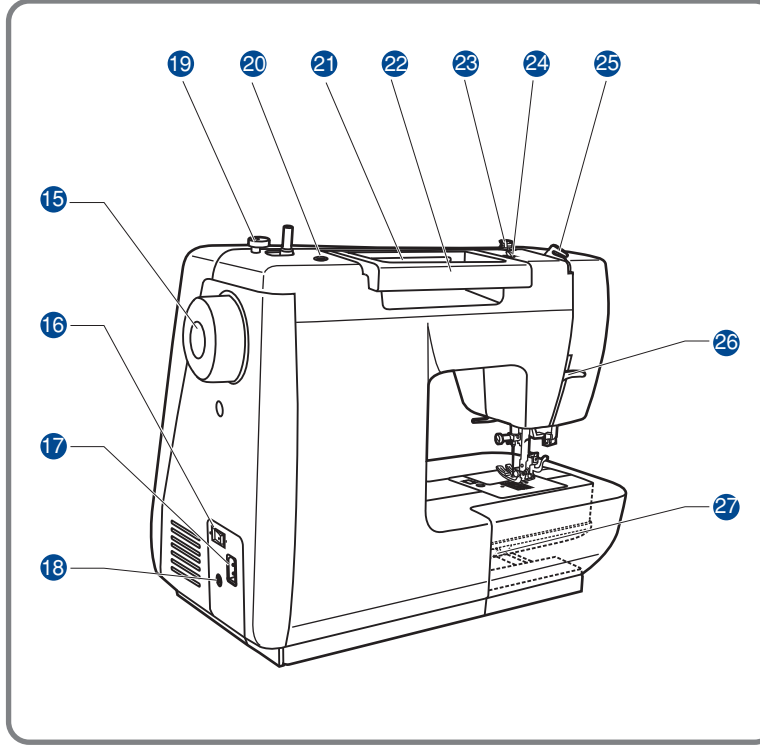

1. Кнопки управління

**-**

- 2. Оверлочноє пристрій (обрізувальник)
- 4. Нітеобрезчик
- 5. Важіль для автоматичного викидання Петель
- 5. Автоматичний нітевдеватель
- 6. Притискна лапка
- 7. Голкова пластина
- 8. Швацький столик з приладдям
- 9. Регулювальник натягнення нитки
- 10. Регулювальник швидкості шиття
- 11. Перемикач On/off для намотування шпульки .
- 12. Рідкокристалічний дисплей
- 13. Функціональні стрічки В
- 14. Кнопки вибору стрічки С

#### 15. Маховик

- - Кнопка включення
- 17. Роз'їм для мережевого шнура
- 18. Роз'їм для підключення ножної педалі
- 16. Обмежувач намотування на шпульку
- 20. Отвір для штифта котушки
- 21. Горизонтальний штифт котушки
- 22. Ручка
- 23. Регулювальник швидкості шиття
- 24. Нітенаправітель для намотування на шпульку
- 25. Задній нітенаправітель
- 26. Важіль підйому притискної лапки
- 27. Важіль для відключення нижнього транспортера

**Кнопки машини**

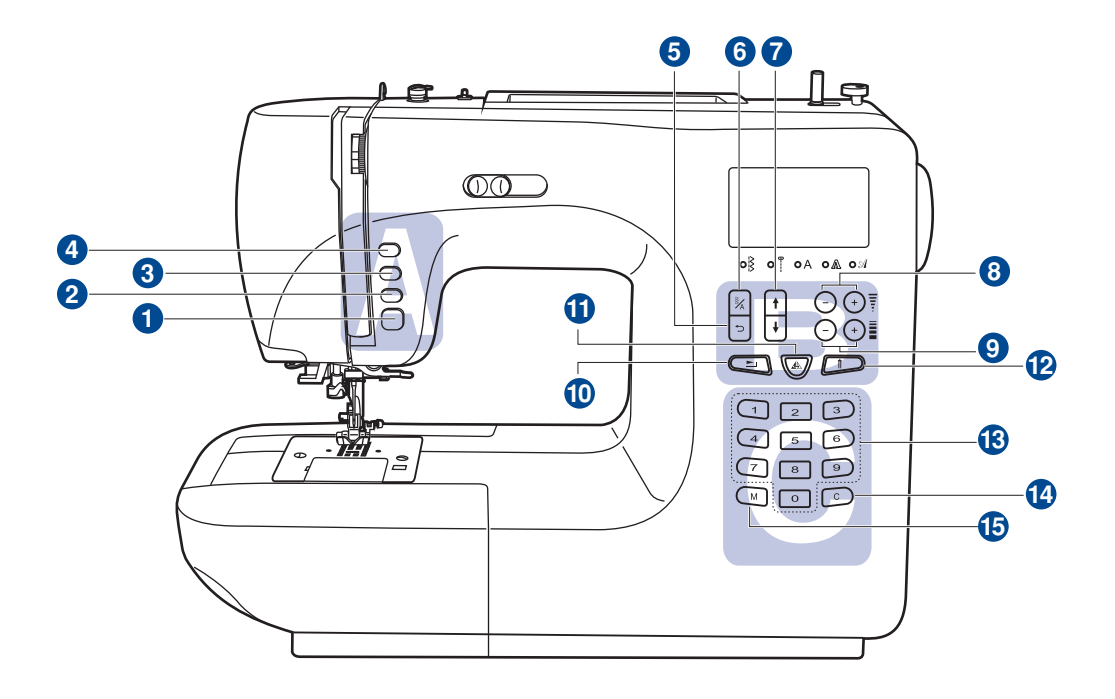

### **А. Кнопки управління** (див. стор. 22/23)

### **Кнопка старт/стоп**

Використовується для запуску/зупинки машини .

### **Кнопка реверса**

Використовується для шиття назад або закріплення стрічки на невеликій швидкості .

### **Кнопка авто закріпки** -

Використовується для закріплення спочатку або в кінці стрічки .

### **Кнопка позиціювання голки**

Використовується для переміщення голки. При подвійному натисненні відбувається просування тканини на один стібок вперед .

### **В. Функціональні кнопки управління** (див. стор. 24/25/26)

### **Кнопка повернення на попередню сторінку**.

Використовується для швидкого переходу на попередню сторінку.

### **Кнопки машини**

### **6. Кнопка вибору режиму шиття**

Використовуйте цю кнопку для вибору звичайного режиму, декоративного режиму, режиму друкарських букв, режиму прописних букв і контурного режиму букв.

### **7. Кнопки з стрілками**

У меню пам'яті використовуйте кнопки**," <sub>ति</sub> ","** דְ, " для переходу з однієї сторінки на іншу . при виборі потрібної операції

### **8. Кнопки налаштування ширини стрічок**

. Використовуйте кнопки для налаштування ширини стрічок

### **9. Кнопки налаштування довжини стібка**

. Використовуйте кнопки для налаштування довжини стібка

#### **10. Кнопка подовження раппорта строчки**

. довжини за допомогою даної кнопки Звичайні і декоративні строчки 24-31 можна подовжити в 5 разів більше їх первинної

#### **11. Кнопка дзеркального відображення**

. Використовуйте дану кнопку для дзеркального відображення вибраної стрічки

### **12. Кнопка для роботи подвійною голкою**

. Використовуйте дану кнопку для зменшення максимальної ширини стрічки

### **К. С. Кнопки вибору стрічок** (див. стор. 27/28)

#### **Кнопки зразків стрічок з порядковими номерами**

кожній стрічкі. Для вибору даних стрічок, використовуйте кнопки з порядковими номерами відповідними

#### 14. Кнопка очищення пам'яті

видалення з пам'яті. В разі невірного збереження або вибору стрічки, натискуйте дану кнопку для його

#### 15.Кнопка пам'яті

 машини Використовуйте дану кнопку для збереження створених комбінацій стрічок в пам'яті

# **Рідкокристалічний дисплей**

необхідна інформація для роботи, вибрані стрічки, режим шиття, необхідні лапки і рекомендації, включаючи анімацію з підказками і запобіганнями. На дисплеї, який знаходиться на передній частині бічної панелі машини, висвічується вся

### **Перегляд на дисплеї зразків стрічок**

Можливість перегляду на дисплеї зразків стрічок і вибрати необхідну для роботи.

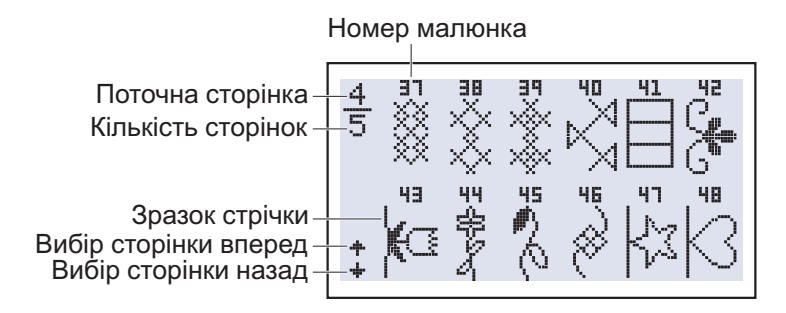

### **Перегляд на дисплеї зразків шрифтів**

Можливість перегляду на дисплеї зразків шрифтів і вибрати необхідний для роботи.

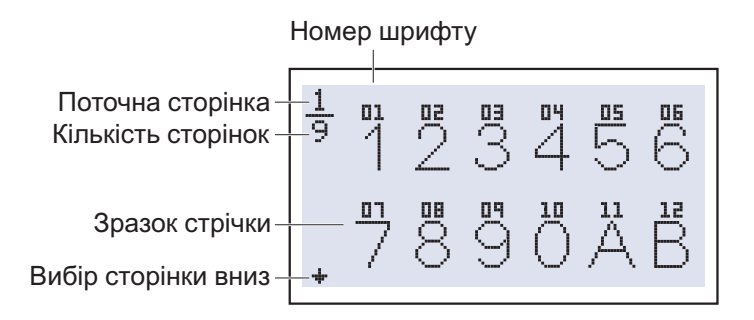

### **Зміна раппорта стрічки**

Можливість перегляду на дисплеї зразків шрифтів і вибрати необхідний для роботи.

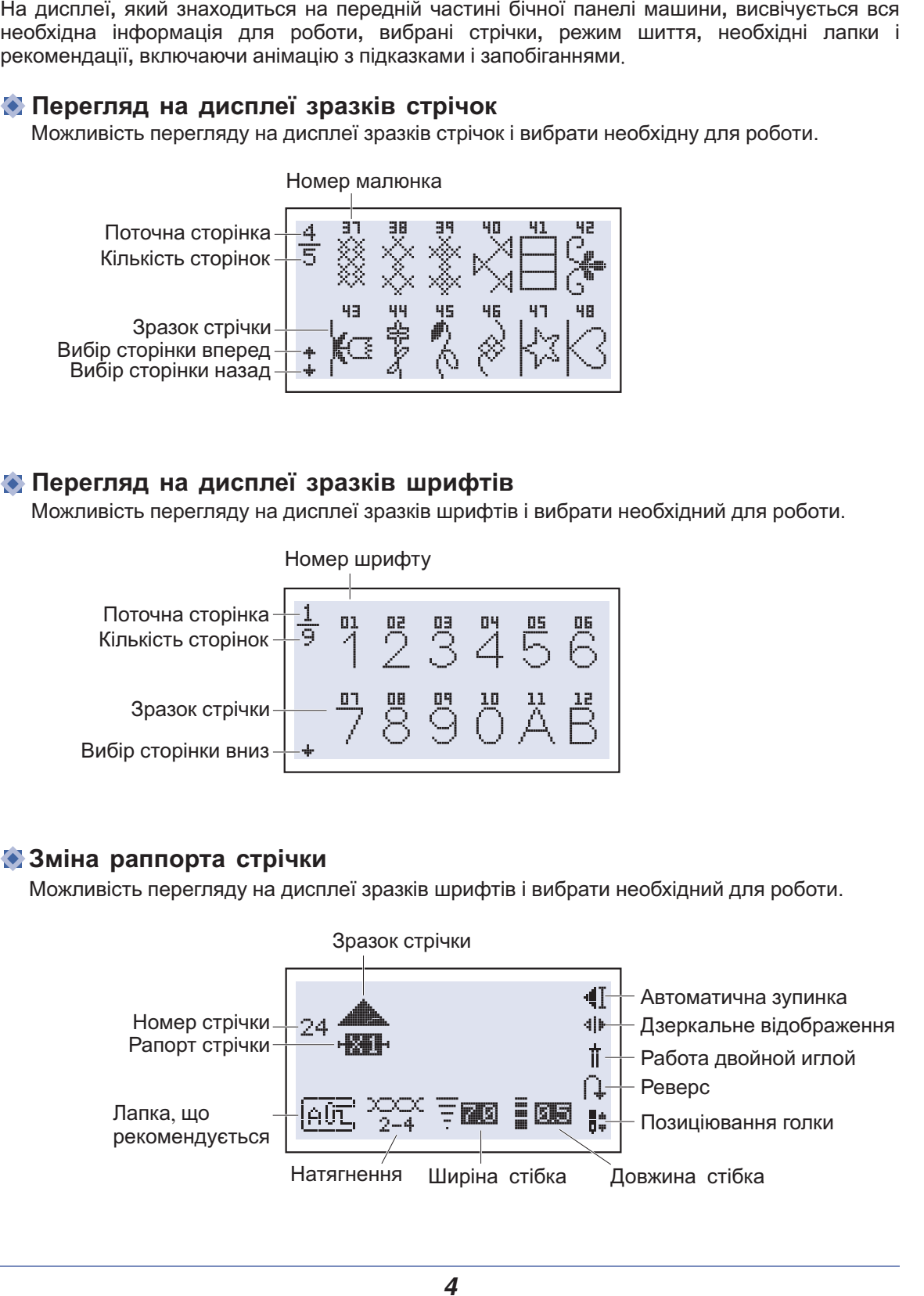

# **Рідкокристалічний дисплей**

### **Перегляд на дисплеї зразка стрічок**

Вибір функції автозакріпки, дзеркального відображення, реверсу і так далі Щоб почати роботу, необхідно натискувати на кнопку Старт/Стоп.

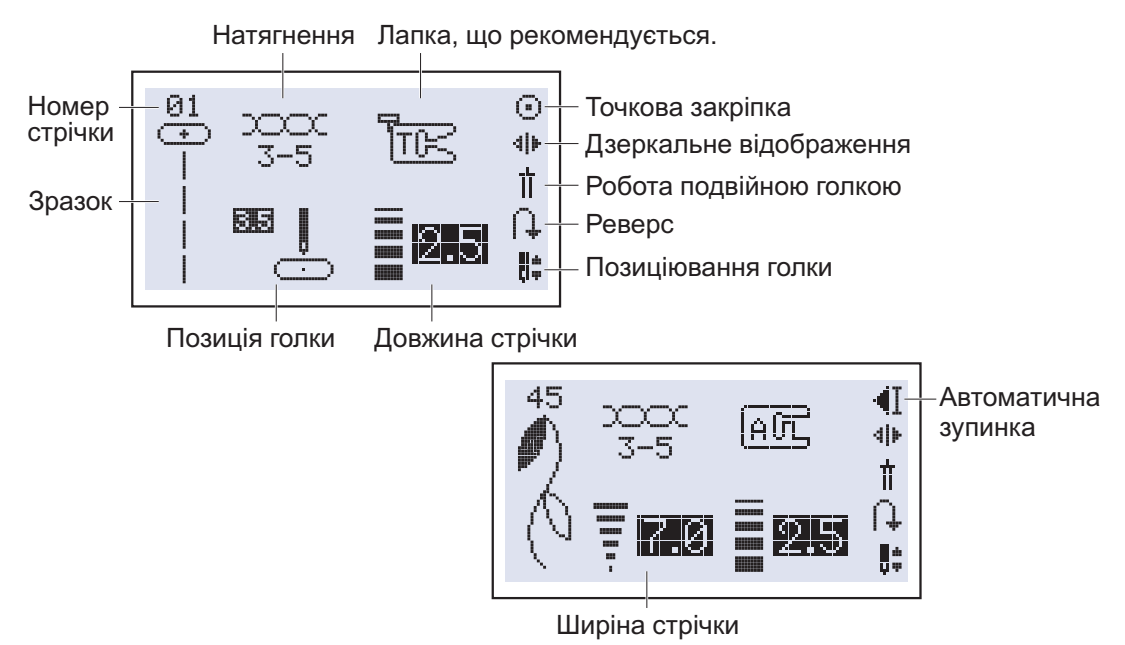

### **Перегляд на дисплеї алфавіту**

При шитті алфавіту, автоматично включається функція зупинки після прострочення букви. Натискуйте кнопку Старт/Стоп для початку шиття.

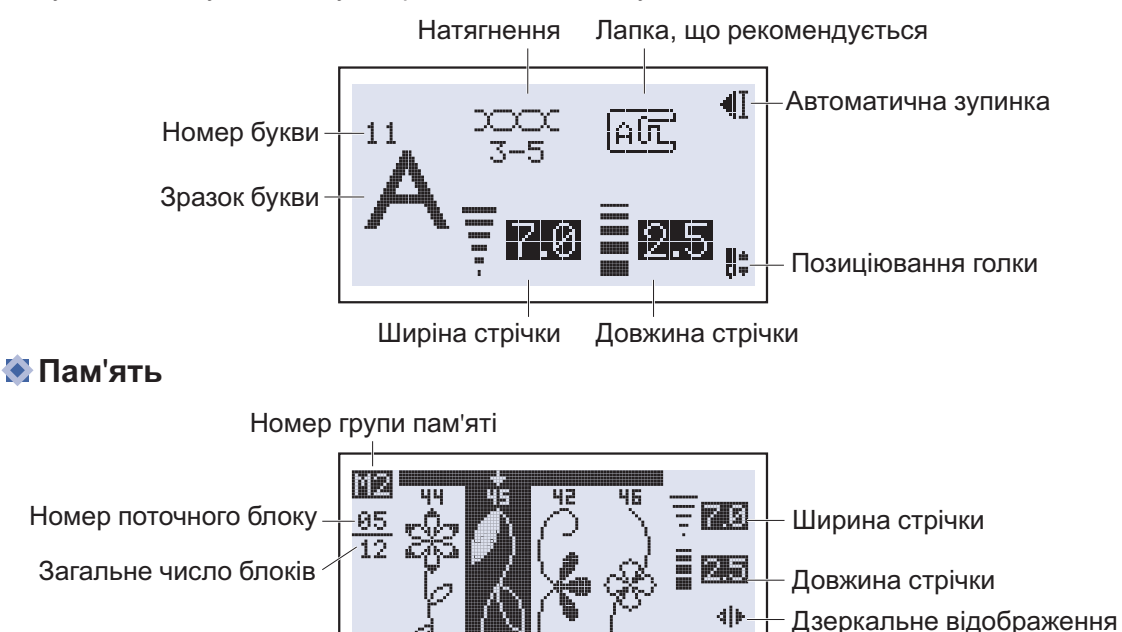

Зразок для вибору Автоматична зупинка

H÷

Позиціювання голки

# **Зразки стрічок**

Кольорові зразки стрічок показують один блок кожного зразка.

### **Зразки швидкого вибору стрічок**

1 3 567 0 2 4 8 9

### **В Зразки стрічок**

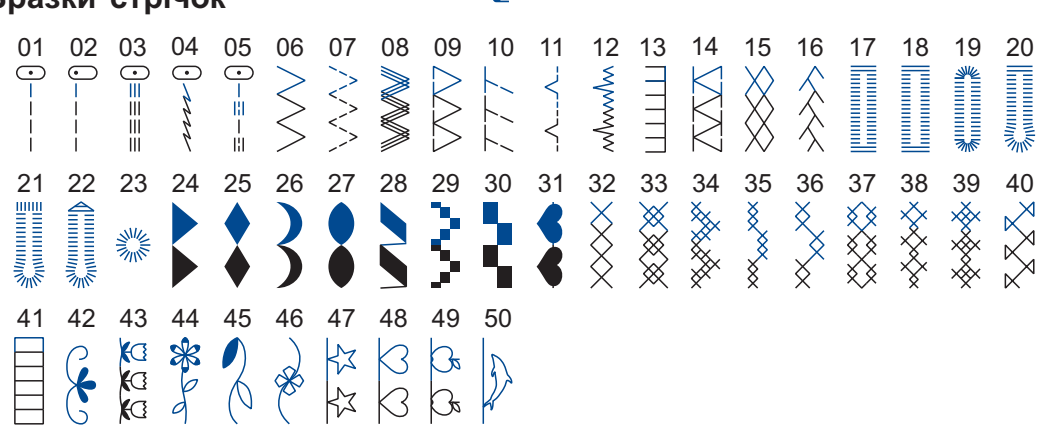

### **Алфавіт**

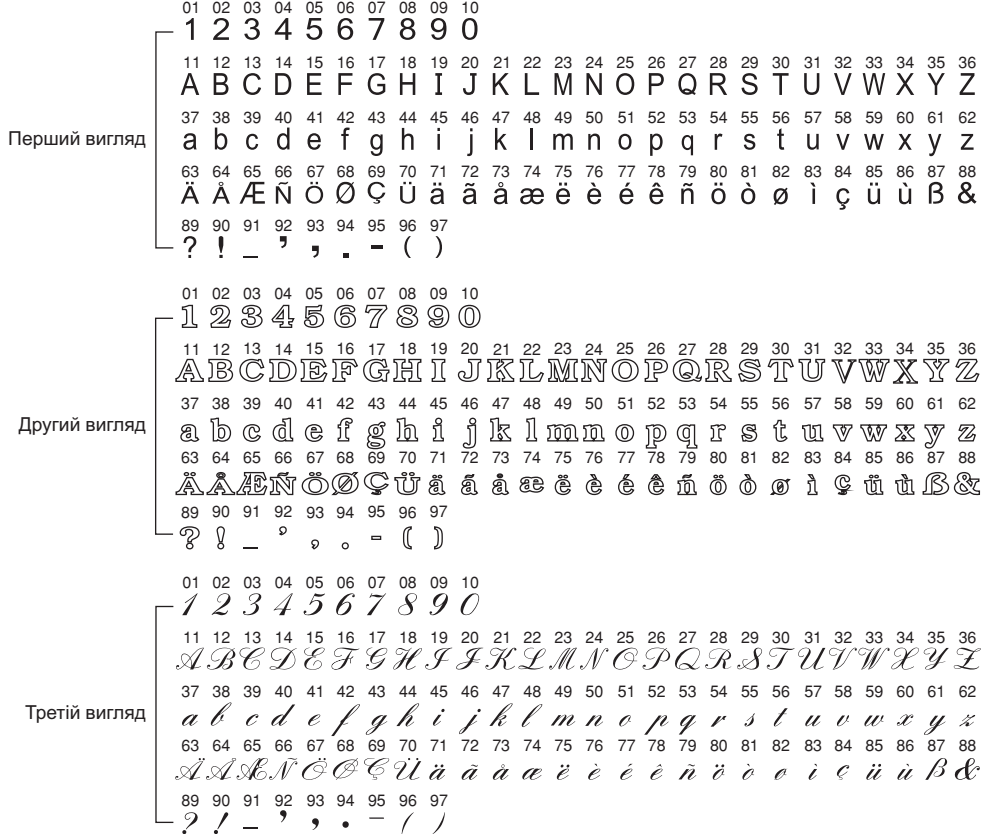

# **Аксесуари**

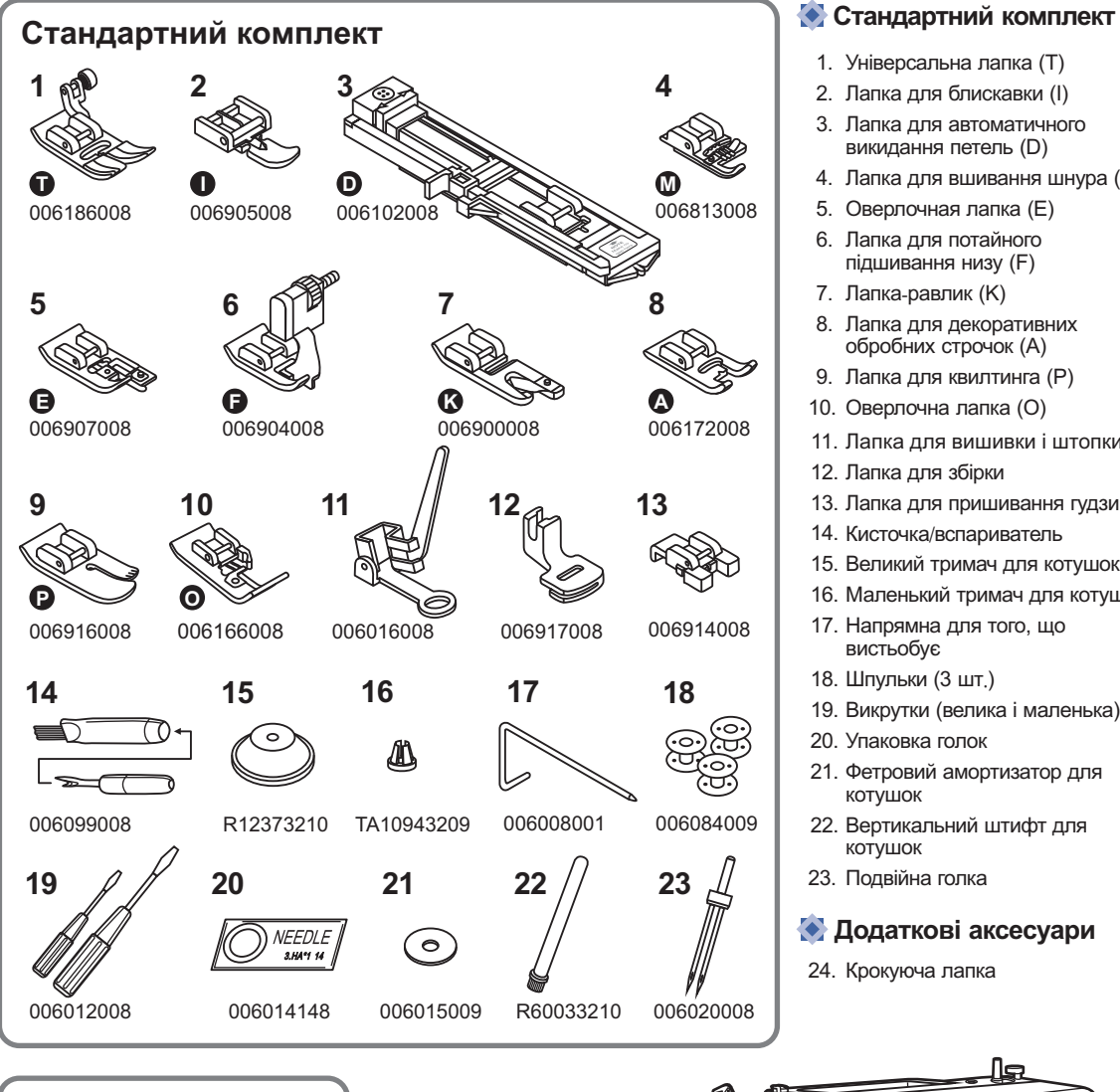

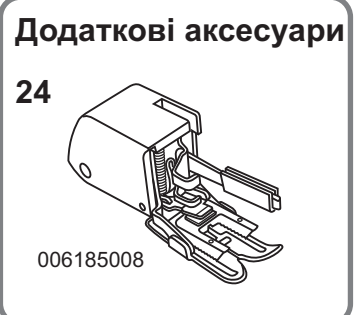

- 1. Універсальна лапка (Т)
- 2. Лапка для блискавки (I)
- 3. Лапка для автоматичного викидання петель (D)
- 4. Лапка для вшивання шнура (M)
- 5. Оверлочная лапка (E)
- 6. Лапка для потайного (F) підшивання низу
- 7. Лапка-равлик (K)
- 8. Лапка для декоративних (A) обробних строчок
- 9. Лапка для квилтинга (P)
- 10. Оверлочна лапка (О)
- 11. Лапка для вишивки і штопки
- 12. Лапка для збірки
- 13. Лапка для пришивання гудзиків
- 14. Кисточка/вспариватель
- 15. Великий тримач для котушок
- 16. Маленький тримач для котушок
- 17. Напрямна для того, що вистьобує
- 18. Шпульки (3 шт.)
- 19. Викрутки (велика і маленька)
- 20. Упаковка голок
- 21. Фетровий амортизатор для котушок
- 22. Вертикальний штифт для котушок
- 23. Подвійна голка

### **Додаткові аксесуари**

24. Крокуюча лапка

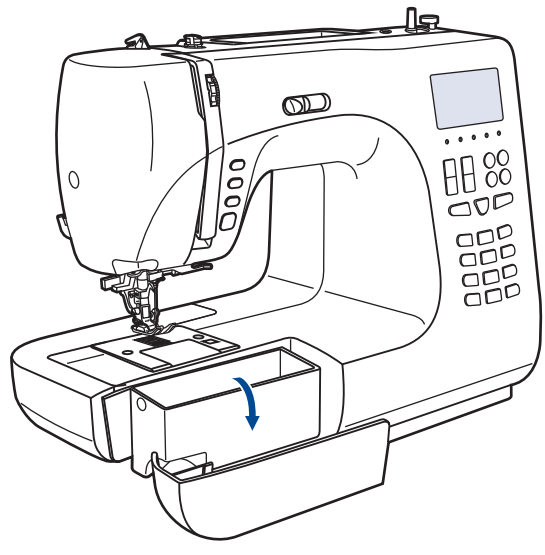

### **Подсоединение машины к сети**

**Увага!** При установці, заміні запчастин, а також коли машина не використовується, відключайте її від мережі, мережевий тумблер в положенні *"OFF".*

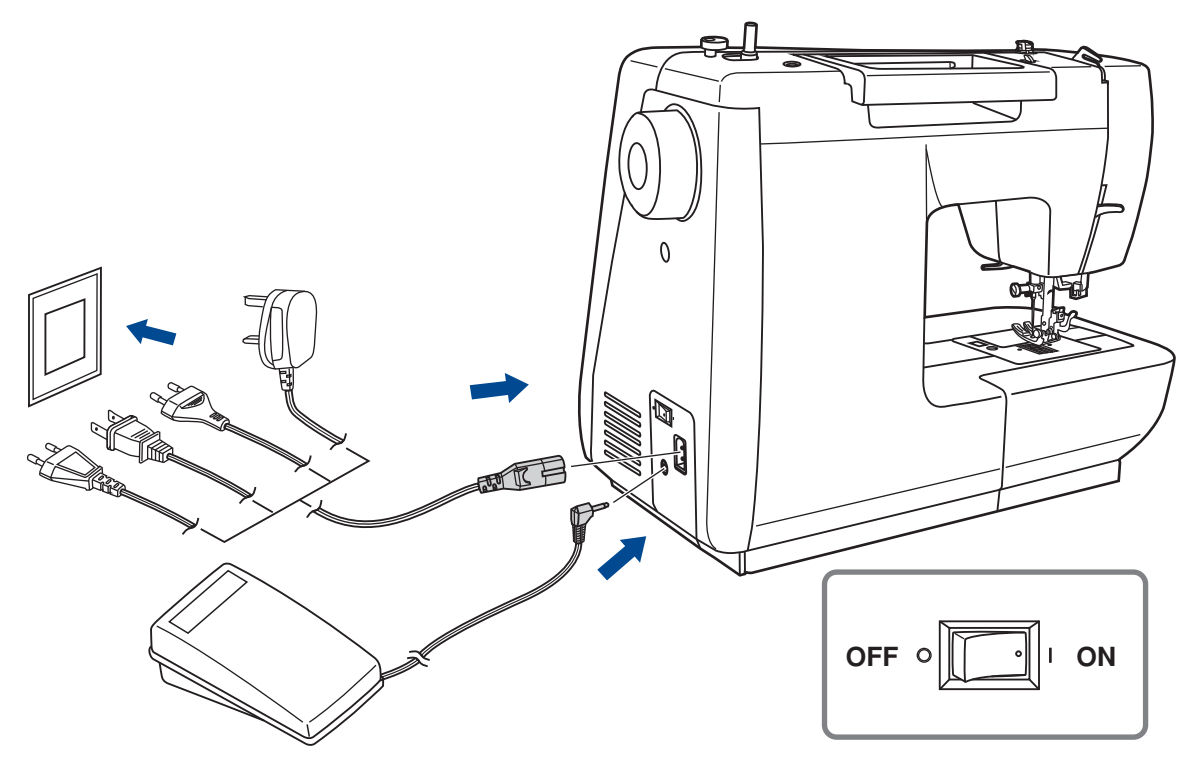

### **Включення машини в мережу**

Перед включенням переконаєтеся, що напруга і частота машини відповідають напрузі і частоті мережі. Поставте машину на рівну і міцну поверхню.

- 1. Підключите мережевий шнур до машини, вставивши вилку в роз'єм.
- 2. Вставте інший кінець шнура в електричну розетку.
- 3. Включите мережевий тумблер "ON".
- 4. Після включення машини в мережу спалахне лампочка.

Щоб відключити машину переведіть мережевий тумблер в положення виключення "OFF" потім вийміть вилку з розетки .

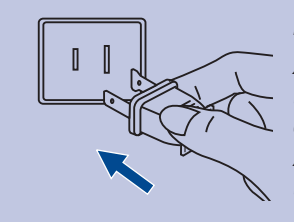

#### *Інформація про поляризовануштепсельнувилку*

*Якщо машина має поляризовану штепсельну вилку (один штир ширший за інше) то для зменшення риски електрошоку цю вилку необхідно вставити в поляризовану розетку. У випадку якщо вилки вставлена не зовсім щільно перевірте і вставте ще раз. При необхідності звернетеся до електрика.*

## **Початок шиття**

### **<u></u> Кнопка Старт/Стоп**

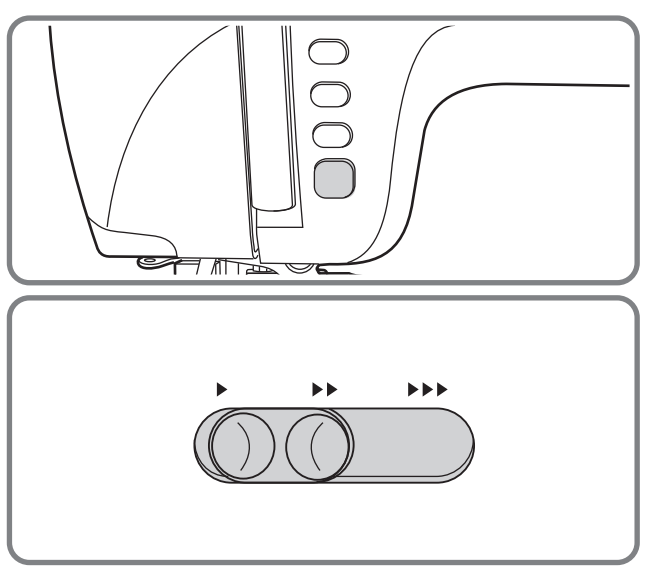

Машина починає працювати після натиснення на кнопку Старт/Стоп, і закінчує після повторного натиснення на дану кнопку.

Машина завжди починає шити на маленьких зворотах.

Швидкість шиття регулюється електронним перемикачем швидкості. Щоб збільшити швидкість пересуньте регулювальника швидкості управо, для зменшення перемістите регулювальника вліво.

### **Ножна педаль**

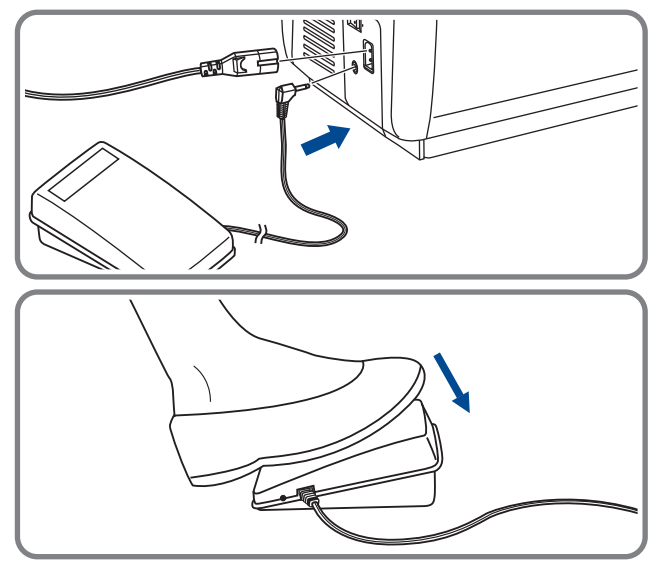

Перш ніж вставити ножну педаль в спеціальний роз'єм, відключите машину від мережі.

Включите машину і злегка натискуючи на педаль, почніть шити. Чим сильніше Ви натискуєте на педаль , тим швидше шиє машина.

Для припинення шиття приберіть ногу з педалі.

*Примітка: При роботі з педаллю електронний регулювальник швидкості обмежує - максимальну швидкість педалі*

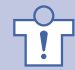

*Увага! Якщо у Вас виникли проблеми з підключенням машини до джерела . живлення, звернетеся до електрика Якщо машина не використовується* , відключите її від мережі. Машина повинна використовуватися лише з педаллю С-*9000 CHIENG HUNG TAIWAN., LTD виробленою в компанії*

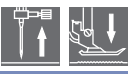

*Увага! При виконанні даної операції встановите мережевий тумблер на "OFF".*

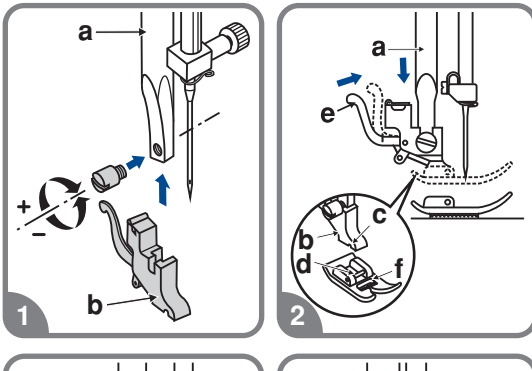

4

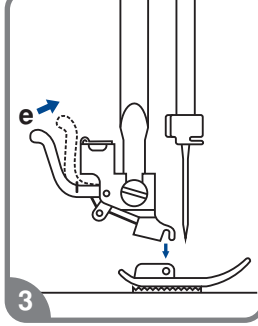

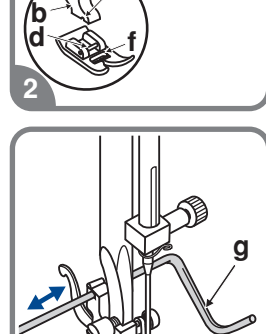

### **Під єднування лапкодержателя** ' (1)

положення. Під'єднаєте лапкодержатель (b) Підніміть стрижень (а) в крайнє верхнє притискної лапки до стрижня (а) гвинтом, як . показано на мал

### **Установка лапки** (2)

Опускайте лапкодержатель (b) до тих пір, поки паз (c) не виявиться прямо над віссю (d). Натискуйте на важіль (е) на себе. Опустите лапкодержатель (b) і притискна лапка (f) . замкнеться автоматично

### **Зняття лапки** (3)

важіль (е) від себе. Лапка від'єднається. . Підніміть притискну лапку Натискуйте на

#### **Установка направляє для того, що вистьобує** (4)

вистьобує (g) в паз лапкодержателя, як . показано на малюнку Відрегулюйте . яке необхідне відстань між строчками Встановите ту, що направляє для того, що расттояніє між ігловодітелем, залежно від того,

# **Замена голки**

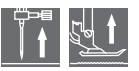

*Увага! При виконанні даної операції встановите мережевий тумблер на "OFF".*

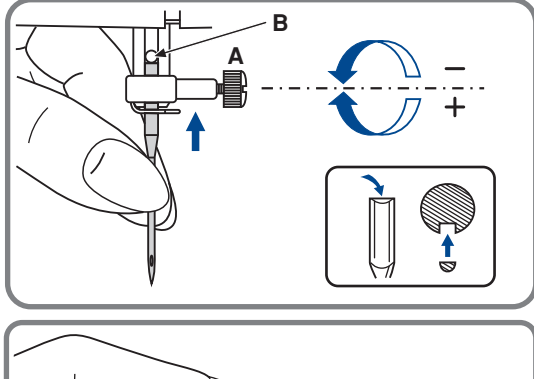

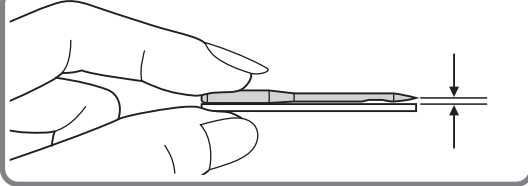

Необхідно регулярно міняти голку особливо якщо вона пошкоджена або викликає проблеми при шитті.

Виконуйте наступну послідовність :

- Ослабьте гвинт фіксації голки і затягніть  після установки нової голки. Плоска сторона верхньої частини голки повинна дивитися назад
- В.Вставьте нову голку до упору вгору. Використовуйте лише якісні голки

Проблеми виникають з :

- погнутими голками
- тупими голками
- голками з пошкодженим вістрям

# **Правильний підбір тканині/ голки/ нитки**

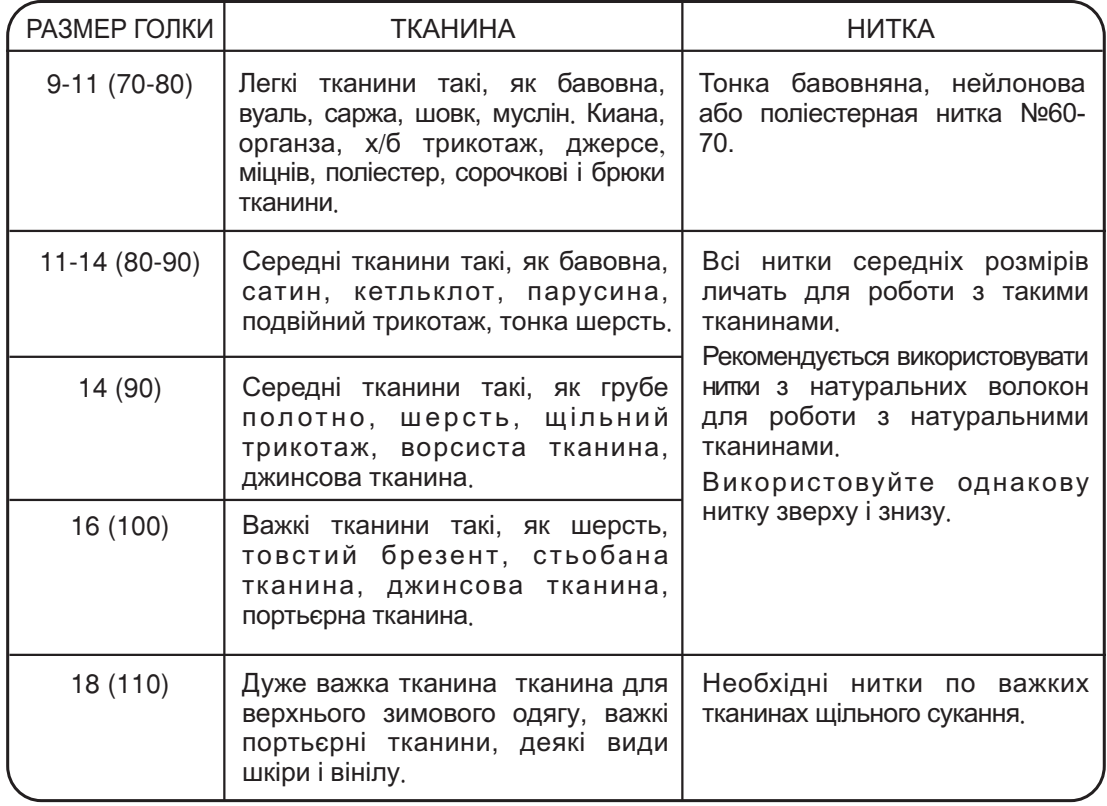

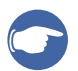

### *Звернете увагу:*

- *Тонкі нитки і голки використовуються для шиття по тонких тканинах а товсті - нитки і голки для важких тканин*
- *- Перевіряйте правильність підбору голки і тканини спочатку на зразку*
- Використовуйте однакові нитки як для голки, так і для шпульки.

### **Подвійна голка рекомендується для деяких типів видів швів для творчості**

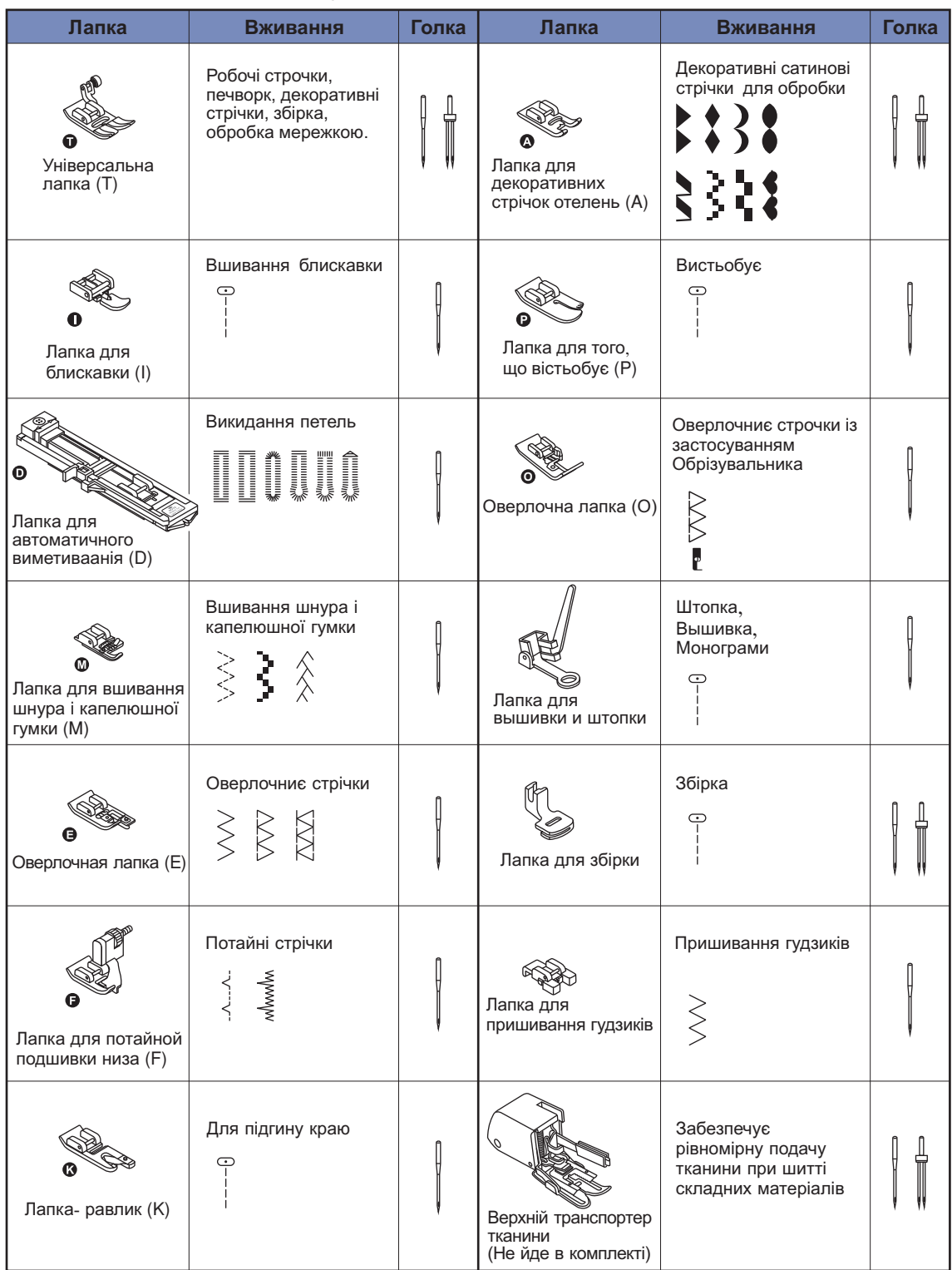

### **Намотування нитки на шпульку**

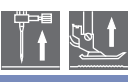

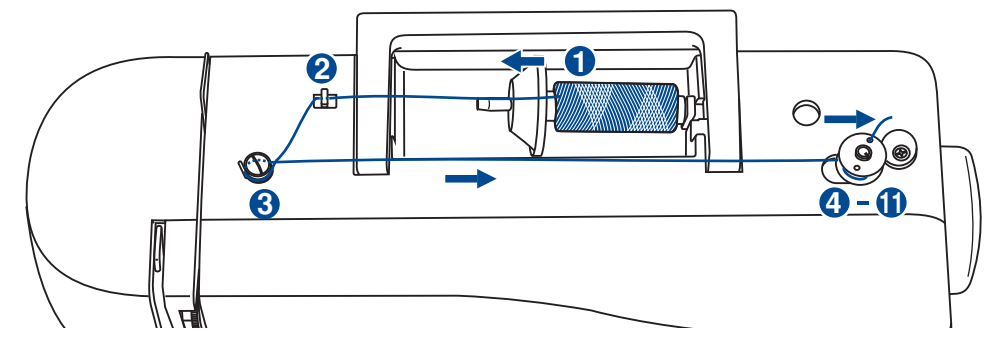

### **Намотування шпульки**

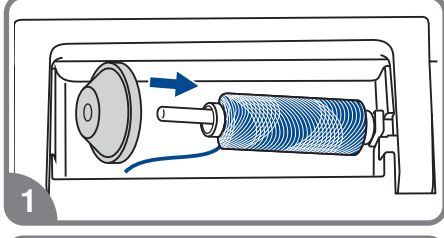

- ৰান
- 1. Встановите котушку на вбудований горизонтальний штифт. Для невеликих котушок використовуйте маленький катушкодержатель .
	- Зачепите нитку за гачок нітенаправітеля.

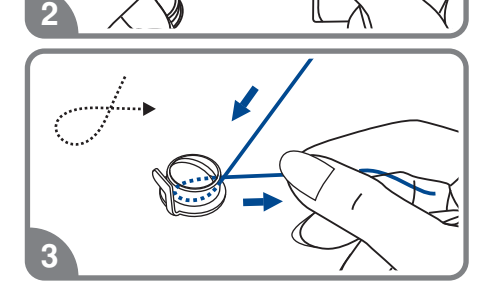

- Протягніть нитку між дисками натягнення за годинниковою стрілкою.
- 4. Вставте нитку в отвір шпульки, як показано на малюнку .

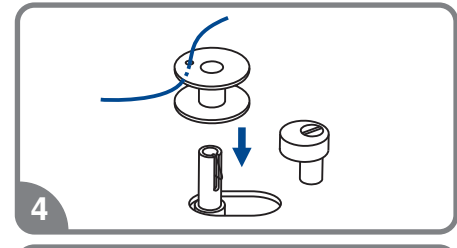

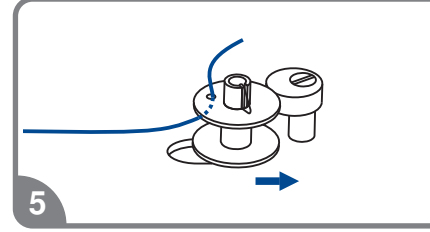

5. Натискуйте на шпульку управо.

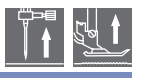

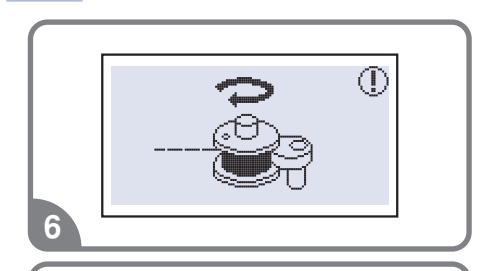

- 6. Коли обмежувач шпульки зрушений вліво, на шпульки, пересуньте обмежувач управо після завершення намотування, тоді анімація на дисплеї дисплеї висвічується анімація намотування зникне і з'явиться малюнок операції яку Ви виконували .
- 7. Притримуйте кінець нитки.

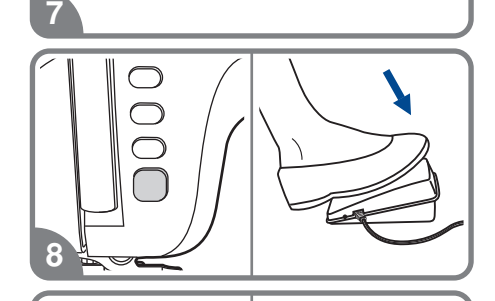

  Натискуйте на кнопку Старт/Стоп або на педаль

9. Після намотування декількох витків нитки зупините машину і обріжте кінець нитки, що виглядає з шпульки. Продовжуйте намотування нитки на  максимальній швидкості Шпулька зупиниться автоматично, коли повністю заповниться ниткою.

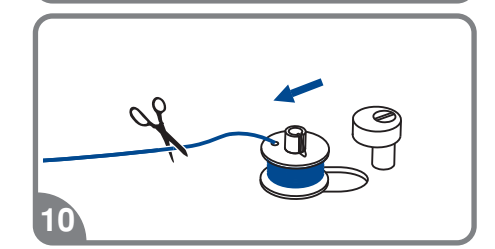

10. Після зупинки намотування, обріжте нитку і зніміть  шпульку з шпинделя

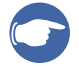

9

### *Звернете увагу:*

*При намотуванні на шпульку відбувається автоматичне перемикання на холостий хід. Щоб зняти машину з холостого ходу треба перекласти обмежувач намотування на шпульку управо, тоді машина шитиме в звичайному режимі.*

# **Установка шпульки**

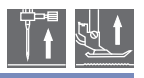

*Увага! При виконанні даної операції встановите мережевий тумблер на "OFF".*

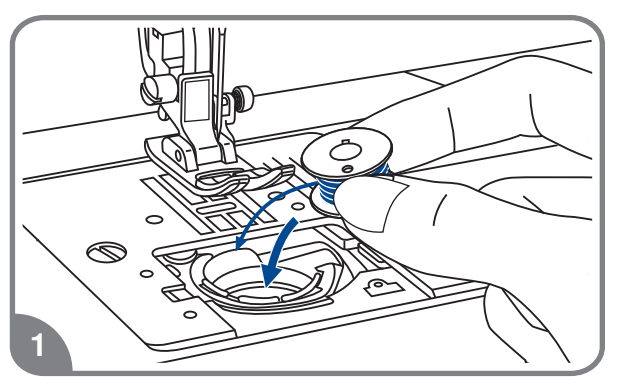

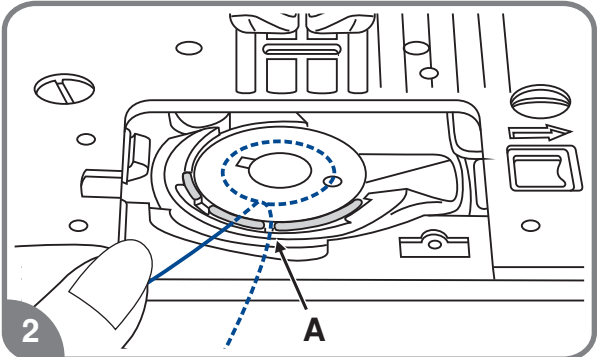

 $\sim$ 

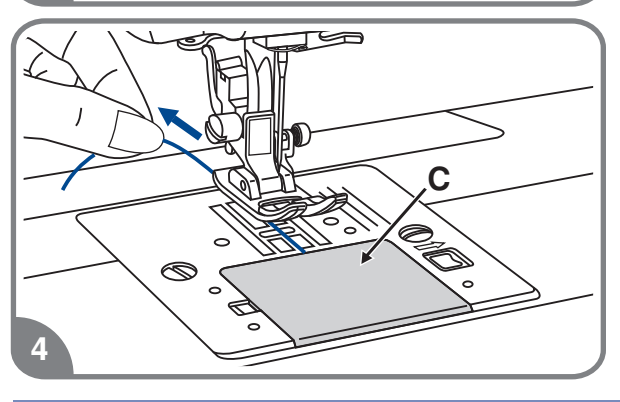

 **верхньому положенні При зупинці або видалення шпульки голка повинна знаходитися у**

- 1. Вставте шпульку в човникову вставку . стрілки так, щоб нитка йшла проти годинникової
- 2. Протягніть нитку через отвір (А).

3. Протягніть нитку вліво в паз (B), за кордони отвору (A). переконавшись, що нитка не вийшла

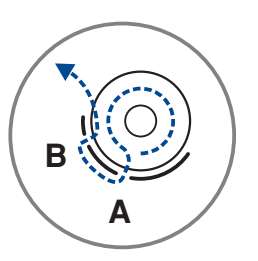

4. Витягніть нитку приблизно на 15 див. і голкової пластини (C). покладете її під лапку посередині

# **Заправка верхньої нитки**

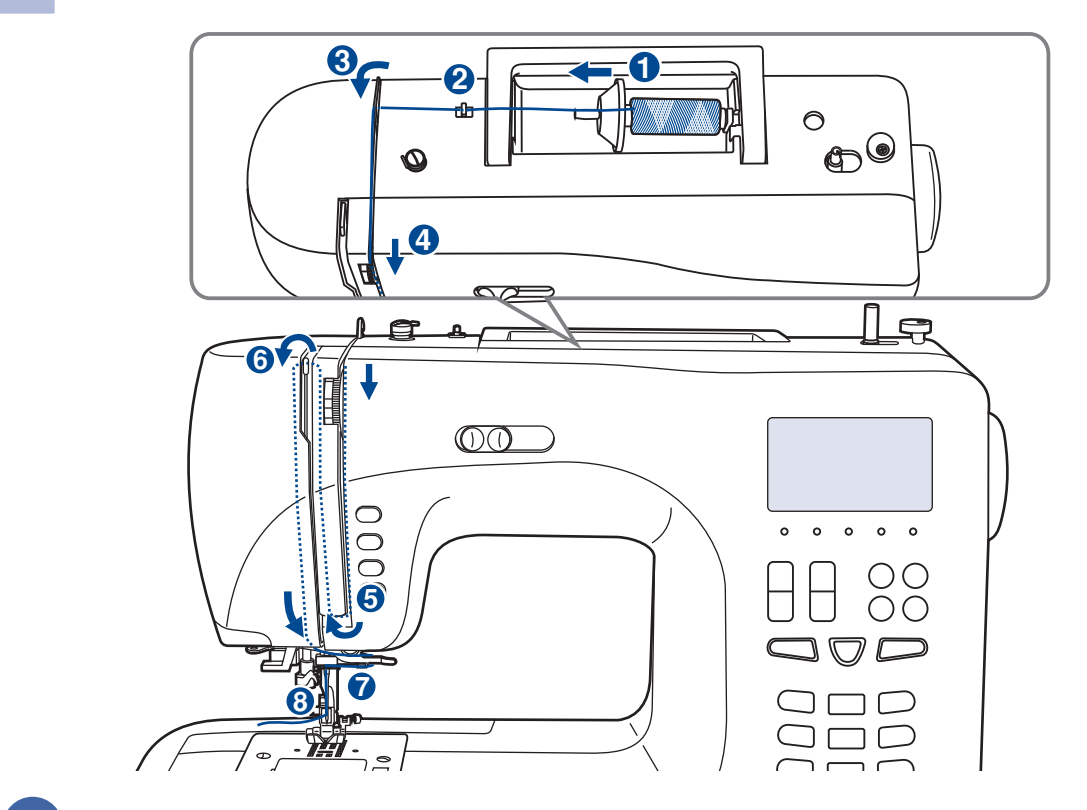

*Звернете увагу Для того, щоб не виникли проблеми під час шиття, дуже поважно правильно виконати заправку верхньої нитки* 

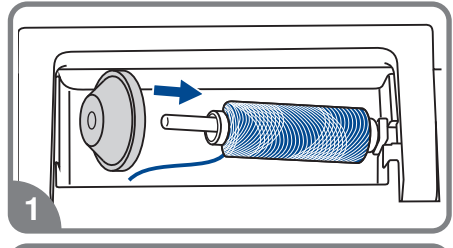

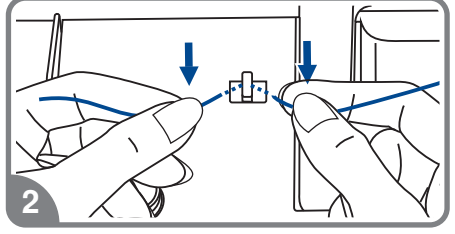

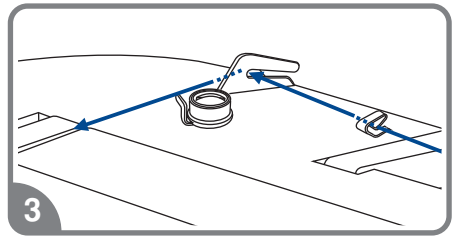

- Підніміть голку в крайнє верхнє положення, а **також підніміть притискну лапку, щоб звільнити диски натягнення нитки**
- 1. Підведіть горизонтальний штифт котушки. Встановите на нього котушку так, щоб нитка розмотувалася від низу до верху, потім закріпите котушку тримача потрібного діаметру
- Зачепите нитку за гачок нітенаправітеля

3. Прокладете нитку через нітенаправітель.

# **Заправка верхньої нитки**

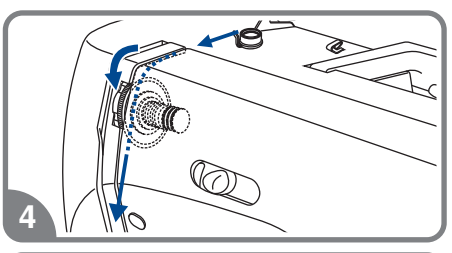

 Далі протягніть нитку через диски натягнення верхньої нитки

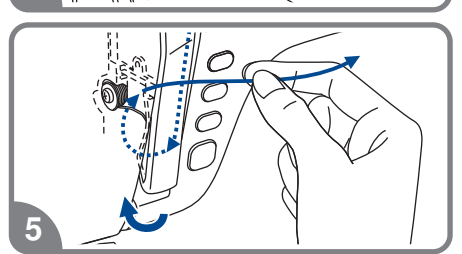

5. Потім вниз довкола тримача пружини і вгору.

 Вгорі протягніть нитку справа на ліво через гачок важеля підйому нитки і знову вниз

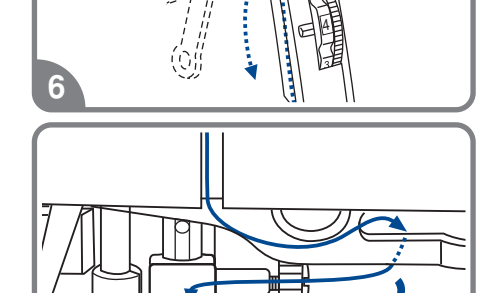

 Зачепите нитку за горизонтальний нітенаправітель на корпусі машини

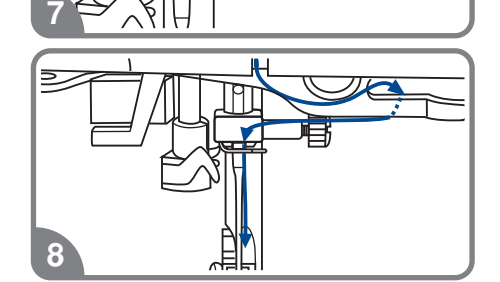

9

- Зачепите нитку за дротяний нітенаправітель на ігловодітеле
- Вденьте нитка в голку від себе назад і протягніть на 10 див. Для втягання нитки використовуйте автоматичний нітевдеватель. (див. на наступній сторінці

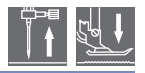

*Увага! При виконанні даної операції встановите мережевий тумблер на "OFF".*

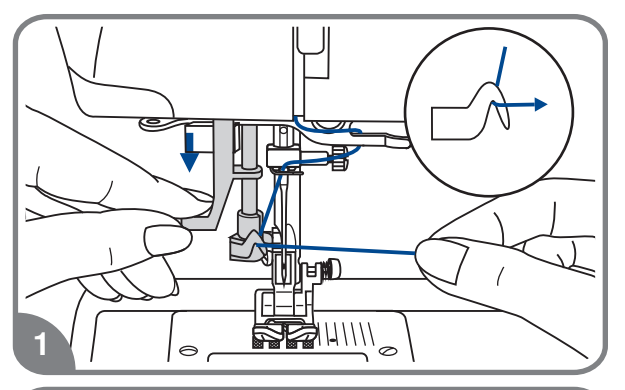

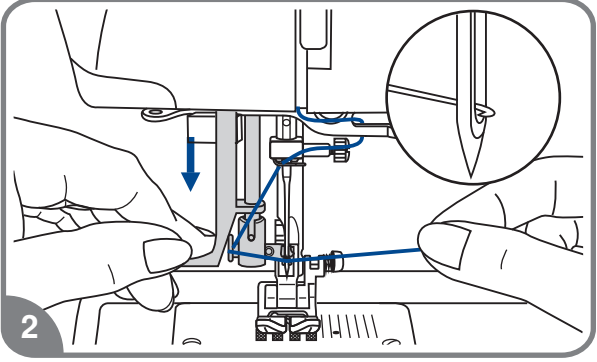

**Підніміть голку в крайнє верхнє положення, а також підніміть притискну лапку, щоб звільнити диски натягнення нитки.**

- - Повільно опускайте важіль нітевдевателя  на малюнку в крайню нижню позицію так, щоб голка попала в лапки нітевдевателя, як показано
- У крайній нижній позиції нітевдеватель  вушко голки автоматично обернеться в позицію втягання нитки і гачок пройде через

 Витягніть нитку перед голкою між  лапками нітевдевателя під гачок

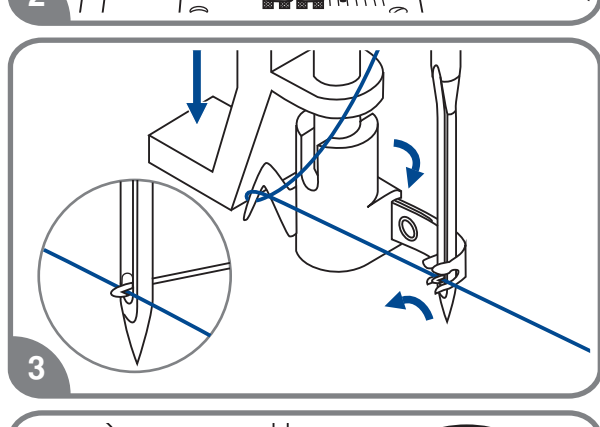

- ਸ⊯ਿ 4
- Одночасно опустите важіль нітевдевателя  і нитка Гачок обернеться і протягне нитка  через голкове вушко, утворюючи петлю

Потягніть нитку за петлю.

## **Натягнення нитки**

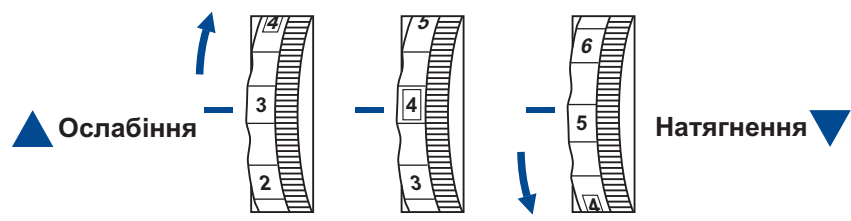

- Стандартне натягнення верхньої нитки "
- Для посилення натягнення оберніть диск на наступне більше ділення. Для ослабіння  натягнення оберніть диск на попереднє менше ділення
- Правильна установка натягнення дуже важлива для якісного шиття
- Не існує одного значення натягнення. Яке б личило для всіх функцій шиття.
- 90% шиття здійснюється в діапазоні від "3" до "5" ("4" є основною установкою).
- Для красивих декоративних швів і петель натягнення нитки має бути трохи слабкіше за  норму, при цьому верхня нитка трохи переходить на виворіт

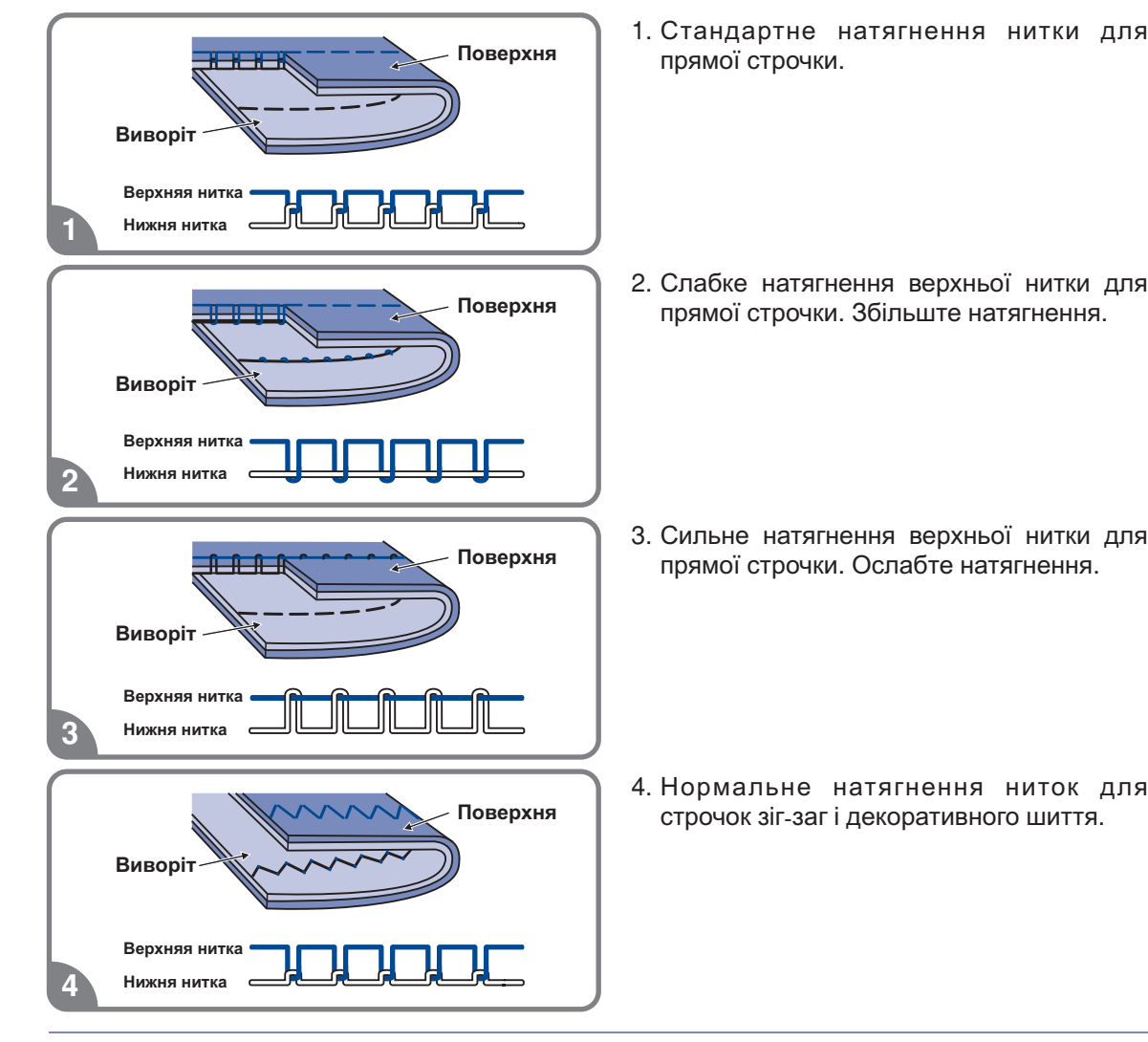

# **Підйом нижньої нитки на верх**

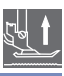

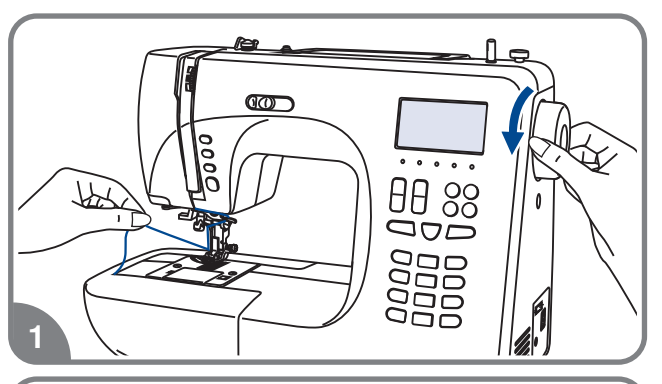

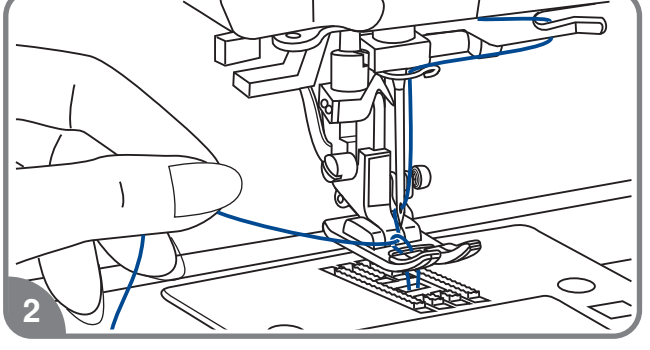

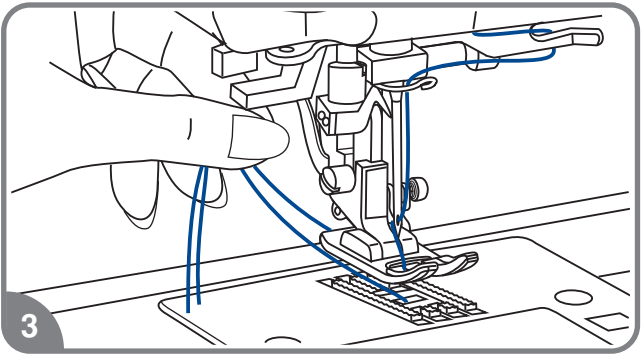

- 1. Притримуйте верхню нитку лівою . рукою Провертайте махове колесо на себе (проти годинникової стрілки) . знову до тих пір, поки голка не увійде до голкової пластини і не підніметься
- 2. Акуратно потягніть за верхню нитку . так, щоб узяти нижню нитку Нижня . нитка вийде у вигляді петлі

3. Покладете обидві нитки під лапку.

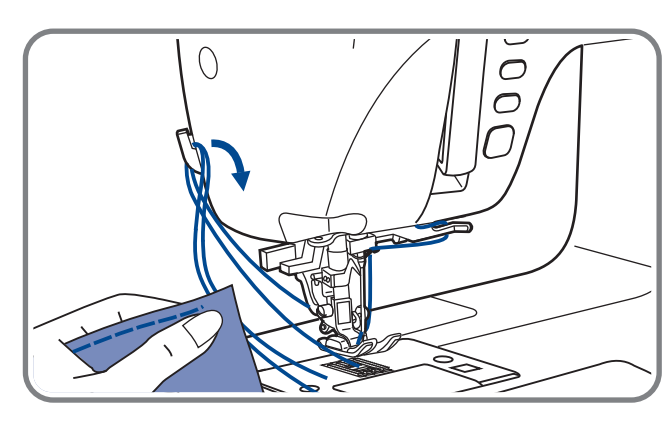

**Обрізання нитки**

Підніміть лапку. Вийміть виріб, витягніть нитки з-під лапки по напряму ліворуч від себе і направте їх в нітеобрезчик 

Нитки обріжуться, і залишиться достатня довжина, щоб продовжити шиття далі 

# **Дворівневий важіль підйому лапки**

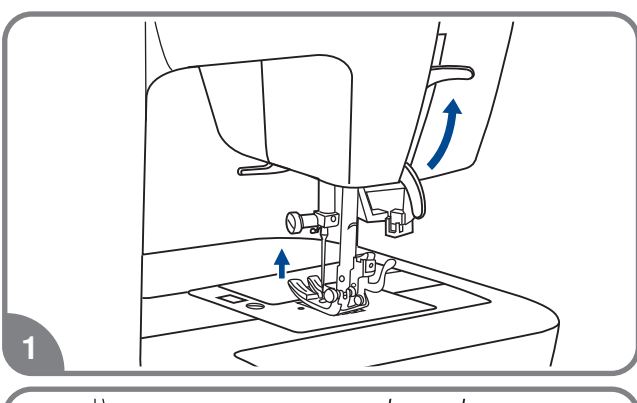

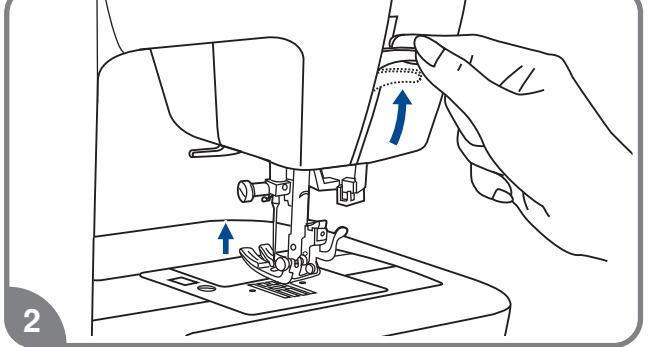

1. Важіль підйому лапки піднімає або  опускає лапку

2. При зшиванні декількох шарів  рівень товстої тканини для полегшення роботи лапку піднімають на другий

### **Як відключити і включити нижній транспортер тканини**

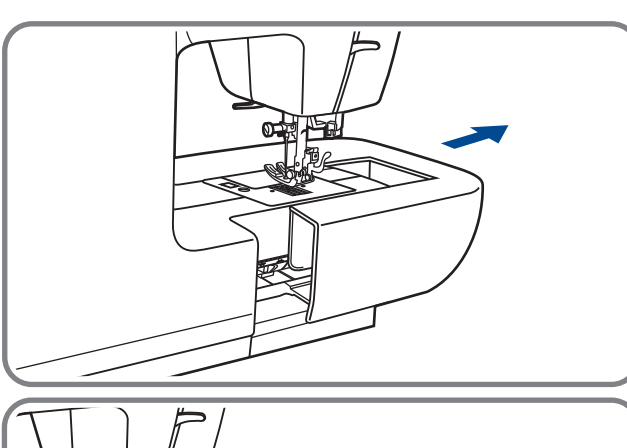

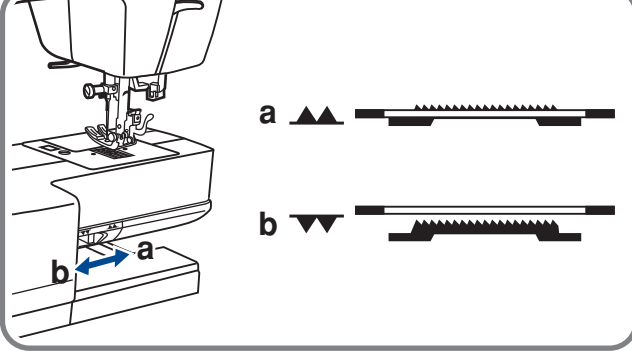

При знятті швацького столика з'являється важіль нижнього транспортера, розташований на задній частині рукавної консолі машини 

При зрушенні важеля в позицію нижній транспортер відпуститься вниз, наприклад, використовується для пришивання гудзиків 

Якщо потрібно повернутися до нормального режиму шиття, то необхідно перевести важіль в протилежну сторону "AA" (a).

Візуального підйому транспортера не станеться, поки не зробити повний зворот маховим колесом на себе . Зубчики транспортера піднімуться, і можна буде продовжити роботу.

# **Кнопки управління**

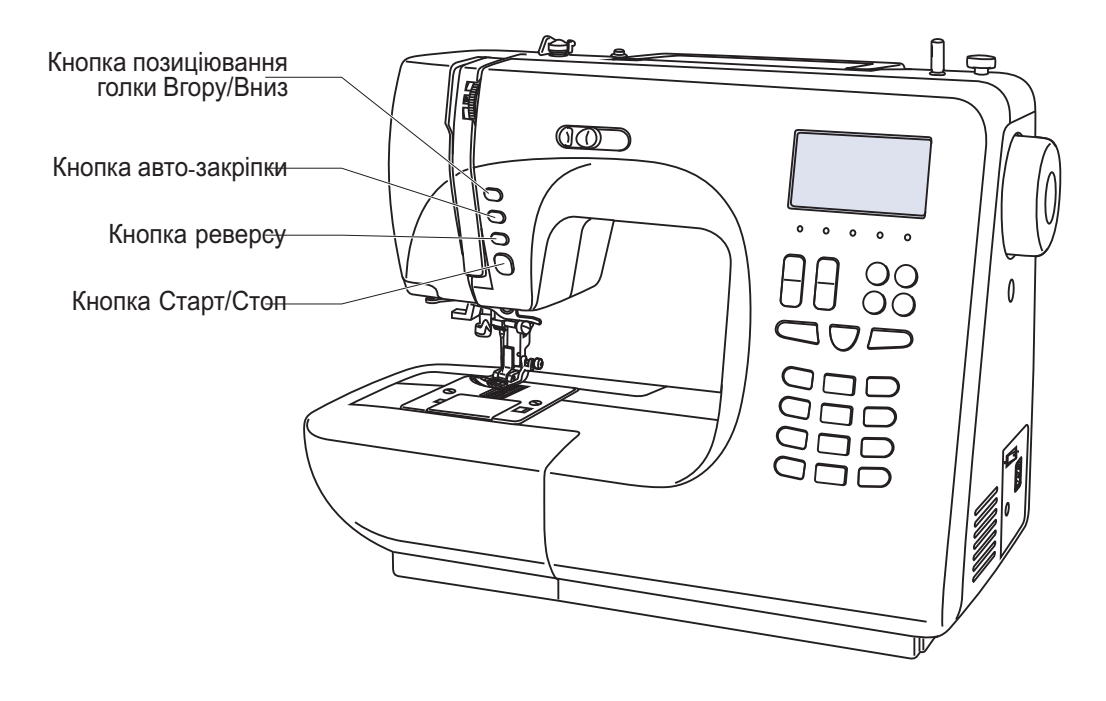

### **<u></u> Кнопка Старт/Стоп**

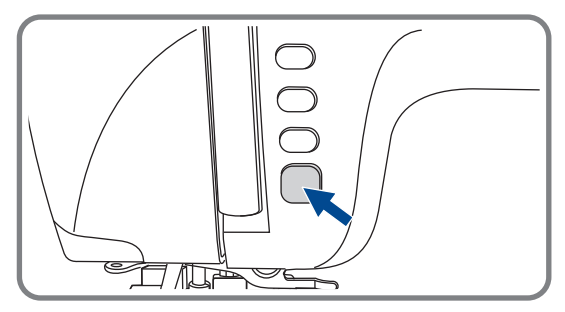

При натисненні на кнопку Старт/Стоп машина починає шити, при повторному натисненні зупиняється. На початку шиття машина шиє на маленьких зворотах .

Швидкість плавно міняється за допомогою регулювальника швидкості.

### **Кнопка реверсу**

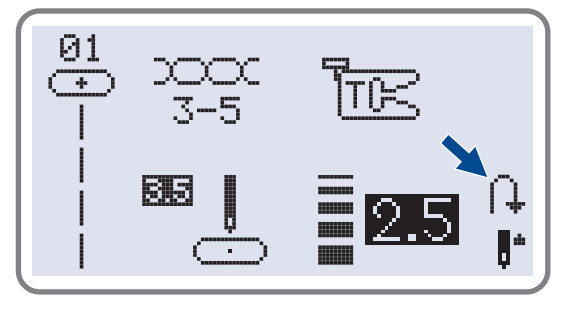

Машина шитиме у зворотному напрямі при натисненні на кнопку реверсу, якщо будуть вибрані наступні зразки строчок : 01-16, 24-50. Машина шитиме вперед після того, як відпустити кнопку реверсу .

Стрелка на дисплеї показує налаштування на шитті у зворотному напрямі 

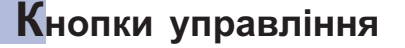

### **Кнопка авто-закріпки**

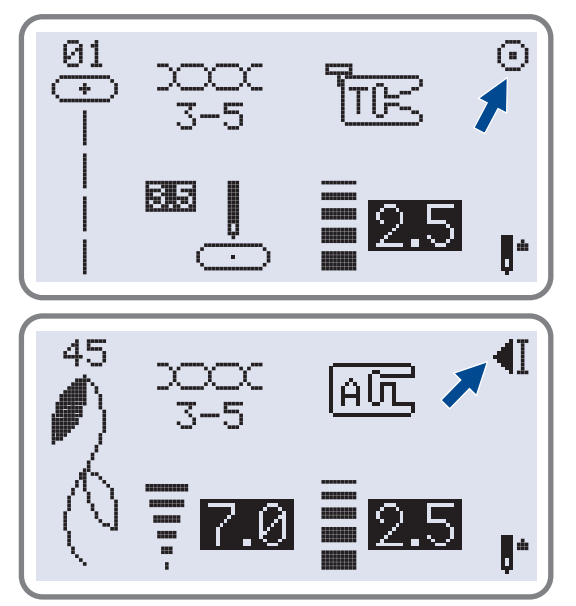

Коли вибрані стьобання 01-05 і натискує кнопка авто-закріпки, машина відразу ж автоматично робить тих, що 3 закріплюють стьобання. На дисплеї відображуватиметься поки машина не закінчить роботу 

При виборі зразків 06-16, 24-50 натискуйте кнопку авто-закріпки, машина прошиє тих, що 3 закріплюють стьобання в кінці поточного зразка строчки і автоматично зупиниться На дисплеї  відображуватиметься " <del>-</del>[] " поки машина не закінчить роботу 

Дану функцію можна відмінити якщо натискувати на дану кнопку ще раз або вибрати інший зразок строчки.

### **Кнопка позиционирования иглы вверх/ вниз**

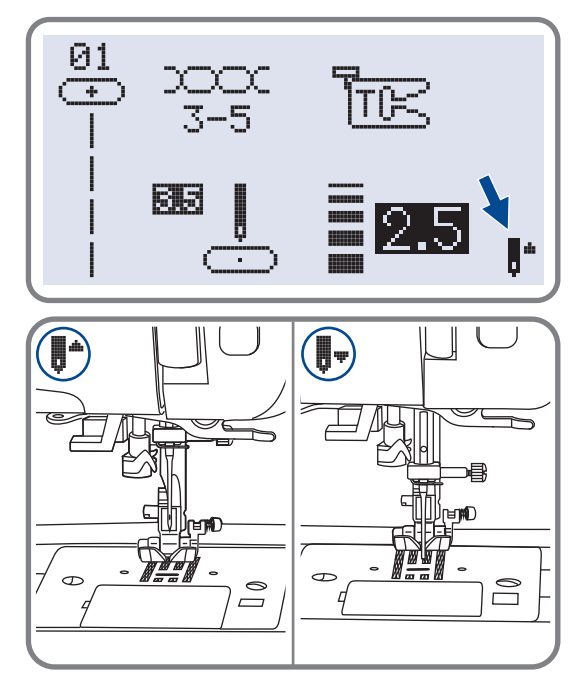

За допомогою даної кнопки вибирається позиція голки після закінчення роботи вгору/ вниз, тобто голка може підніматися в крайнє верхнє положення або залишатися в тканині.

Натискуйте кнопку так, щоб стрілка на дисплеї була направлена вгору " , " , голка зупиниться вгорі. Якщо стрілка на дисплеї при натисненні на кнопку буде направлена вниз " "" то голка встане в нижнє положення 

# **Кнопки функцій**

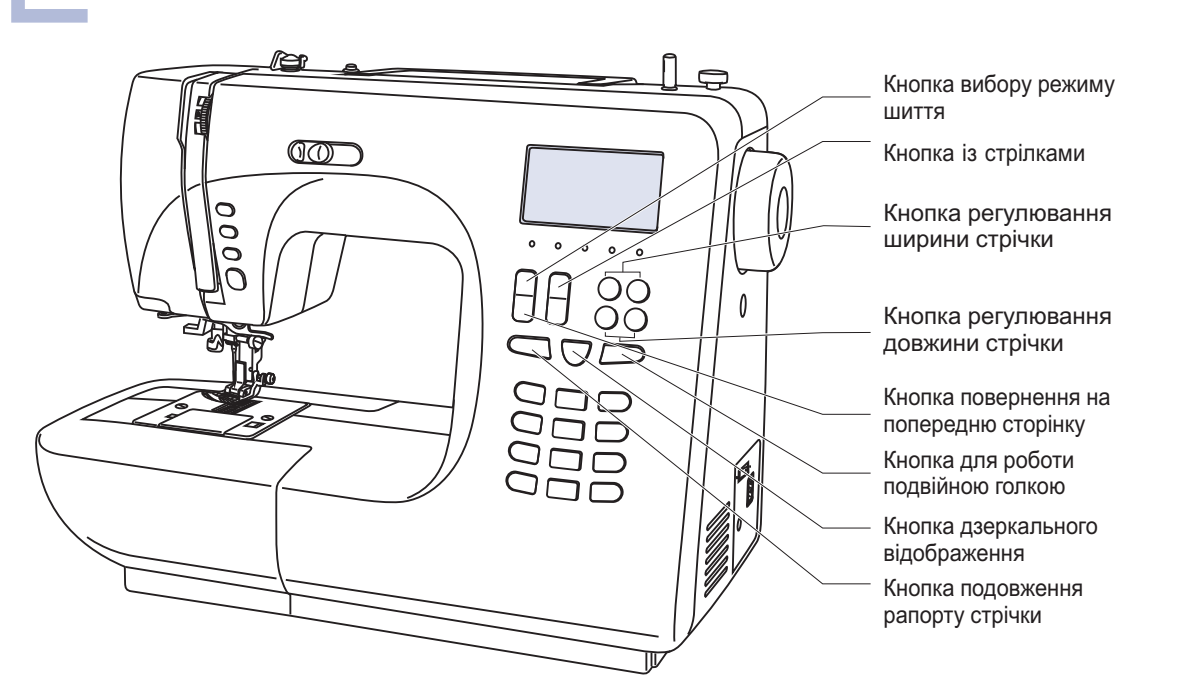

### **Кнопка регулювання ширини стрічки**

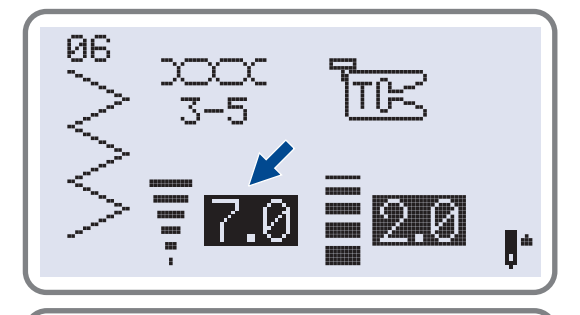

При виборі зразка стрічки машина автоматично встановлює її ширину, що рекомендується, значення відображується на дисплеї. Ширіну можна плавно змінювати натисненням на кнопку. Деякі шви мають обмежену ширину стібка.

Для вужчих швів натискуйте кнопку "-" (зліва). Щоб зробити шов ширше натискуйте "+" справа) Ширіна шва регулюється від 0 до  7мм. Деякі шви мають фіксовану ширину стрічки 

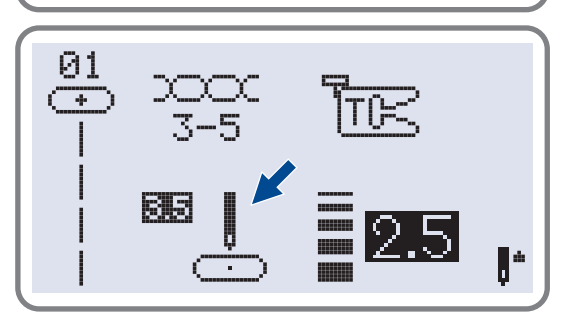

 $\widehat{H}(\widehat{H})$ 

При виборі стрічок 01-05 позиція голки регулюється кнопками налаштування ширини .<br>стібка. Якщо натискувати кнопку "–" (зліва), то голка зрушиться вліво, якщо на кнопку "+" (справа), то управо. Значення міняються від 0 до 7мм зліва направо. Центральне положення голки "3.5".

**Кнопки функцій**

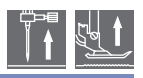

### **Кнопка регулювання довжини стрічки**

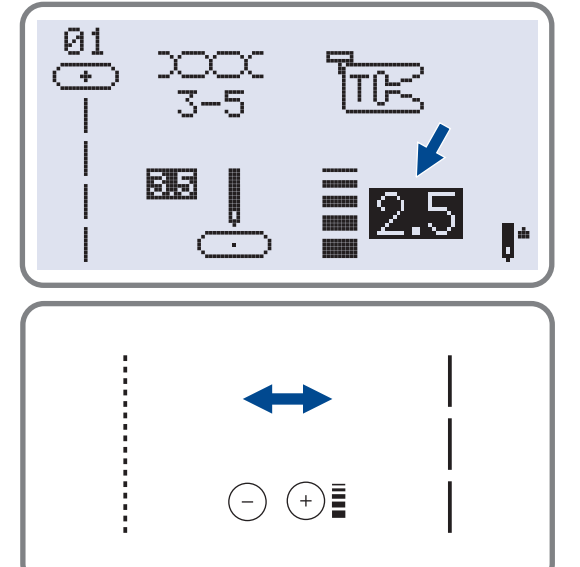

При виборі зразка стрічки машина автоматично встановлює її довжину, що рекомендується , значення відображується на дисплеї. Довжину можна плавно змінювати натисненням на кнопку.

Для коротших швів натискуйте кнопку "–" (зліва). Щоб зробити шов довше натискуйте "+" (справа). Довжина шва регулюється від 0 до 4.5мм. Деякі шви мають фіксовану довжину стрічки 

# **Кнопка вибору режиму шиття**

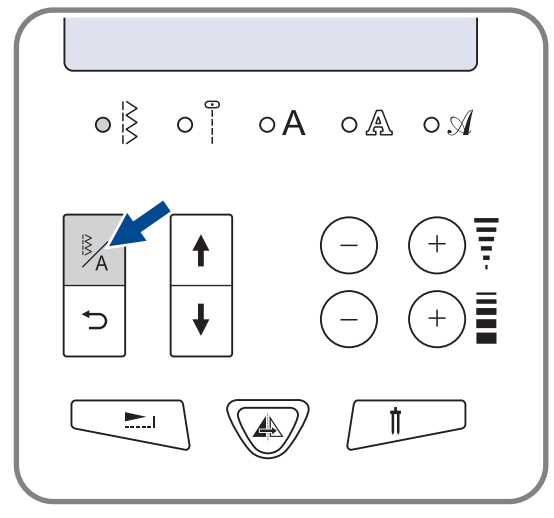

### **Кнопка повернення на попередню сторінку**

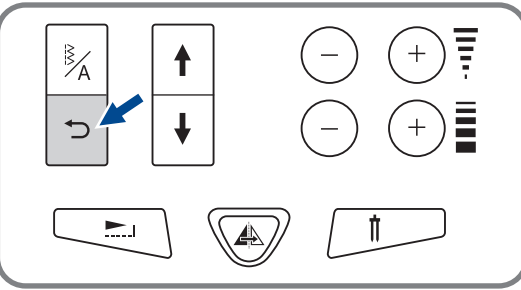

При включенні машини світитиметься індикатор швидкого вибору стрічок " $\S$ ". Якщо натискувати на кнопку LED, то почнуть послідовно світитися індикатори вибору меню стрічок, показані на малюнку 

- Меню швидкого вибору стрічок
- Режим корисних і декоративних швів
- Друкарський стиль: вибір символів з використанням цифрових кнопок
- Контурний стиль: вибір символів з використанням цифрових кнопок
- Рукописний стиль: вибір символів з використанням цифрових кнопок

Щоб повернутися на попередню сторінку натискуйте кнопку "[¬]". Вибір дисплея функцій і пам'яті регулюється кнопкою вибору режиму шиття 

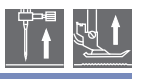

### **• Кнопка із стрілками**

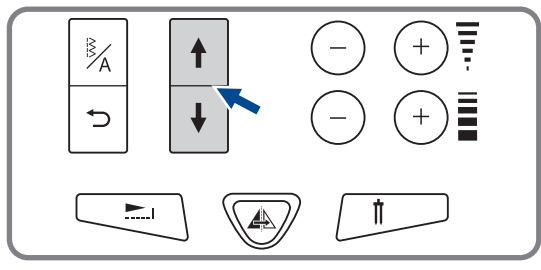

У режимі пам'яті за допомогою даних кнопок і можна переходити на попередню сторінку або на наступну .

Натискуйте на " + " щоб перейти на попередню сторінку .

Натискуйте на " + " щоб перейти на наступну сторінку .

### **Кнопка подовження раппорта строчки** (див. стор. 55)

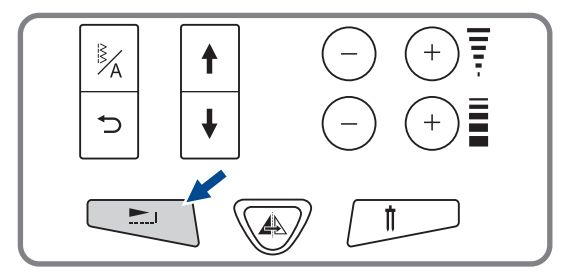

За допомогою кнопки "حــا) " раппорт строчок 24-31 можна подовжувати в п'ять разів більше їх первинної довжини. При зміні довжини або ширини строчки можна отримати велику кількість інших стрічок .

### **Кнопка дзеркального відображення** (див. стор. 56)

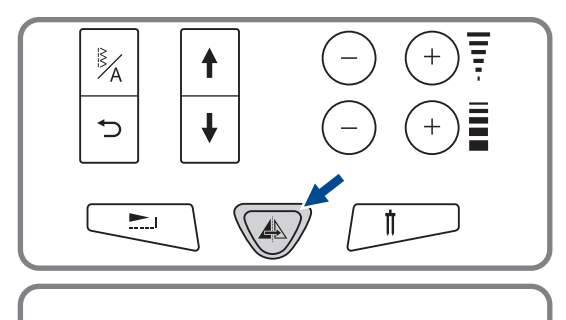

За допомогою кнопки " ۞ " можна отримати дзеркальне відображення по вертикальній осі строчок 01-16, 24-50. Машина виконуватиме строчки, що відображують, до тих пір, поки кнопка не натискуватиме ще раз. Функція відображення відміняється коли вибирається інший зразок строчки .

Функція дзеркального відображення відображується на дисплеї .

### **Кнопка для роботи подвійною голкою** (див. стор. 57)

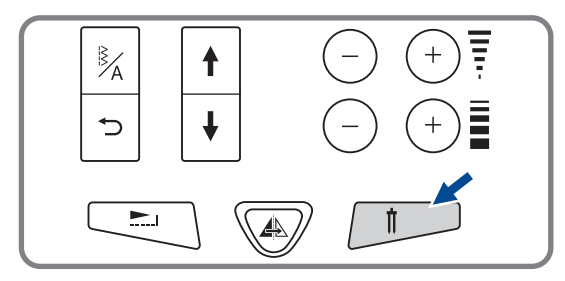

Зразки корисних і декоративних стрічок 01-16, 24-50 виконаних подвійною голкою, є дві паралельні стрічки, які рекомендується прокладати різноколірними нитками. Натискуйте кнопку "/ , включиться індикатор, і машина автоматично зменшить максимальну ширину стрічки для роботи подвійною голкою. Для повернення в нормальний режим натискуйте кнопку повторно .

# **Кнопки швидкого вибору стрічок**

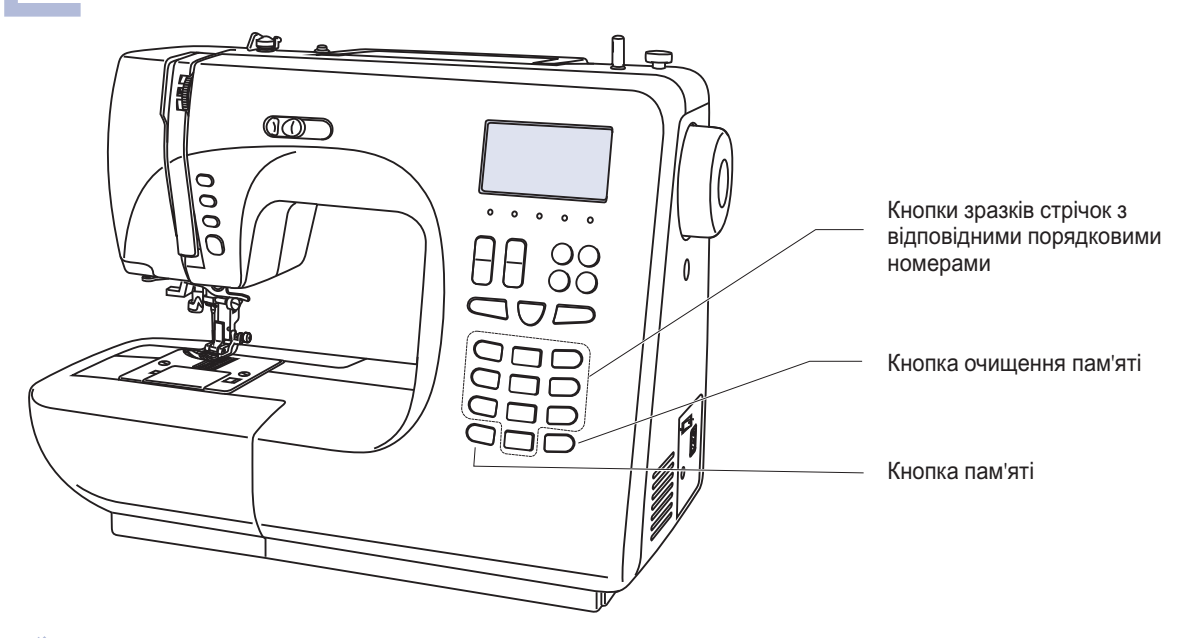

### **Кнопки зразків стрічок з відповідними порядковими номерами**

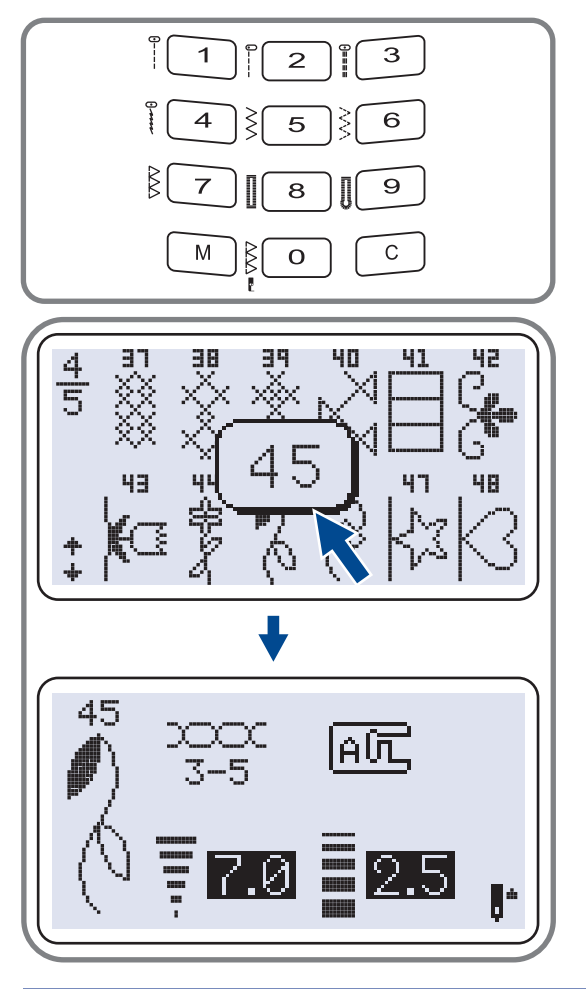

Для вибору цих стрічок використовуйте кнопки з порядковими номерами, відповідними кожній строчці. Перевірте, щоб машина була налаштована на швидкий вибір стрічок .

Кнопки з порядковими номерами. Для вибору необхідної стрічки натискуйте на порядковий номер .

Всі режими за винятком прямострочного, вибираються шляхом натиснення на кнопку потрібного номера. Наприклад, стрічка 45.

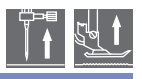

### **Кнопка очишення пам'яті**

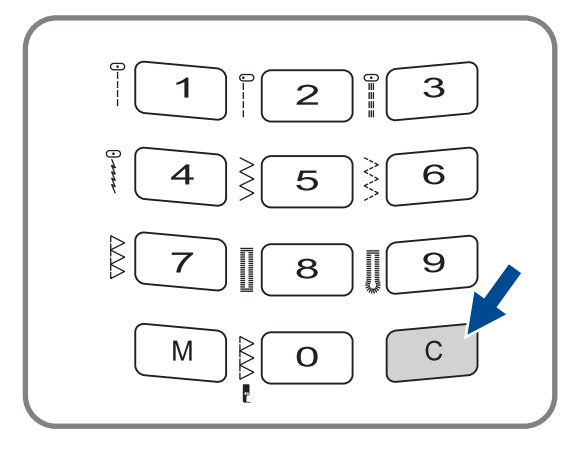

Натискуйте на дану кнопку якщо вибраний невірний зразок. Кнопка також використовується для видалення зразка в процесі шиття, комбінації символів або декоративних швів .

### **Кнопка пам'яті**

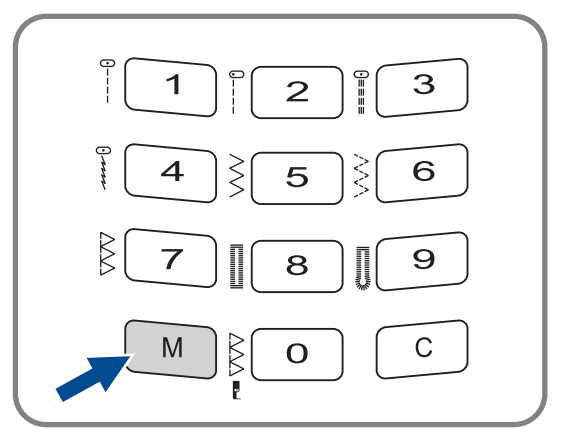

Для входу в режим пам'яті натискуйте на кнопку і збережете комбінації символів або декоративних стрічок Для підтвердження збереження зразка . натискуйте кнопки "[+]" або "[+]".

' *Увага! У памяті не можна зберегти* . *петель зразки з меню швидкого вибору стрічок і*

# **Корисні навики**

### **Обробка кутів**

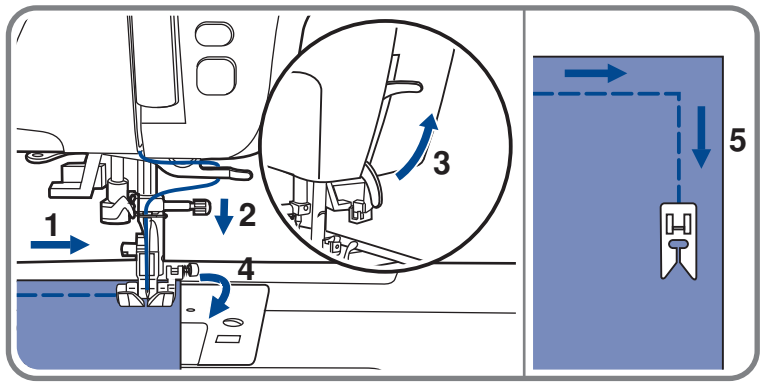

- - Прокладаючи пряму строчку,  дійдете до кута зупините машинку, коли
- 2. Опустите голку в тканину  позиціювання голки вгору/вниз уручну або однократним натисненням на кнопку
- 3. Підніміть притискну лапку.
- Використовуйте голку як  центр повороту тканини
- 5. Опустите лапку і продовжуйте  шити

Реверс використовується для закріплення прямих строчок спочатку або в кінці.

Натискуйте кнопку реверсу і прошийте 4-5 стібків назад.

Якщо відпустити кнопку машина почне шити вперед.

# **Реверс**

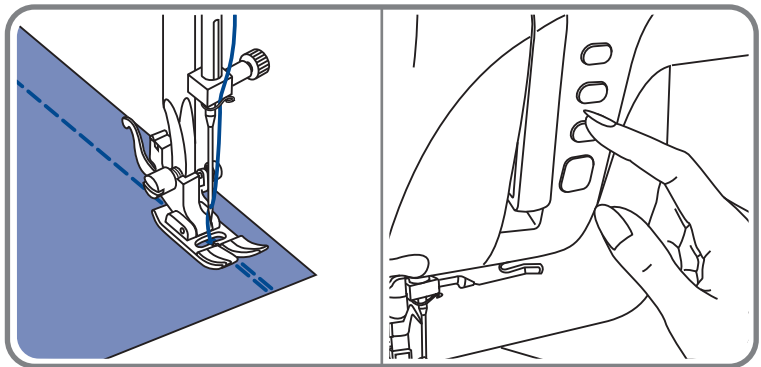

# **Рукавная консоль**

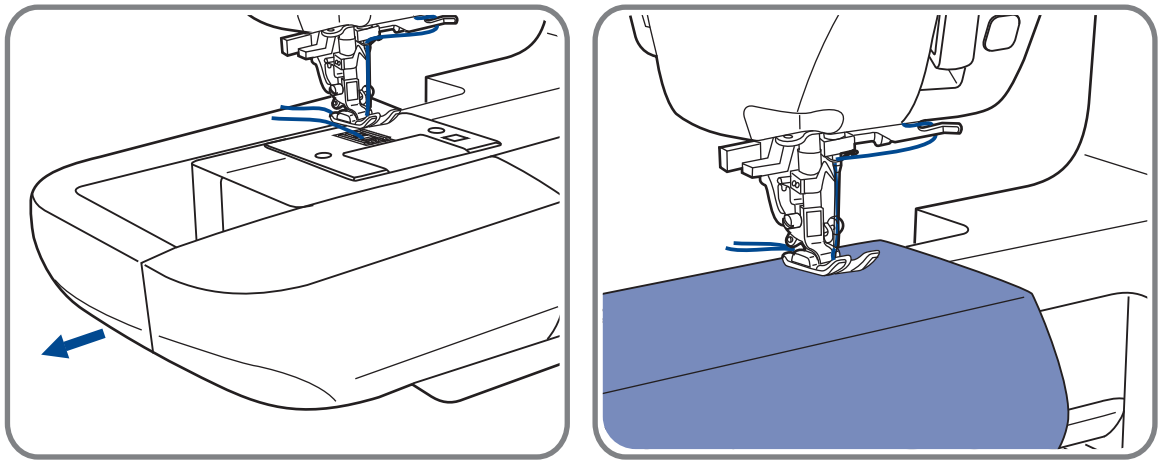

Рукавну консоль дуже зручно застосовувати для подшива брюк, рукавів, всіх кругових швів.

# **Корисні навики**

### **Шиття щільних тканин**

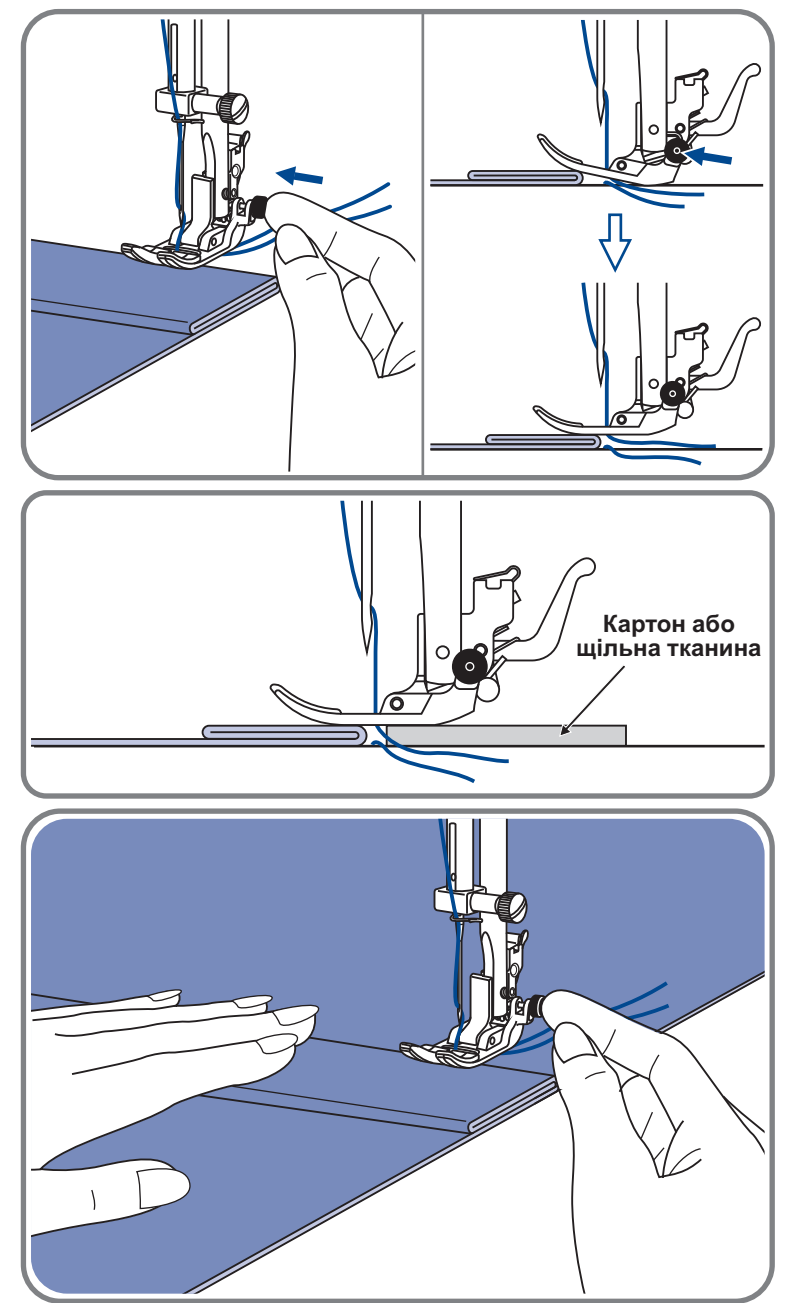

Чорна кнопка на правій стороні лапки блокує блокує її в горизонтальному положенні, якщо її натискувати перед тим. як опустити лапку. Ця процедура забезпечує рівномірну подачу тканини спочатку шва і допомагає при шитті декількох шарів, наприклад джинсовій тканині.

При необхідності шиття декількох шарів тканини, опустите голку і підніміть лапку. Потім натиснете на передній край лапки і натискуйте на чорну кнопку. Далі опустите лапку і продовжуйте роботу.

Чорна кнопка відпускається автоматично після прокладення декількох швів.

Можна також підкласти під лапку шматок тканини або картон з такою ж товщиною, щоб не було пропусків стібків. Або підтримати рукою лапку ззаду при шитті декількох шарів.

### **Прямострочниє шви і положення голки**

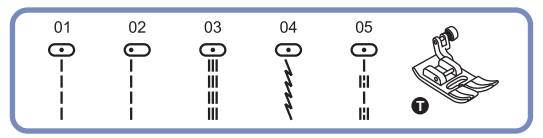

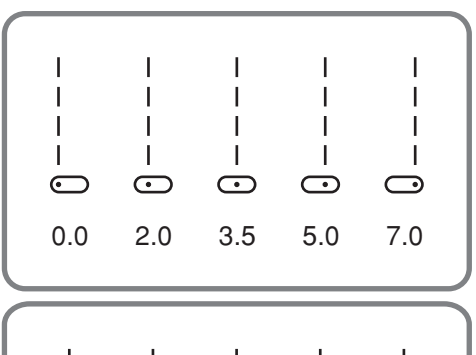

 $2.0$ 

 $3.0$ 

4.5

#### **Зміна положення голки**

Зміна положення голки можлива лише для зразків строчок 01-05. Стандартне положення голки це в центрі "3.5" При натисненні на кнопку регулювання ширини стібка "-" голка зрушується вліво. При натисненні на "+" управо. На дисплеї відображується поточне положення голки 

### **Зміна довжини стібка**

Щоб зменшити довжину стібка натискуйте на "-", для збільшення довжини натискуйте на "+". Чим товще тканина, голка і нитка, тим длінне має бути стібок 

**Зиг заг** -

0.5 1  $1.0$ 

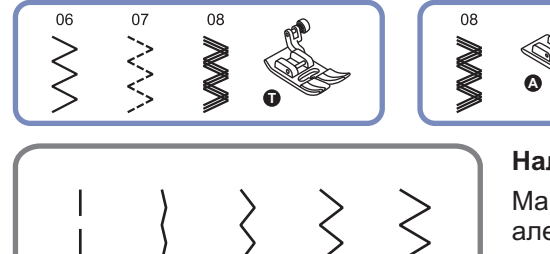

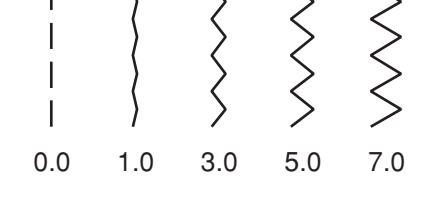

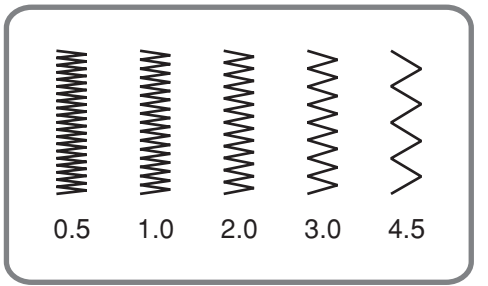

#### **Налаштування ширини стрічки**

Максимальна ширина строчки може бути "7.0мм" але ширина може бути налаштована на будь-який зразок. Ширіна регулюється натисненням на кнопку "+" від 0 до 7мм.

#### **Налаштування довжини стібка**

Щільність стібків зіг-зага збільшується при зменшенні значення довжини стібка до "0.2".

Чим менше довжина стібка тим щільніше строічка . На звичайному зіг-заге стандартна довжина стібка від 1.0 до 2.5.

Такі чтрочку зазвичай використовують для виконання монограм, вишивки і прокладення декоративних обробних стрічок
# **Трикотажні стрічки**

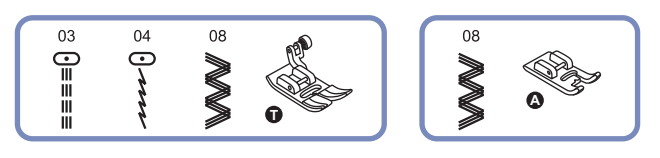

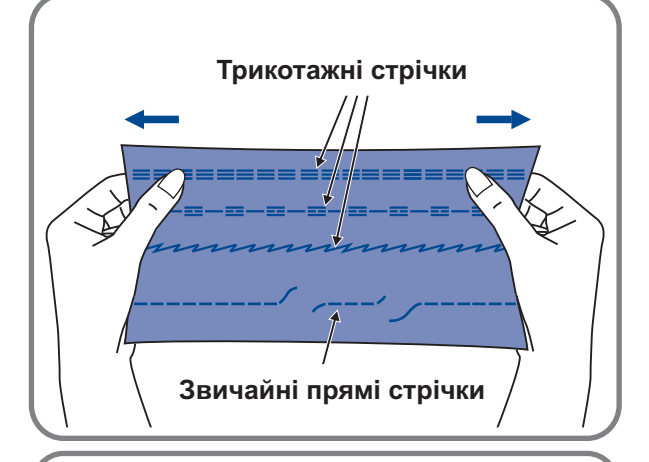

03  $04$  $\equiv \equiv \equiv \equiv 0$ Juni Ш  $\parallel$  $\parallel$  $\parallel$ ÏÏ ÏÏ  $\parallel$ Ï  $\parallel$  $\parallel$ ÏÏ ÏÏ ÏÏ 

WWW & WWW.WWW.WWW.WWW.WW

Трикотажна строчка є міцною і еластичною  Рекомендується використовувати її при роботі по трикотажних тканинах, а також для зшивання щільних тканин, таких як, наприклад, джинсова тканина 

Також трикотажні строчки можна використовувати як декоративну обробку.

Пряма трикотажна строчка або як її ще називають що потрійна закріплює, використовується для прокладення особливо міцних швів в місцях, які піддаються сильному розтяганню.

Потрійний зіг-заг личить для жорстких тканин, таких як груба бавовняна тканина, поплін, парусина.

# **Робота з вбудованим оверлочним пристроєм (обрізувальник)**

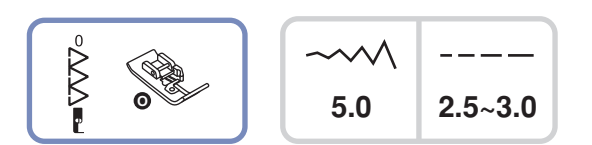

## **Установка оверлочного пристрою**

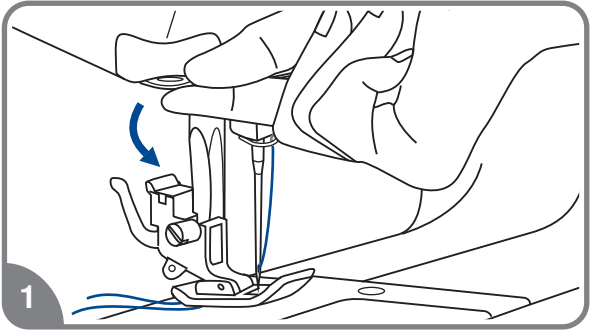

- *Звернете увагу: Перш ніж використовувати оверлочноє пристрій, уважно ознайомтеся з інструкцією і виконаєте всі рекомендації.*
- 1. Відключите машину від мережі. Підніміть голку в саме верхнє положення. Встановите оверлочную лапку «О». Опустите ніж в нижнє положення.

2. Зафіксуйте пристрій, піднявши важіль вгору, як показано на малюнку.

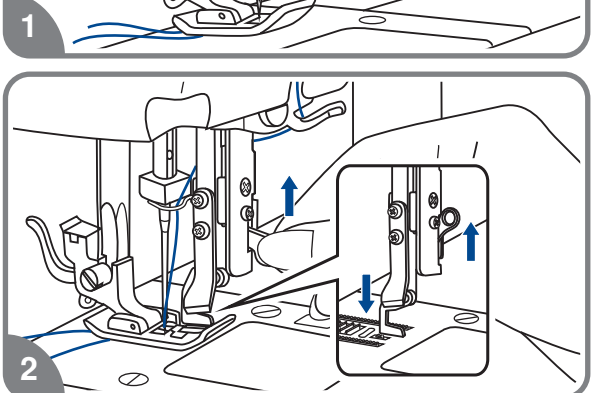

**Початок оверлочной операції**

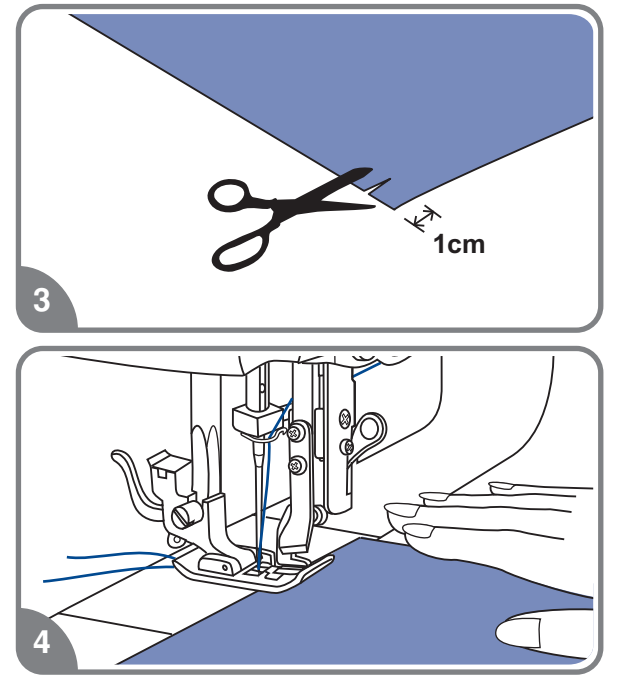

3. Надріжте край зрізу на 1 див.

4. Підведіть ніж оверлочного пристрою під розріз на тканині. Переконаєтеся, що лезо ножа встановлене прямо на одній лінії з краєм тканини.

# **Робота з вбудованим оверлочним пристроєм (обрізувальник)**

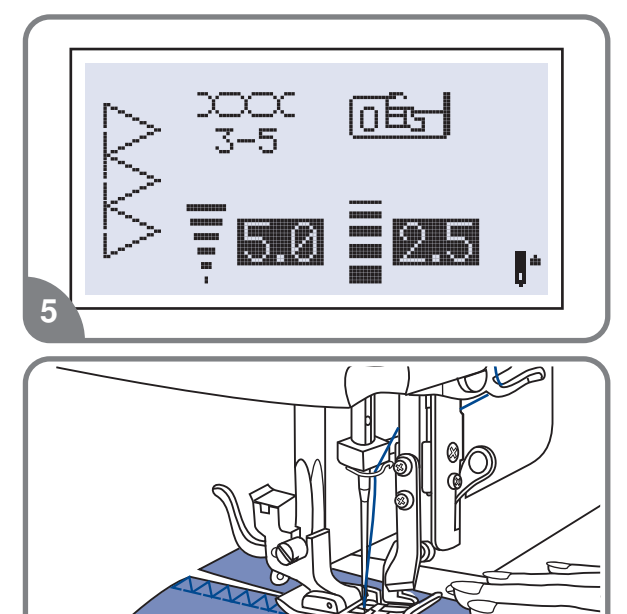

5. Включите машину. Виберіть строчки «0» і почніть шити.

рекомендується використовувати махове колесо.

## **Завершення роботи з оверлочним обрізувальником**

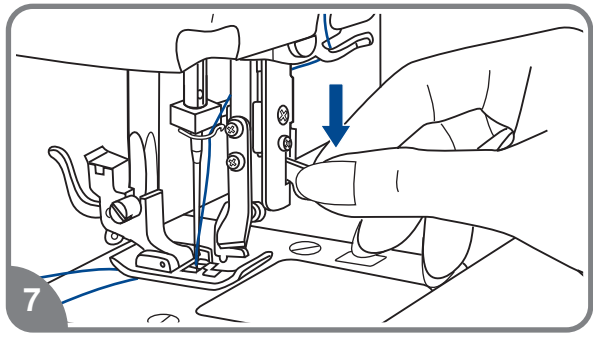

 $\boldsymbol{6}$ 

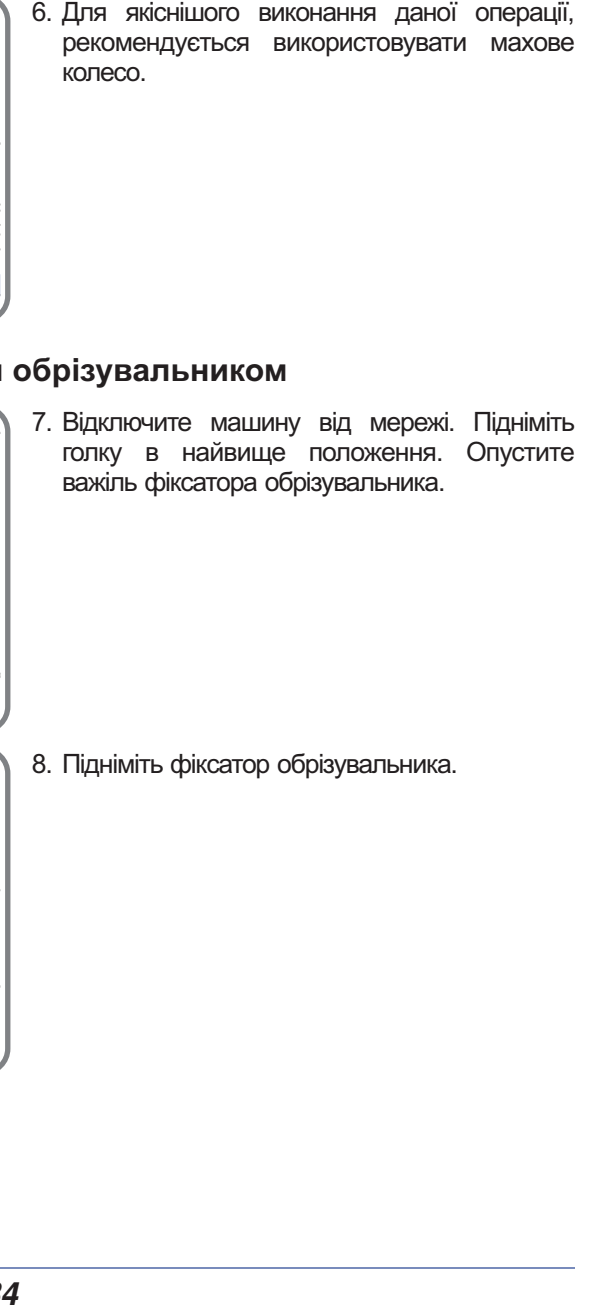

8. Підніміть фіксатор обрізувальника.

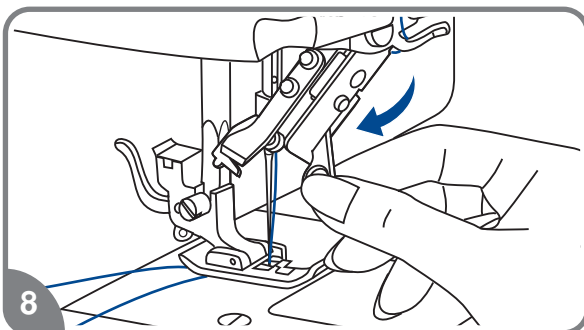

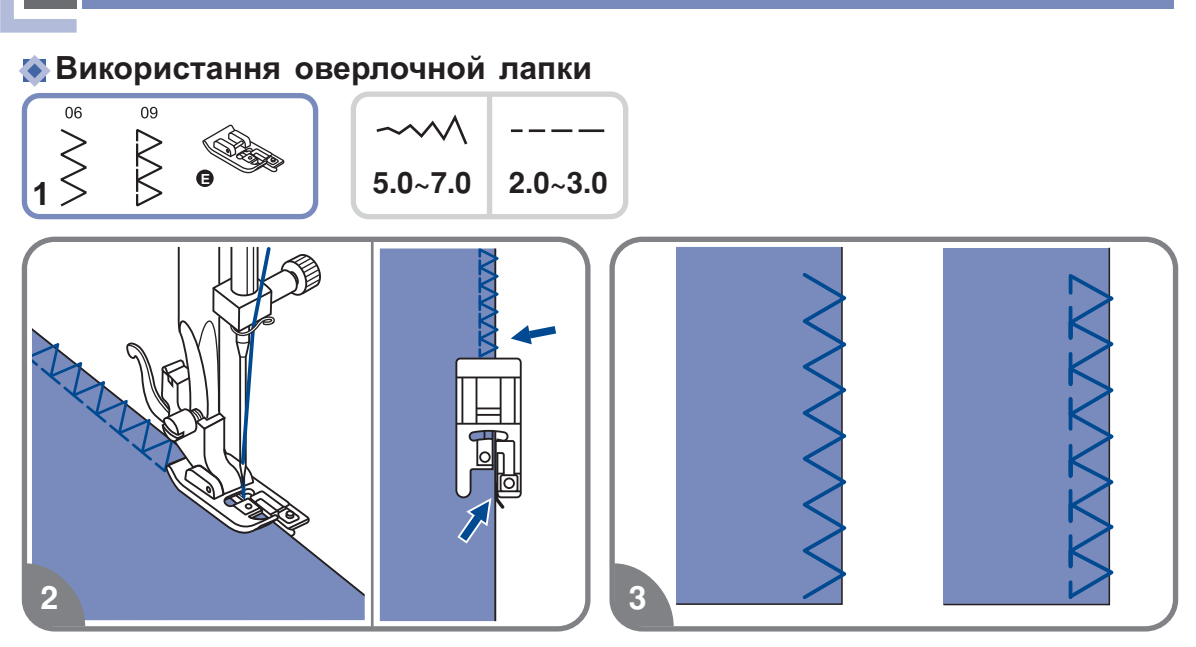

1. Встановите оверлочную лапку.

**Оверлочниє стрічки**

2. Шийте так, щоб напрямна лапок йшла по зрізу тканини, при цьому стрічка лягатиме на металевий штирек лапки, потім з нього з'їжджати, не стягуючи зріз тканини.

**Увага!** Оверлочная лапка застосовується лише для зразків стрічок 06 і 09, при *цьому ширина стрічки утснавліваєтся від мм Якщо значення ширини стрічки буде менше або дана лапка використовуватиметься з іншими* зразками стрічок, голка може попасти в лапку і погнутися або зламатися. *"5.0 " . "5"*

## **Використання універсальної лапки**

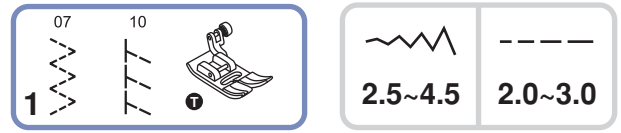

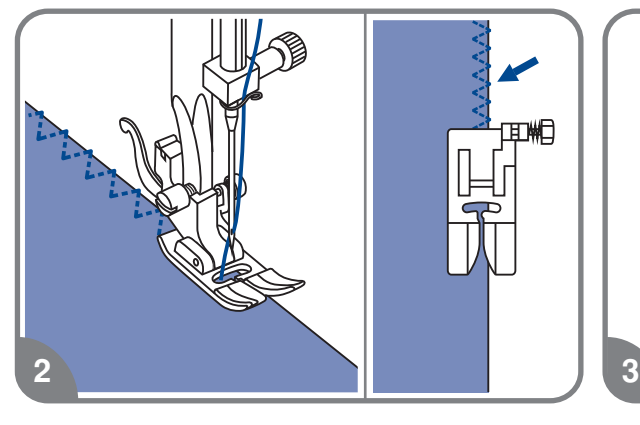

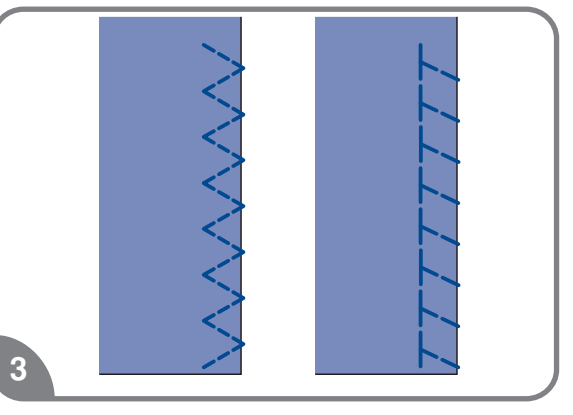

- - Встановите універсальну лапку *-*
- Прокладете оверлочний шов по краю тканини, щоб голка потрапляла на зріз *-*

# **Потайне підшивання низу**

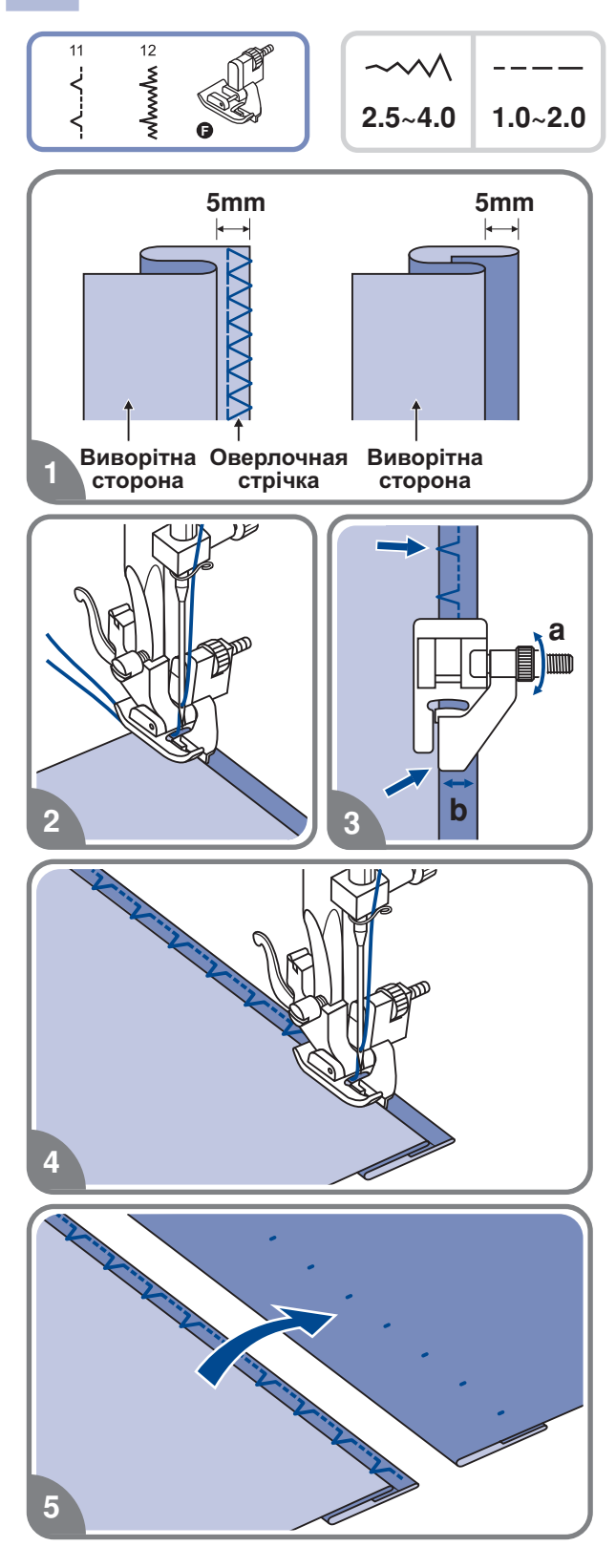

- Потайне підшивання для нееластичних тканин
- Потайне підшивання для еластичних тканин

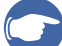

## *Звернете увагу:*

*Перед виконанням даної операції потренуйтеся на зразку.*

- 1. Складете тканину, як показано на малюнку, виворітною стороною вгору.
- 2. Затисніть тканину лапкою. Оберніть махове колесо на себе так, щоб голка пішла вліво. Голкою треба захопити небагато згин тканини. Виберіть відповідну ширину і довжину строчки .
- 3. Підженете ту, що направляє (b) до згину за допомогою гвинта (a).
- 4. Виконаєте операцію на невеликій швидкості.

5. Переверніть тканину на лицьову сторону.

# **Пришивання гудзиків**

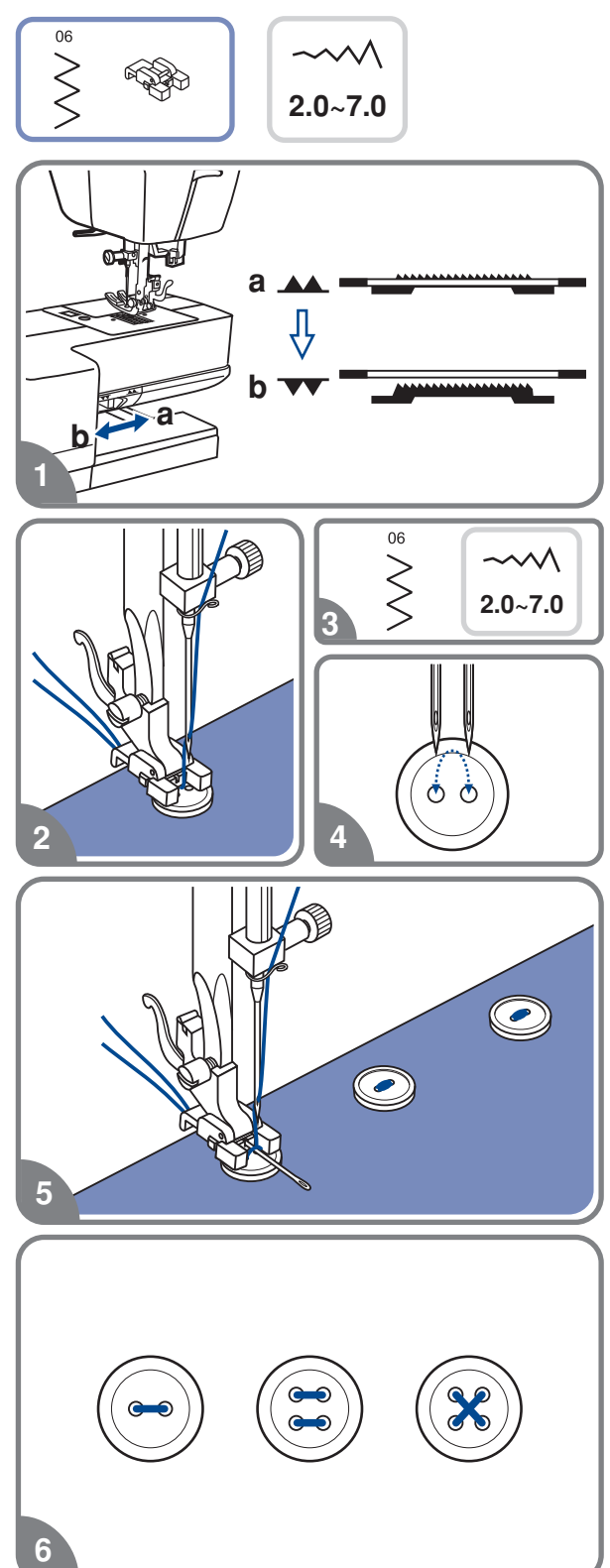

Встановите лапку для пришивання гудзиків.

- 1. Відключите нижній транспортер тканини " **vv** "
- 2. Намітьте місце пришивання гудзика. . переміщення голки Покладете гудзик на тканину і опустите лапку так, щоб дірочки гудзика знаходилися під горизонтальною віссю
- 3. Виберіть строчку зіг-заг "06". Набудуйте ширину стрічки від 2 до 7мм, залежно від . відстані між дірочками гудзика
- 4. Оберніть махове колесо на себе уручну, . потрапляє в отвори гудзика щоб перевірити що голка точно
- 5. Для закріплення нитки на початку і в кінці . закріпки Для здобуття пріпуська для . вишивальну голку операції натискуйте кнопку точкової ніжки, покладете на гудзик об'ємну

6 Для пришивання гудзиків з 4-мя . строчку між двома задніми отворами отворами, спочатку прокладете стрічку між двома передніми отворами, потім підніміть лапку, перемістите тканину з гудзиком, опустите лапку і прокладете

#### **Автоматична обробка петель**17: Для тонких і середніх тканин  $17$  Горизонтальні петлі на блузах **D D D D D D D D**  $2.5 - 7.0$ .3~1.0 і сорочках з тонких і середніх тканин  $18$  $\sim$  M  $- - - -$  Для тонких і середніх тканин  Для костюмних і пальтових .3~1.0 тканин 19  Для щільних і пальтових  $\sim$ ---тканин  $2.5 - 5.5$  $0.3 - 1.0$  Для джинсових тканин і брюк  $\overline{20}$  $21$ 22 **Hammark**  $\sim$  M  $\frac{1}{1}$ .3~1.0

Звернете увагу: Перед виконанням даної операції потренуйтеся на зразку.

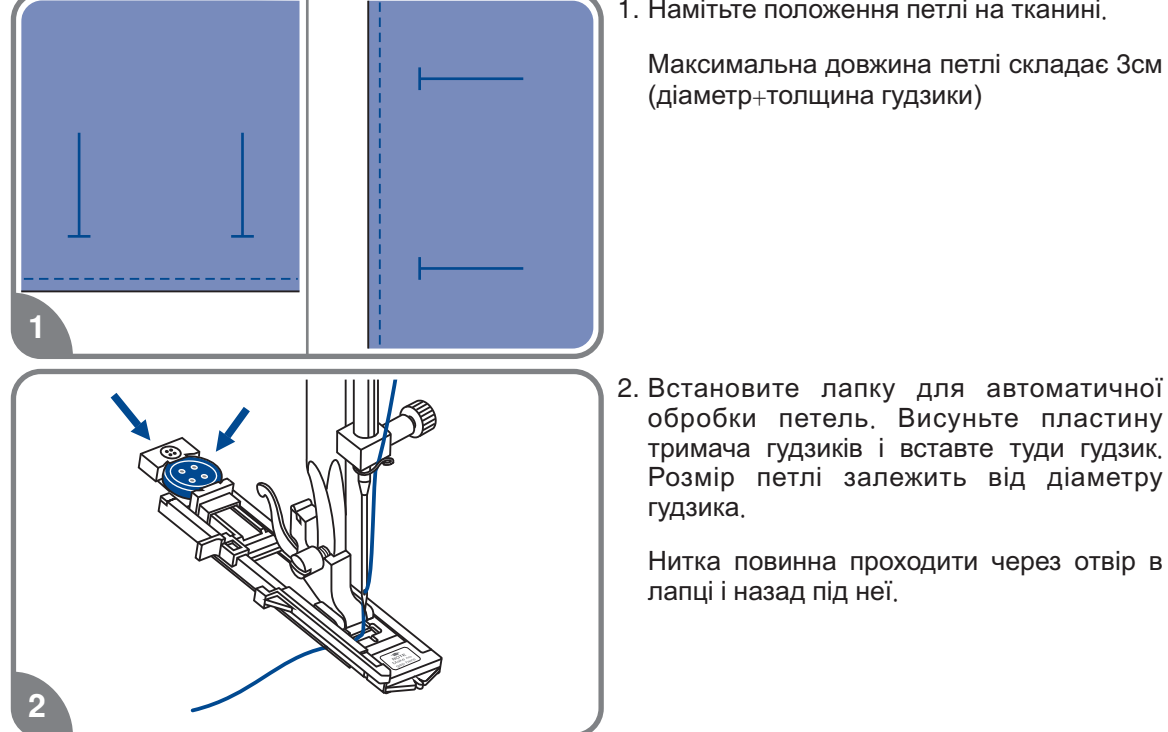

1. Намітьте положення петлі на тканині.

*-* 

# **Автоматична обробка петель**

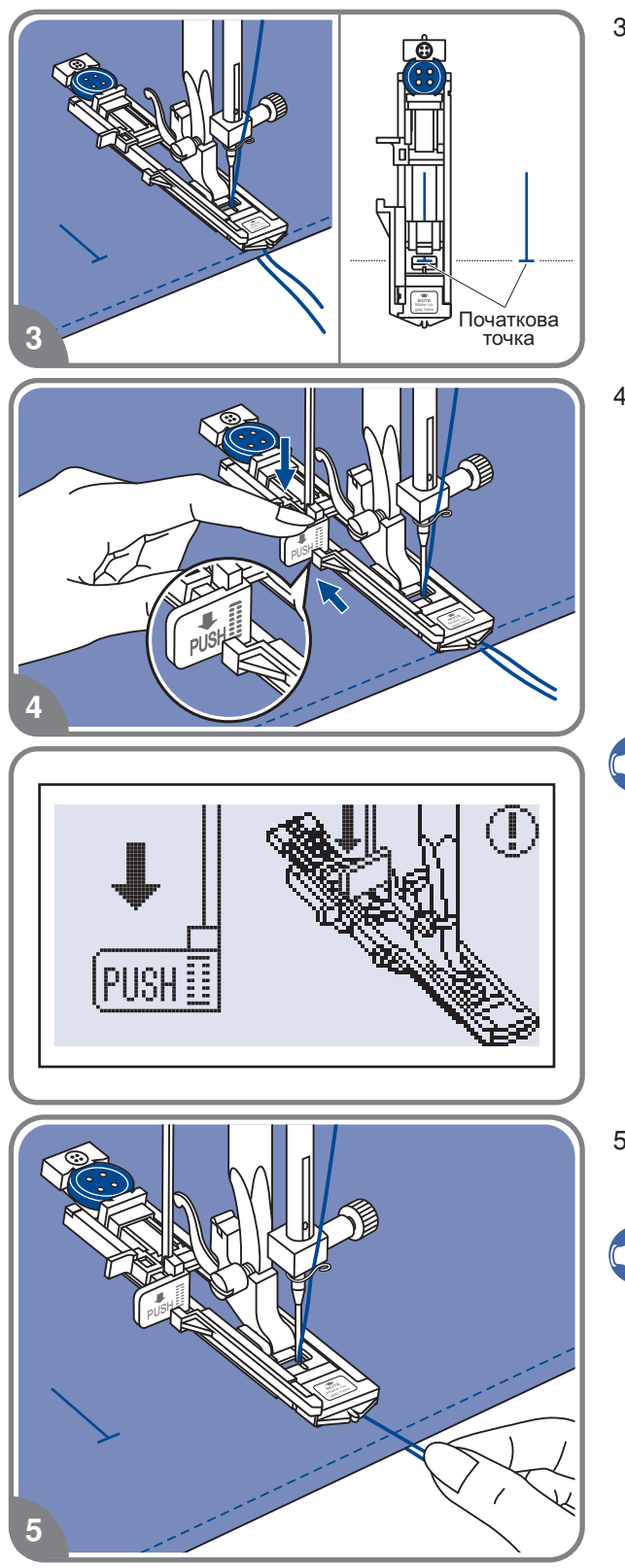

 Виберіть необхідну конфігурацію петлі , залежно від вашого виробу. Встановите потрібну ширину і довжину стібка .

4. Підведіть виріб під лапку так, щоб центр лапки збігався з початковою точкою на тканині .

Опустите важіль для виготовлення петель зверху вниз і відведіть його назад за виступ на лапці .

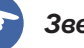

## *Звернете увагу*

дисплеї з'явиться застережливий , *символ оскільки показано на* . *картинці Без цього важеля петливши виметиваться не буде і машина шитиме на одному місці натискуйте на кнопку Старт/Стоп коли на*

 Притримуйте верхню нитку при початку роботи.

## *Звернете увагу*

. *Акуратно направляйте виріб рукою* . *зупиниться Перед завершенням обробки петлі машина виконає закріпку і*

# **Автоматична обробка петель**

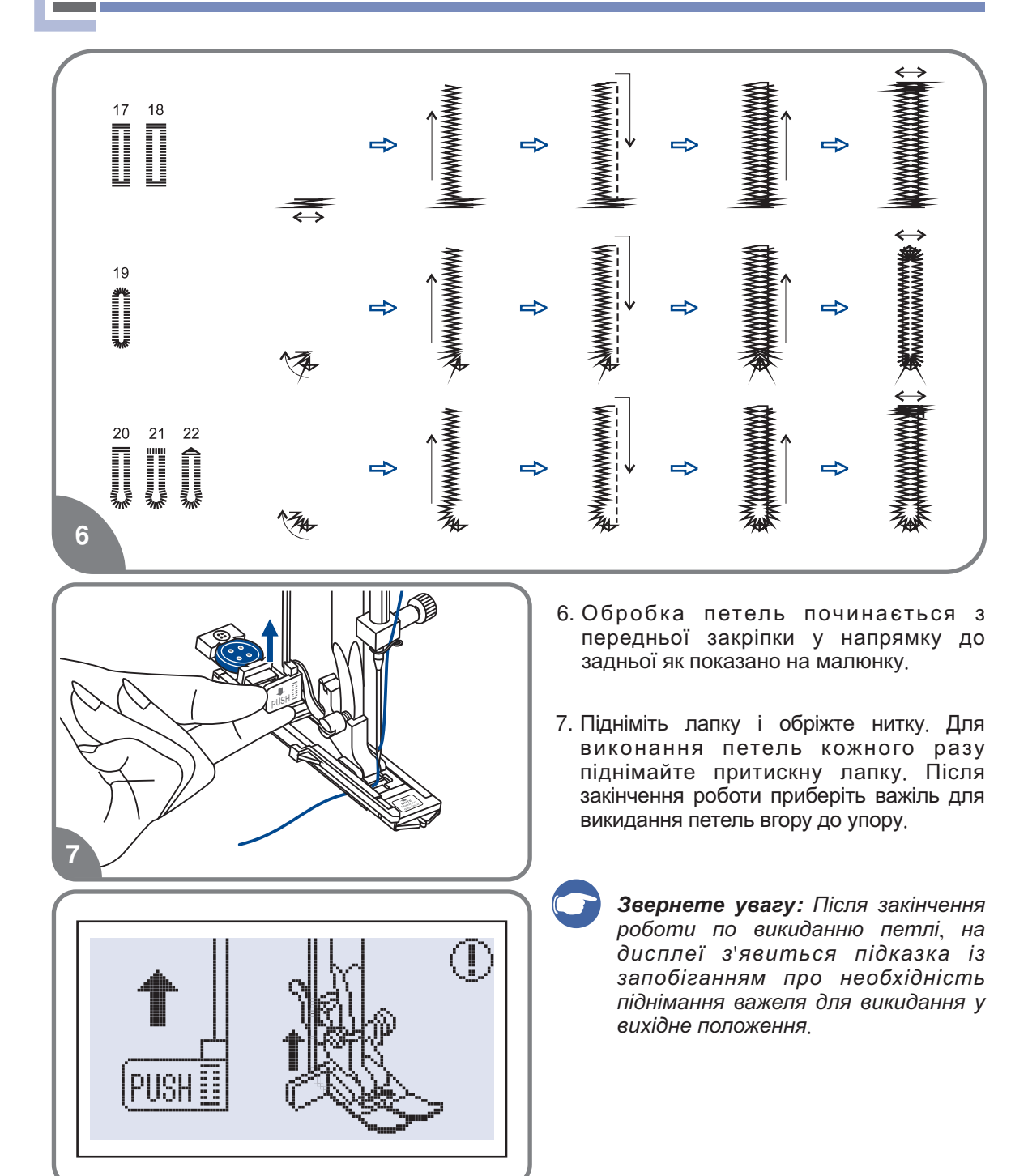

# **Автоматична обробка петель**

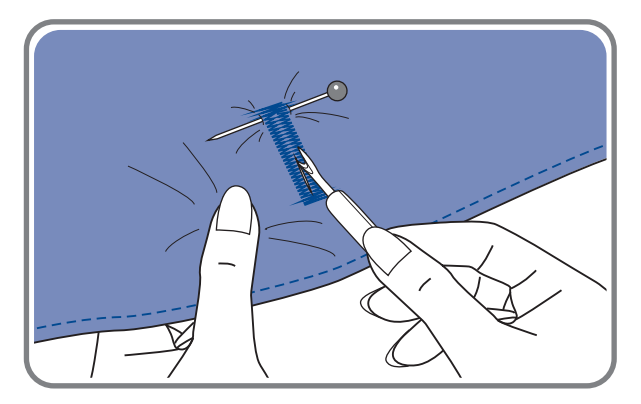

8. Акуратно прорізайте петлю в центрі, не розрізаючи шов. Для зручності використовуйте шпильку .

## **Виготовлення петель на трикотажний тканинах**

При виготовленні петель на трикотажних тканинах під основну стрічку зіг-заг **прокладається кордова нитка або шнур** .

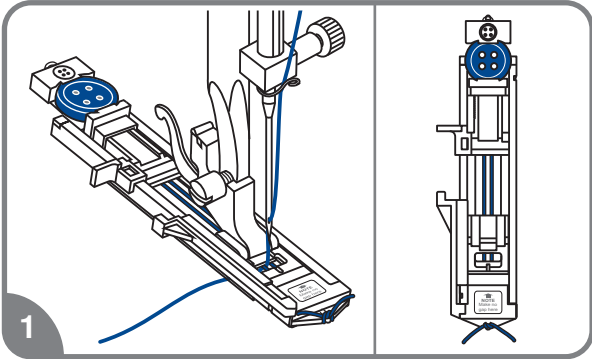

- - Встановите лапку для петель і зачепите кордову нитку за гачок пластини тримача гудзика. Протягніть два кінці нитки по канавках лапки, розташованих на підошві лапки і зав'яжіть їх на початку лапки. Опустите лапку і почніть роботу .
- 2. Після закінчення роботи акуратно потягніть кінці нитки і відріжте залишки.

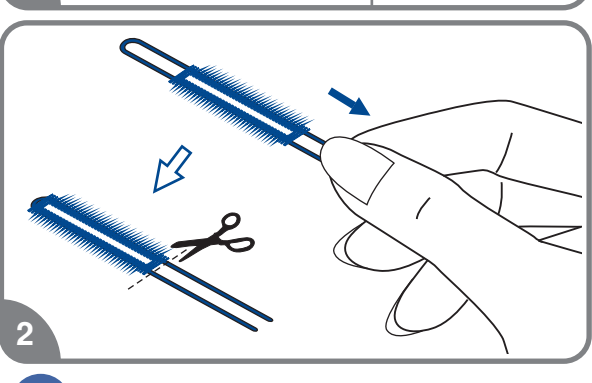

## *Звернете увагу*

. *Рекомендується проклеювати підборт для здобуття якісних петель*

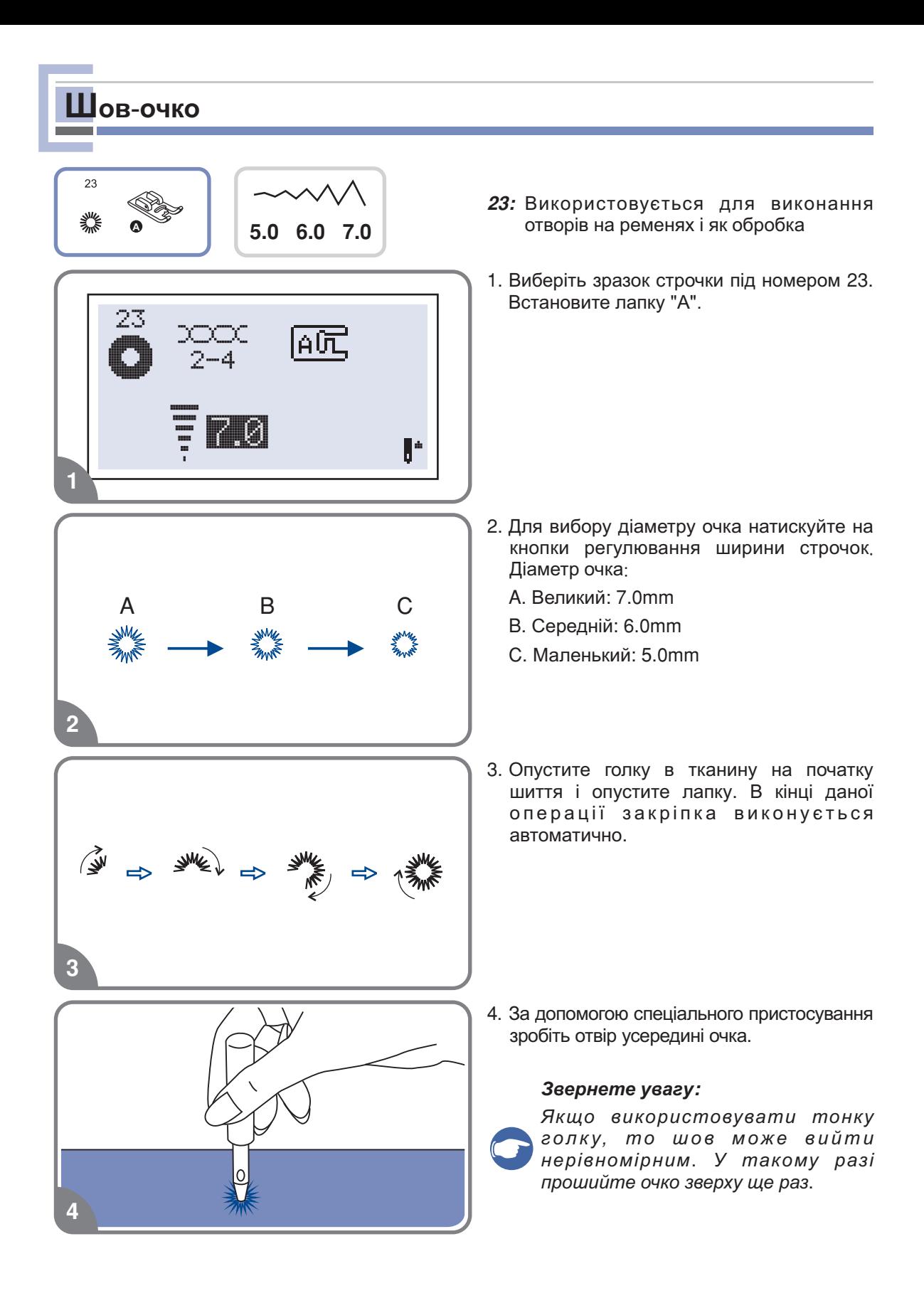

# **Вшивання блискавки**

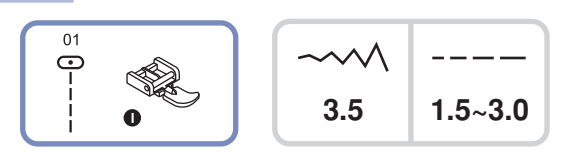

*Увага Лапка для блискавки використовується лише для прокладення прямої строчки і з позицією голки в центрі ( Повільно оберніть махове колесо на* . *3.5)себе, щоб переконатися в тому, що голка не потрапляє на лапку* .

## **Вшивання блискавки по центру**

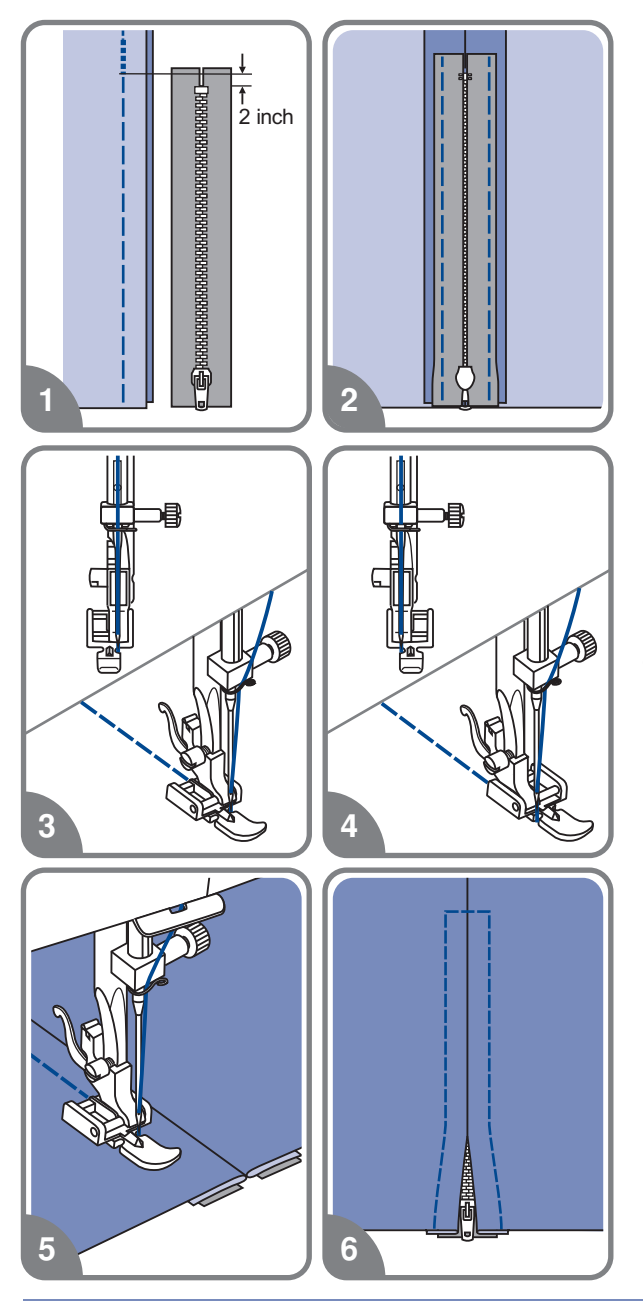

- - Перевірте, щоб блискавка була довше ушиваній поверхні.
- Прасуйте пріпуськи шва в різні боки і  на стороні виробу приметайте сторони шва до пріпуськам . Зубчики блискавки не мають бути видні
- Встановите лапку для ушивання блискавки. Для прокладення строчки по  лапку з лівим штифтом лапкодержателя правій стороні блискавки з'єднаєте
- Для прокладення строчки по лівій  правим штифтом лапкодержателя стороні блискавки з'єднаєте лапку з
- 5. Починайте прокладати строчку по лівій  нижньої закріпки стороні блискавки зверху до низу, до
- Залиште голку в тканині і оберніть виріб. В кінці закріпки залиште голку в  блискавку тканині Видалите позначку і проутюжьте .

# **Вшивання блискавки**

## **Вшивання блискавки в бічний шов**

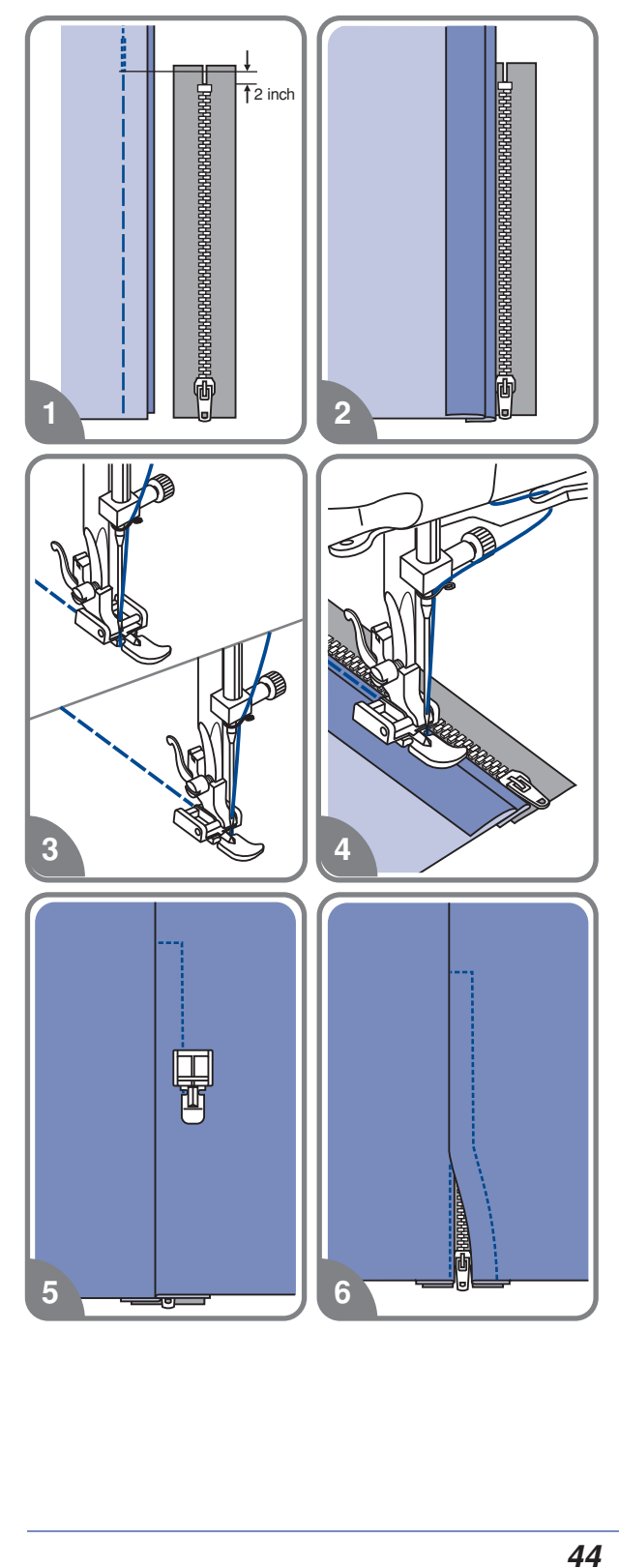

- 1. Перевірте, щоб блискавка була довше ушиваній поверхні .
- Ланки повинні лежати точно по лінії шва, верхній кінець ланок на Змм нижче за верхній зріз .
- Встановите лапку для ушивання блискавки. Для прокладення стрічки по правій стороні блискавки з'єднаєте лапку з лівим штифтом лапкодержателя .
- Для прокладення строчки по лівій стороні блискавки з'єднаєте лапку з правим штифтом лапкодержателя .
- Закрийте блискавку і переверніть її на лицьову сторону.
- Відстрочите край розрізу застібки з лицьового боку, відступивши 5см від шва. Обріжте верхні кінці тасьми блискавки так, щоб вони були врівень з верхнім зрізом виробу .

# **Подвійна вузька подгибка**

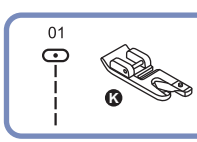

**C**  $\sqrt{3}$  **C**  $\sqrt{3}$  **C**

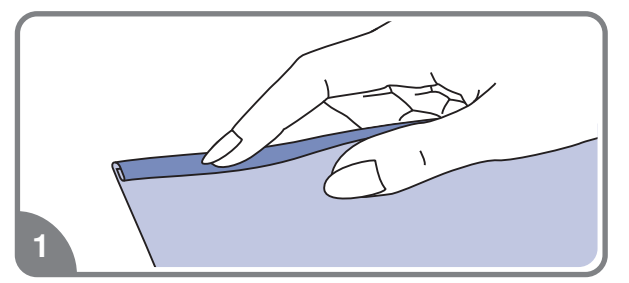

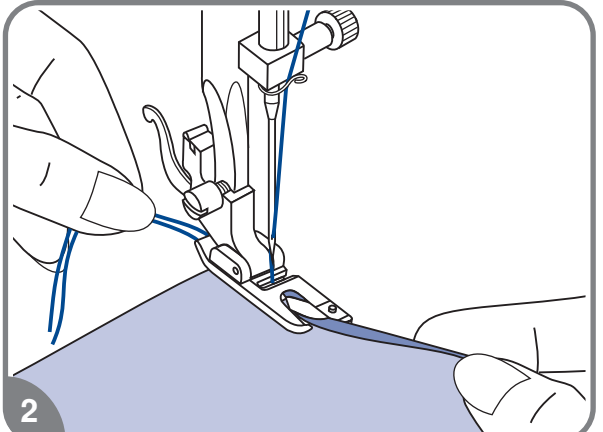

1. Встановите лапку-равлика. Підверніть зріз тканини 2 рази по Змм.

 Вставте підкомір тканини в лапку прокрутите колесо у напрямку до себе і опустите лапку. Закріпите декількома стьобаннями .

Перед виконанням даної операції потренуйтеся на зразку .

 Опустите лапку і повільно починайте шити, при цьому подаючи тканину в лапку так, щоб виходила подвійна подгибка.

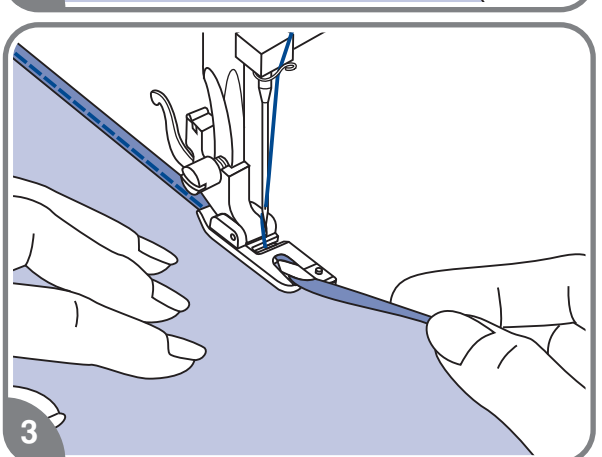

## **Вшивання шнура**

Один обробний шнур на вашому виробі виглядатиме цікаво, а три різноколірних шнурах стануть неповторною красивою обробкою. Як шнур можна використовувати різноколірні шерстяні нитки для того, що в'яже.

### **Вшивання одиночного шнура**

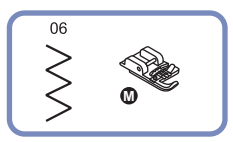

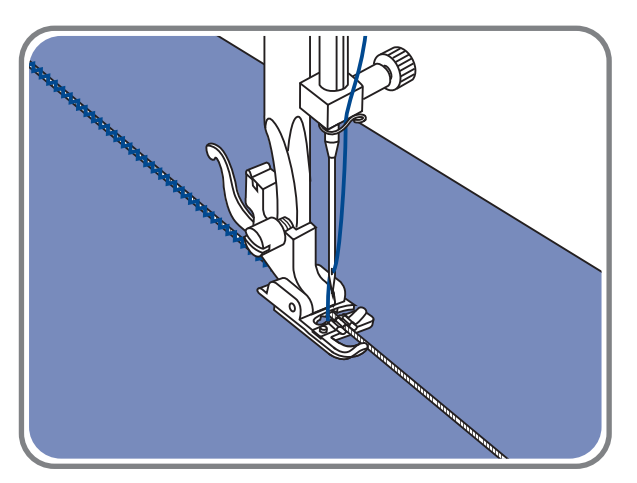

Встановите лапку для вшивання шнура . Намітьте на тканині місце для прокладення шнура. Вставте шнур в центральну канавку лапки. Витягніть шнур на 5 див.

Канавки на лапці направляють шнур в процесі шиття.

Виберіть відповідну стрічку і набудуйте ширину стібка так, щоб стьобання були ледве ширші за шнур.

Опустите притискну лапку і повільно починайте шити, направляючи шнур на тканині в потрібному напрямі.

## **Вшивання трьох шнурів**

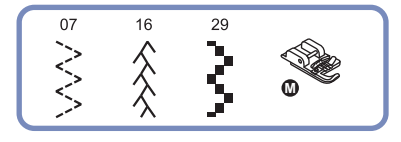

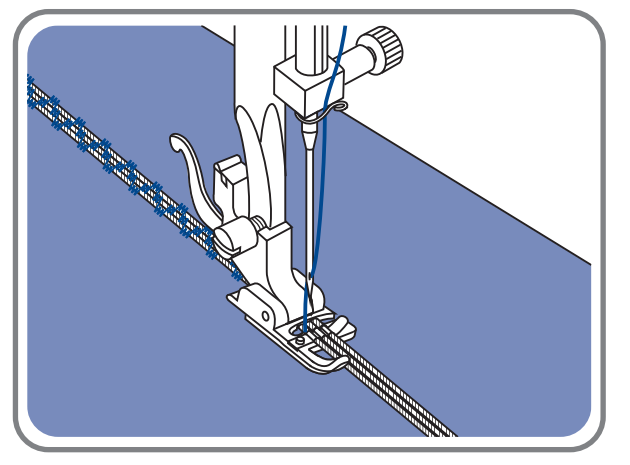

Намітьте на тканині місце для прокладення шнура. Вставте шнури в центральну канавку лапки. Витягніть шнури на 5 див. Опустите притискну лапку, повільно починайте шити, направляючи шнури для тканини в потрібному напрямі . Можна використовувати для посилення ефекту шнури різного кольору 

# **Сатинові стрічки**

06

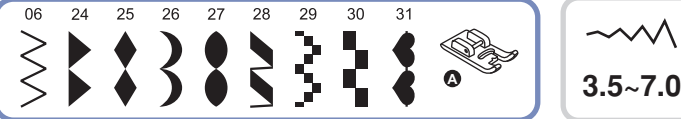

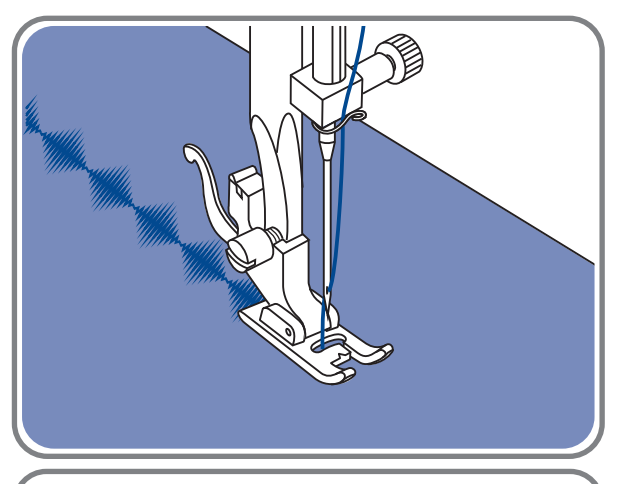

6 24 25 26 27 28 29 30

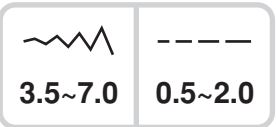

Встановите лапку для декоративних строчок На підошві лапки є невелике . поглиблення, яке дозволяє виконувати строчки з великою щільністю стібків. Через прозору платформу лапки добре видно прошивана строчка.

При використанні даних строчок набудуйте довжину і ширину стібка за допомогою відповідних кнопок. Перш ніж прокладати строчки на основному виробі, зробіть зразки, щоб отримати необхідний візуальний ефект.

. *підкрохмалення Звернете увагу При роботі по дуже тонких тканинах необхідно укріпити структуру тканин за допомогою спеціальної рідини для*

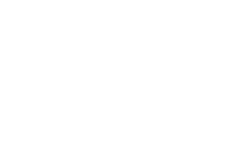

30 31

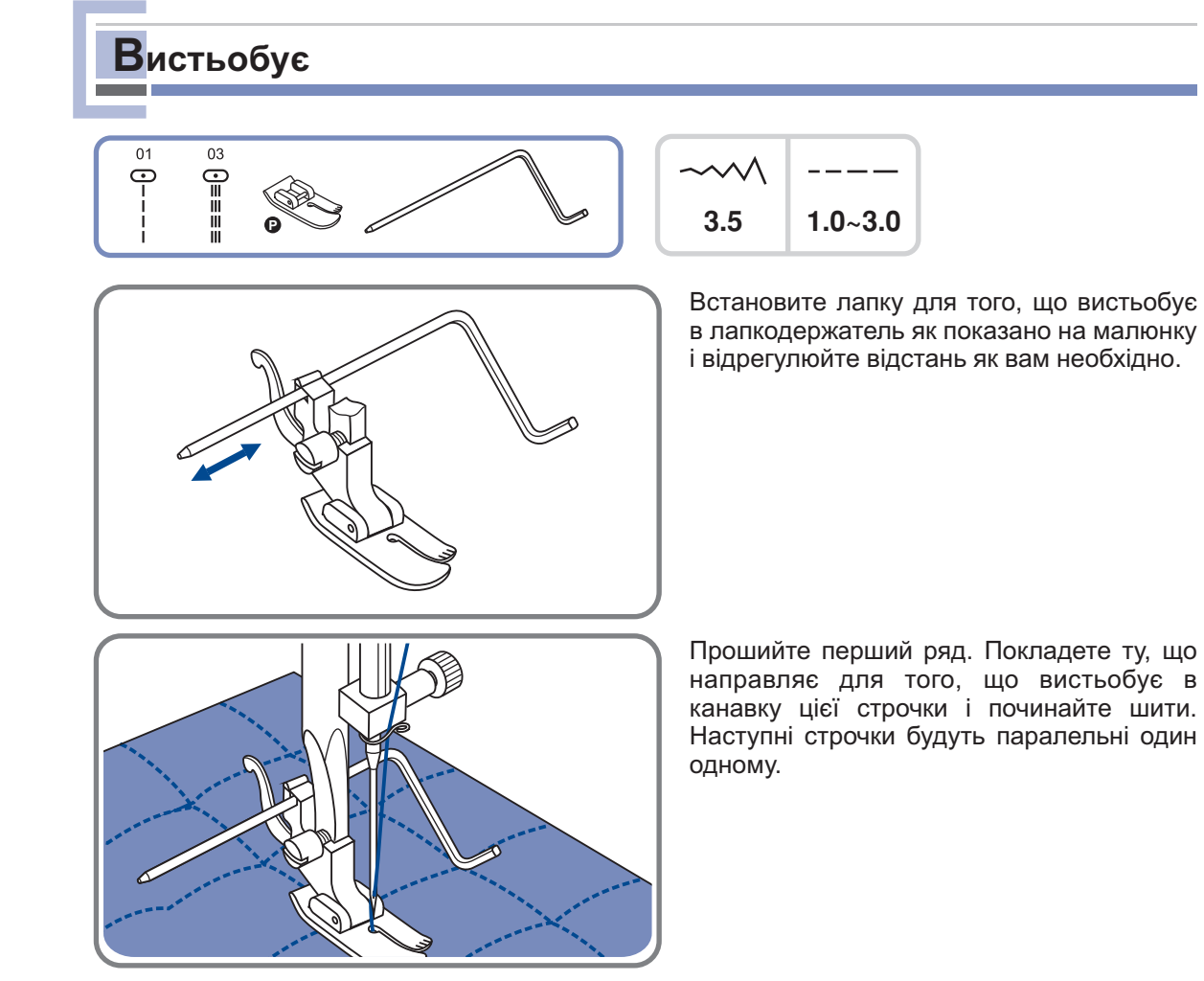

# **Стрічка фестон**

## **Обробка краю тканини стрічкою фестон**

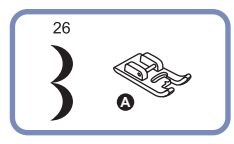

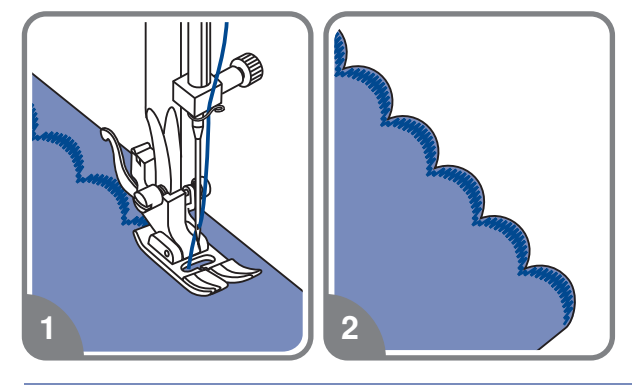

- 1. Прокладете строчку уздовж краю з невеликим відступом від краю .
- 2. Акуратно обріжте край матеріалу уподовж прокладено строчки .

# **Збірка** $01$  $\odot$  $3.5$  4.5

- 1. Зніміть лапкодержатель і встановите  лапку для збірки
- Встановите максимальну довжину стібка "4.5мм" і прокладете одну або дві паралельні стрічки .
- 3. Якщо потрібне сильніше прісборіваніє, значення менше 2, щоб верхня нитка то ослабте верхнє натягнення нитки до була видна на вивороті .
- Потягніть за нижні нитки і зробіть збірку потрібної густини, потім зв'яжіть нитки для закріплення .

- 5. Розпряміть збірки праскою.
	- *Звернете увагу Для виконання збірки можна використовувати універсальну лапку або лапку для декоративних строчок за тією ж схемою* .

# **Збірка**

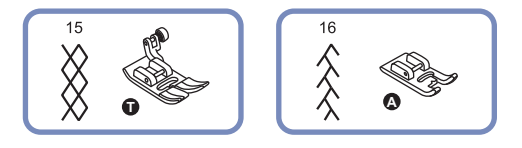

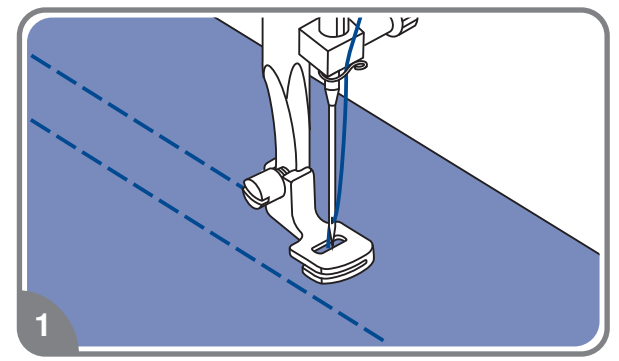

- $\overline{c}$
- 

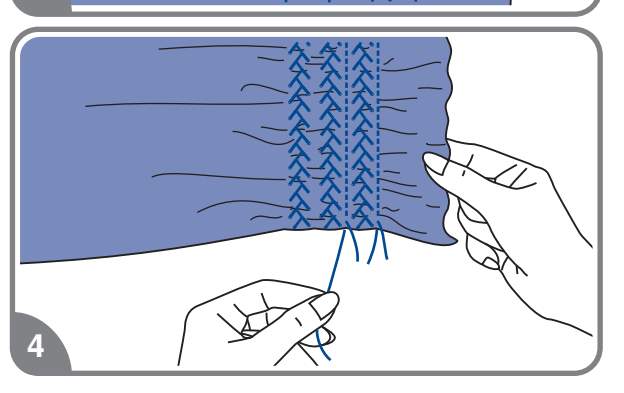

1. Для прокладення прямих стрічок використовується лапка для збірки . Прошивається декілька паралельних стрічок на відстані один від одного .

 стор . . Див. детальнішу інструкцію по збірці на

2. Зв'яжіть нитки з одного боку а з іншою потягніть за них і зробіть необхідну збірку .

 Зменшите натягнення якщо це необхідно. Прокладете між прямими стьобаннями декоративні стрічки .

 Витягніть нитки прямих стрічок.

## Виконання штопки, вишивки і монограм

a

h

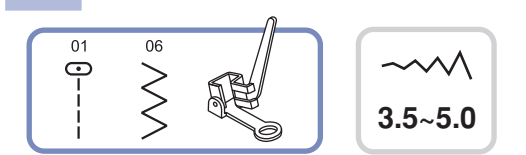

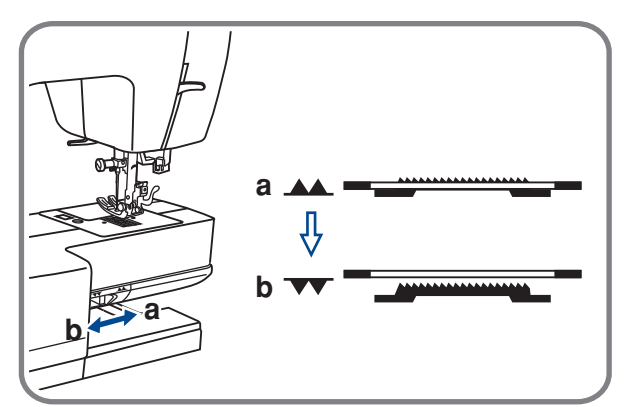

Відключите нижній " • транспортер.

Зніміть лапкодержатель і встановите лапку для вишивки і штопки на стрижень для тримача лапок. Важіль лапки (а) повинен лягти на гвинт голки . Зафіксуйте лапку на стрижні гвинтом (с).

## **Штопка**

C

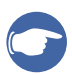

Звернете увагу: Вільна штопка виконується без подачі матеріалу машиною. . *Просування тканини здійснюється уручну*

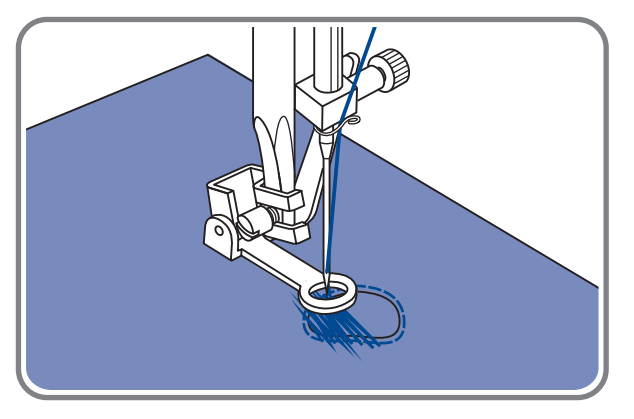

Спочатку прошийте декілька стібків по краю дірки (для закріплення дірки) . Працюючи зліва направо, прокладайте стьобання рівномірним безперервним рухом. Оберніть виріб на 1⁄4 і шийте по прокладеному шару стібків, стежачи за тим, щоб не було великих зазорів між нитками .

## **Вышивка на пяльцах**

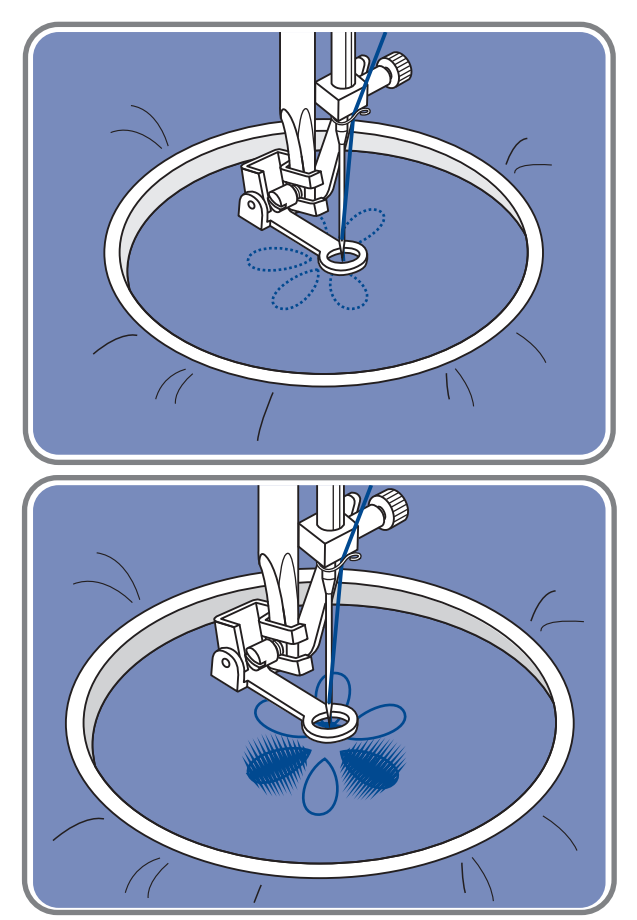

Набудуйте на пряму стрічку. На тканину нанесіть малюнок, який хочете вишити . Тканину щільно натягніть на пяльци і, тримаючись за них, переміщайте тканину . Прошийте контур малюнка При цьому . прагніть тримати постійну швидкість .

Вишийте малюнок прокладаючи стьобання усередині контура. Старайтеся, щоб вони щільно лягали один до одного .

Стьобання будуть довші якщо пересувати , якщо пересувати пяльци швидко .

## **Монограми з використанням п'ялець**

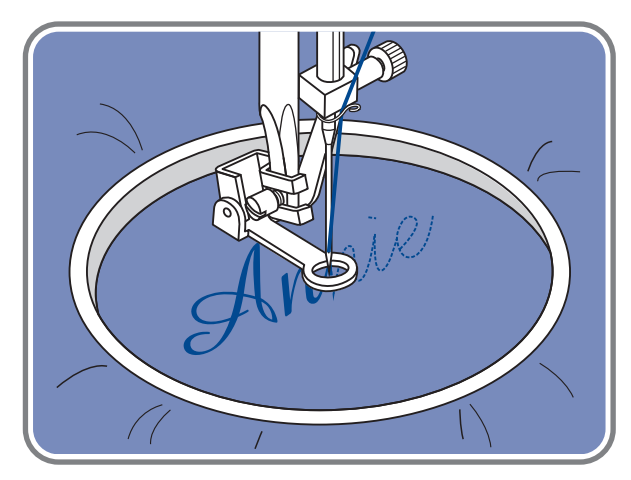

Виберіть строчку зіг-заг і набудуйте потрібну ширину стібка. На постійній швидкості рухайте пяльци .

Після завершення роботи натискуйте на кнопку точкової закріпки, щоб закріпить нитку .

' пяльци не входять в комплект машини, необхідно набувати додатково

# **Крокуюча лапка (додаткова опція)**

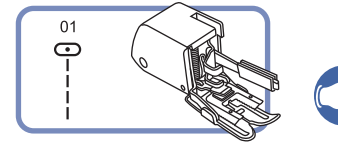

**Крокуюча лапка це додаткова опція У комплекті не йде** . .

*Звернете увагу Призначений лише для роботи по* . *складних тканинах, використовуйте у разі потреби*

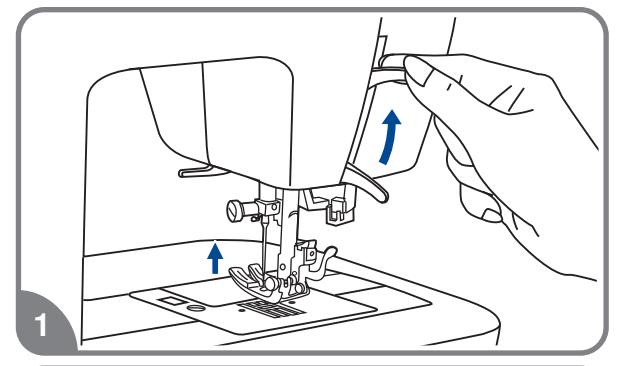

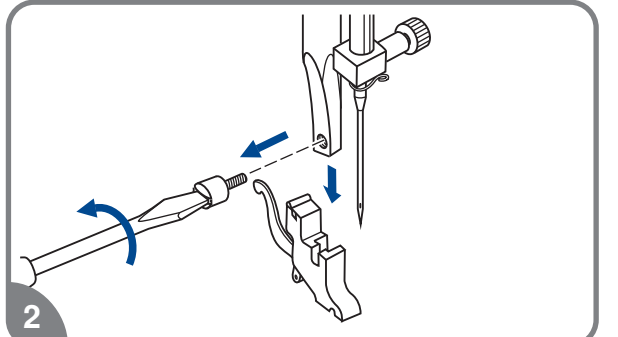

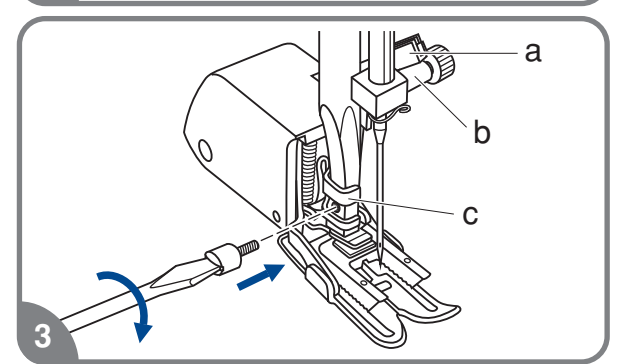

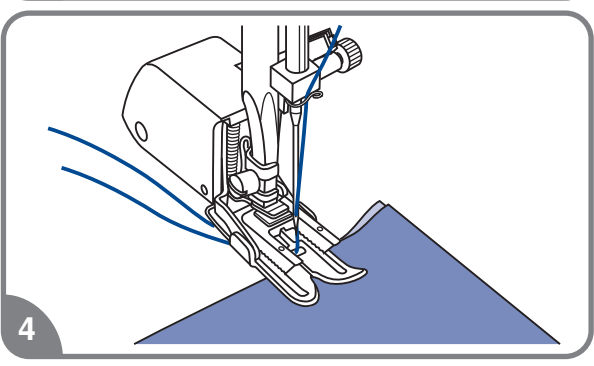

За допомогою даної лапки забезпечується відмінна якість шиття на таких тканинах, як шифон, бавовняна тканина Дану лапку . рекомендується використовувати лише з потреби .

Крокуюча лапка синхронізує подачу верхнього і нижнього шарів тканини і допомагає в підгонці кліток, смужок і направленого малюнка, Також запобігає нерівномірній подачі тканини при роботі з дуже складним матеріалом .

- 1. Підніміть важіль притискної лапки.
- Зніміть лапкодержатель, розкрутивши  гвинт, що фіксує його, проти годинникової стрілки .
- Закріпите верхній транспортер таким  чином
	- Важіль (а) повинен лягати на гвинт кріплення голки (b).
	- Зруште верхній транспортер направо так, щоб кріплення транспортера (с) охопило стрижень лапкодержателя .
	- Опустите стрижень лапкодержателя .
	- Встановите і закрутите (за годинниковою стрілкою) гвинт фіксації лапки .
	- Переконаєтеся, що гвинт кріплення голки і гвинт фіксації лапки жорстко загорнуті .
- 4. Заправте верхню нитку, підніміть нижню нитку вгору і обидві нитки покладете під лапку назад на голкову пластину .

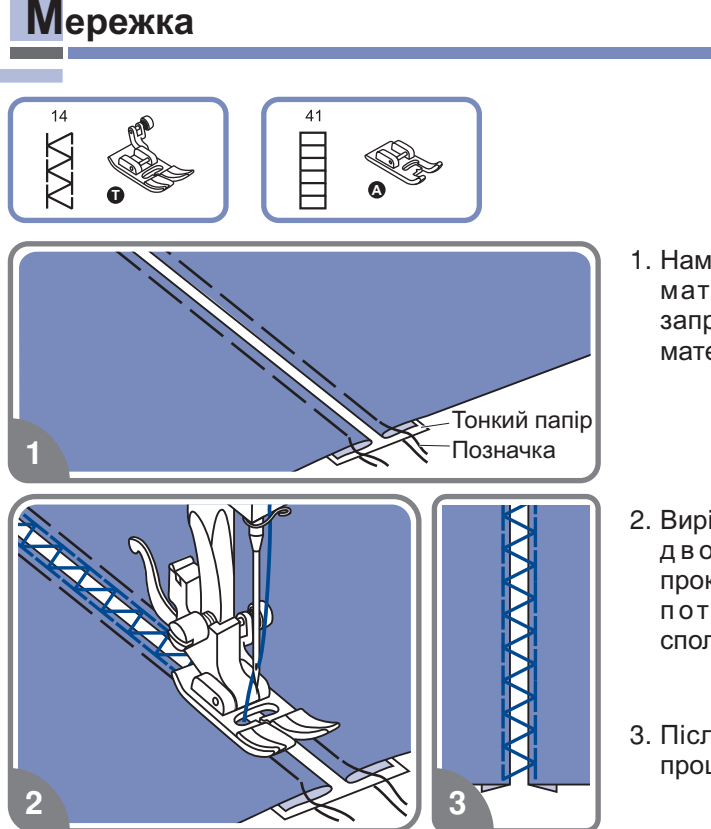

- 1. Намітайте шматок тканини на тонкий матеріалами має бути приблизно 4 мм. матеріал або папір, заздалегідь запрасувавши їх кінці. Відстань між
- Вирівняйте центр лапки з центром між двома деталями і починайте прокладати строчку так, щоб стрічка потрапляла на обидві деталі, сполучаючи їх.
- 3. Після завершення роботи видалите прошарок.

# **Пэтчворк**

 $\overline{c}$ 

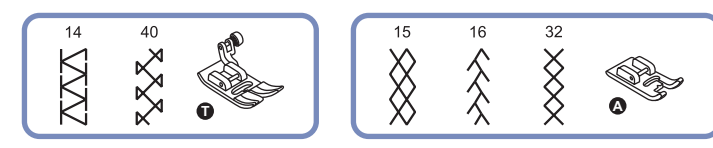

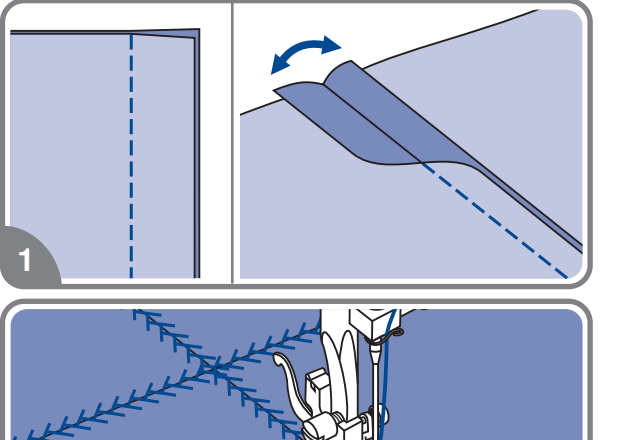

- 1. Складете дві деталі лицьовими сторонами усередину і прокладете пряму стрічку, сполучаючи дві деталі . Прасуйте пріпуськи в різні боки .
- З лицьового боку прокладете по швах, що прасують, обробні стрічки.

# **Подовження раппорта стрічки**

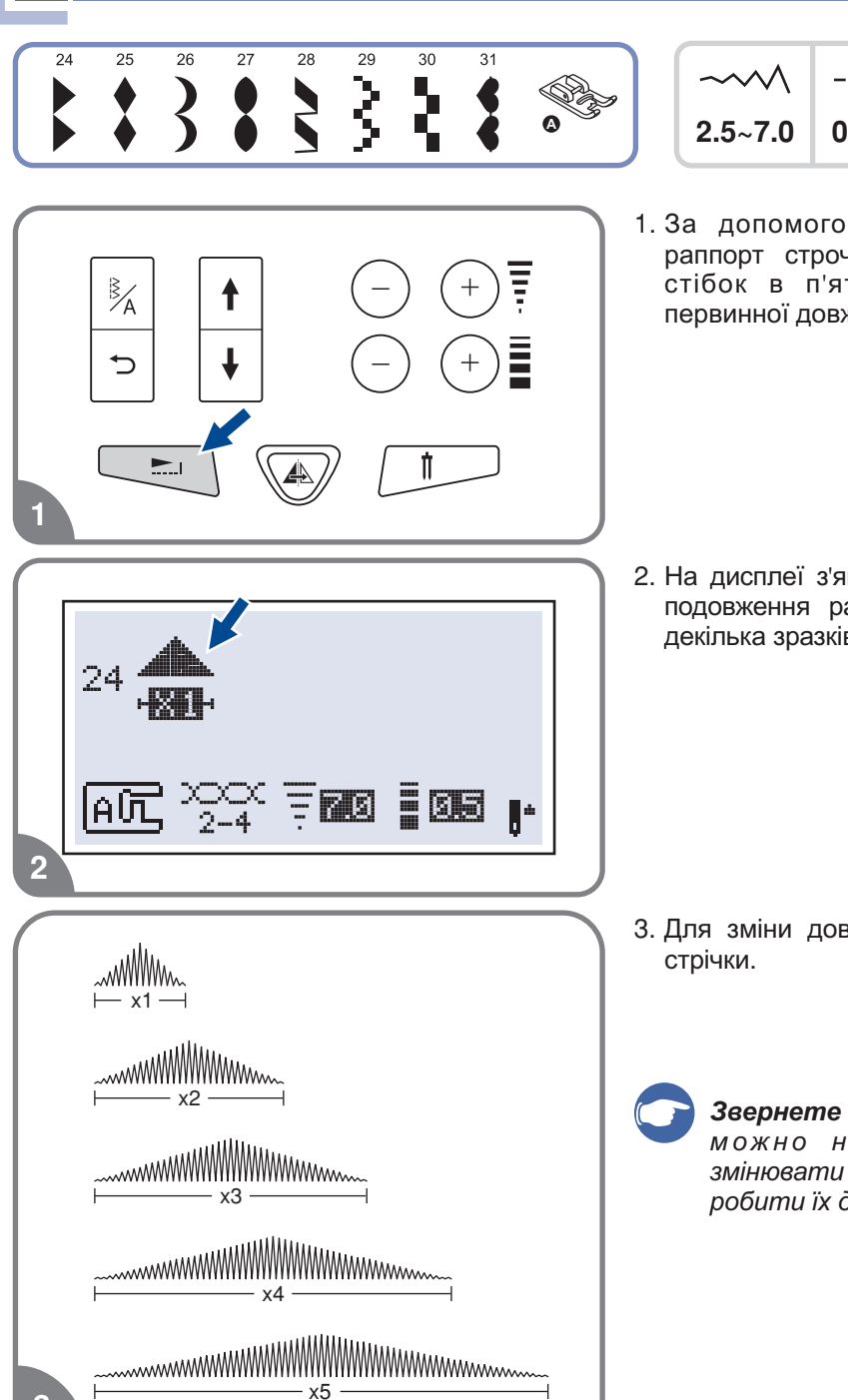

 $x<sub>5</sub>$ 

- $0.3 1.0$
- 1. За допомогою кнопки подовження раппорт строчки можливо подовжити стібок в п'ять разів більше його первинної довжини .

2. На дисплеї з'явиться повідомлення про подовження раппорта стрічки доступні декілька зразків стрічок .

 Для зміни довжини, ширини і рапорту

. *робити їх дзеркальне відображення Звернете увагу У зразках можно не лише змінювати змінювати раппорт строчок але і*

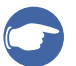

## *Звернете увагу :*

- .  *17-23 Для зразків дзеркальне відображення не передбачене*
- , . *- зразки, що Дзеркально відображують можуть комбінуватися з іншими стрічками*

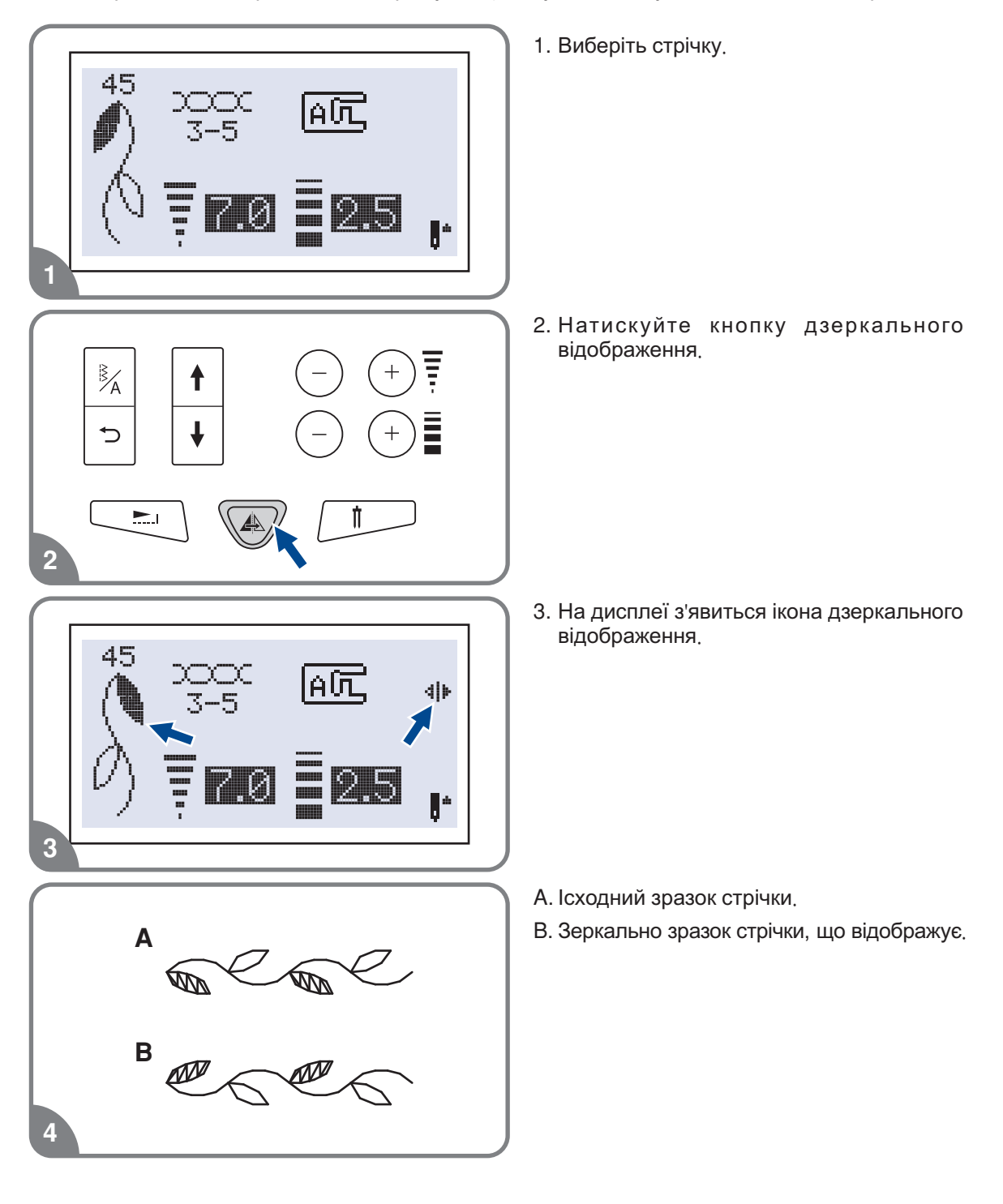

# **Подвійна голка**

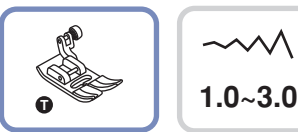

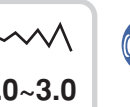

*Звернете увагу При роботі подвійною голкою* . *виконуваного шиття використовуйте лапку T незалежно від типа*

**Увага!** Використовуйте лише подвійну голку (№006020008). Використання голок інших типів може привести до їх вигину або до пошкодження машинки. Ніколи не використовуйте погнуті голки. Вони легко ламаються, можна поранитися або *пошкодити машину* .

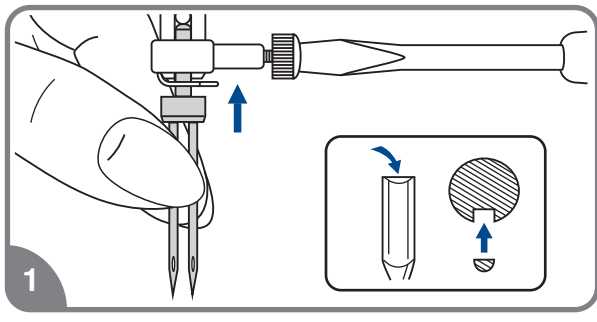

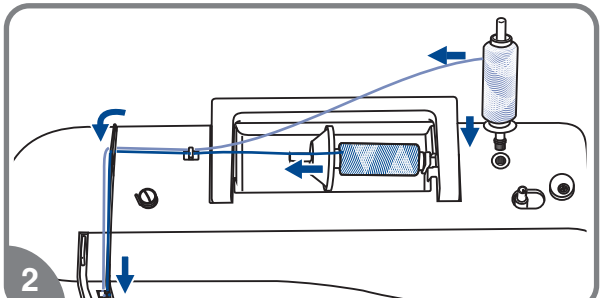

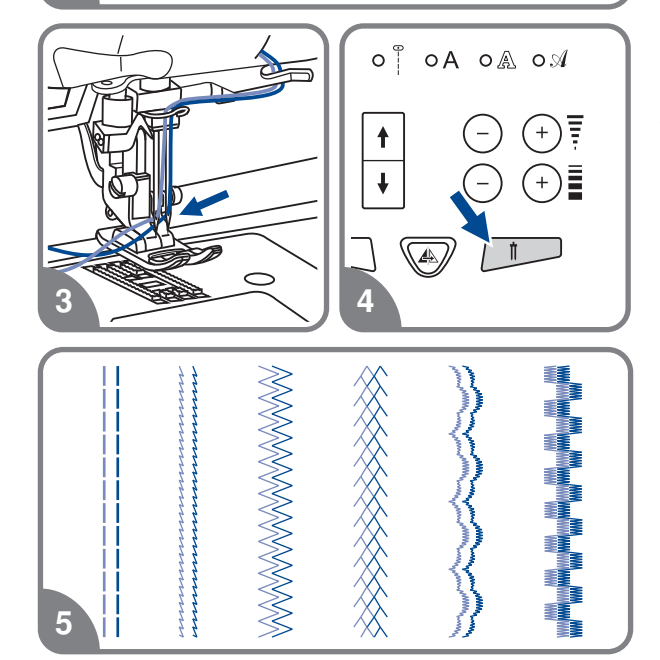

- - Вставте подвійну голку.
- Слідуйте інструкції по заправці верхньої нитки для одинарної голки. Одну котушку встановите на горизонтальний штифт і виробіть заправку нитки за схемою, заправивши цю нитку в ліву голку .

Другу котушку встановите на вертикальний штифт і заправте за цією ж схемою .

- 3. Кожну голку заправляйте окремо без використання нітевдевателя.
	- *Звернете увагу Перевірте, щоб* . *різного кольору обидві нитки були одного номера, краще за щільне сукання і не ворсові Можна використовувати*
- 4. Натискуйте кнопку для роботи подвійною голкою, включиться індикатор, і машина автоматично зменшить максимальну ширину стрічки для шиття подвійною голкою.
- Виберіть один із зразків стрічок 01-16, 24-50 і починайте шити.

*Звернете увагу При шитті* . *один з одним і не обривалися подвійною голкою, завжди шийте повільно, щоб нитки не перепліталися*

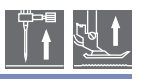

# **Пам ять** '

Передбачено комбінування зразків строчок і їх збереження в пам'яті машини для подальшого використання. Після відключення машини від мережі пам'ять зберігає нові зразки строчок. Наприклад, якщо ви постійно користуєтеся певною комбінацією стрічок, її можна у будь-який момент знайти в пам'яті машини і використовувати в роботі.

## *Звернете увагу*

- Декілька зразків строчок з режимів "  $\mathcal{\parallel}, \, \mathsf{A}, \,$ Д $\mathcal{\parallel}, \, \mathsf{A}$  " можна об'єднувати *і використовувати разом При цьому на дисплеї буде показана вибрана група* . .
- Дана машина має два модулі пам'яті, і кожен модуль може включати до 20 зразків.
- В пам'яті не можна зберегти зразки з меню швидкого вибору стрічок і петель.
- В блоках пам'яті можна редагувати такі установки як: довжина і ширина стібка, . *подовження раппорта стрічки, дзеркальне відображення і точкова закріпка*

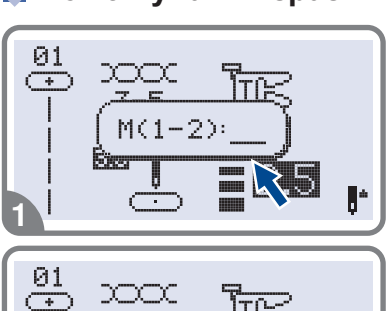

 $M(1-2)$ :

 $\circ$   $\stackrel{?}{\otimes}$   $\circ$   $\stackrel{?}{\circ}$   $\circ$   $\land$   $\circ$   $\stackrel{?}{\otimes}$   $\circ$   $\land$ 

 $\overline{c}$ 

ne  $01$ 

4

## **Комбінування зразків стрічок і букв**

- 1. Натискуйте кнопку " [₩] " щоб увійти до режиму пам'яті, в центрі дисплея відкриється підміню. Як тільки заблимає курсор, це меню стане доступним для вибору номера модуля пам'яті.
- 2. Виберіть номер модуля пам'яті (наприклад, 2).
- 3.3'явиться екран пам'яті і миготливий курсор встановиться на першій позиції .
- 4. Натискуйте на кнопку " <u>¾</u> " для вибору потрібної групи зразків "  $\bar{\phantom{a}}$ ,  $\mathsf{A}$ ,  $\mathbb{A}$ ,  $\mathbb{A}$ ".

 Індикатор покаже вибрану групу зразків

# **Пам ять** '

 $\bf{8}$ 

63

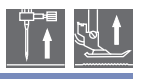

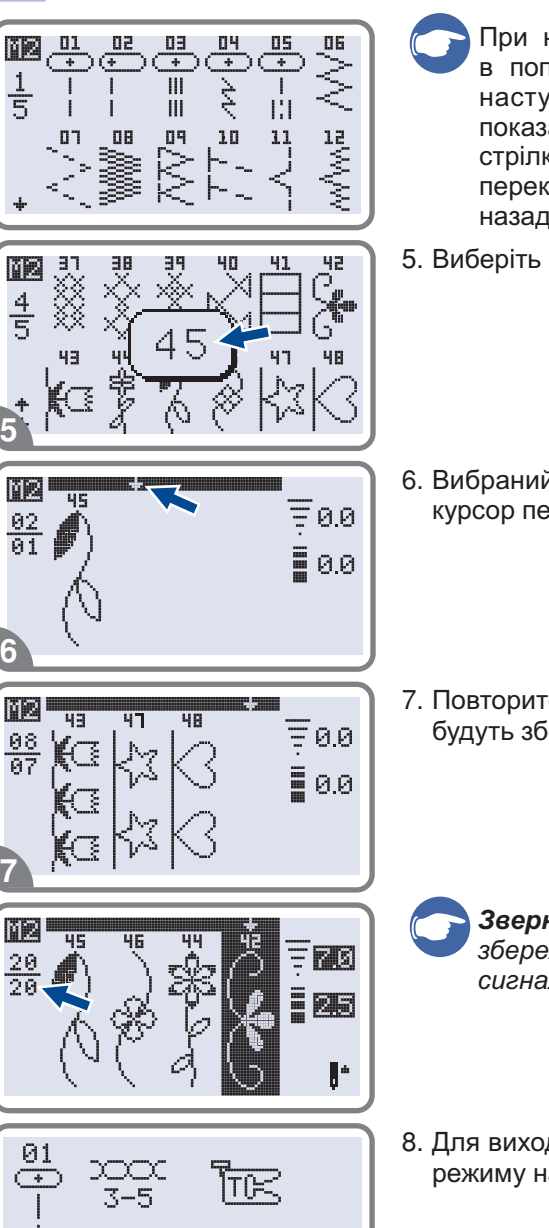

- При натисненні кнопки " $\mathbb{X}$  "один раз ви повернетеся в попередній режим перегляду, двічі перейдете в наступний режим перегляду. На дисплеї буде показаний ваш кожен крок. Натискуйте кнопки із стрілками для переходу на потрібні сторінки. Кнопки перекладають з одного перегляду на іншій вперед / назад .
- 5. Виберіть потрібний зразок стрічки (наприклад, 45).
- Вибраний зразок відображуватиметься на дисплеї і курсор перейде на наступну сторінку.
- 7. Повторите кроки 4, 5, 6 для зразків, які наступними будуть збережені в пам'яті.
	- **Звернете увагу:** Коли в пам'яті машини буде . *сигнал 20 збережено зразків, машина подасть звуковий*
- 8. Для виходу з режиму пам'яті і повернення до звичайного режиму натискуйте кнопку " [™]".

**Увага!** Якщо не натискувати кнопку " ™ " ще раз після завершення процедури вибору, то створений зразок буде видалений з модуля пам'яті.

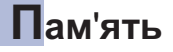

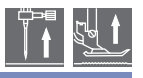

## **Содавання зразків стрічок і букв**

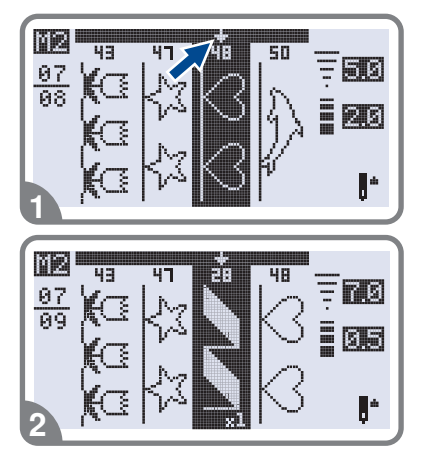

- 1. У режимі пам'яті, натискуючи на кнопки із стрілками, виберіть наступну строчку або букву, яку хочете додати . Курсор зупиниться на вибраному зразку .
- 2. Натискуйте номер зразка ще раз (наприклад, 28) і вибраний зразок буде доданий.

## **Редагування зразків**

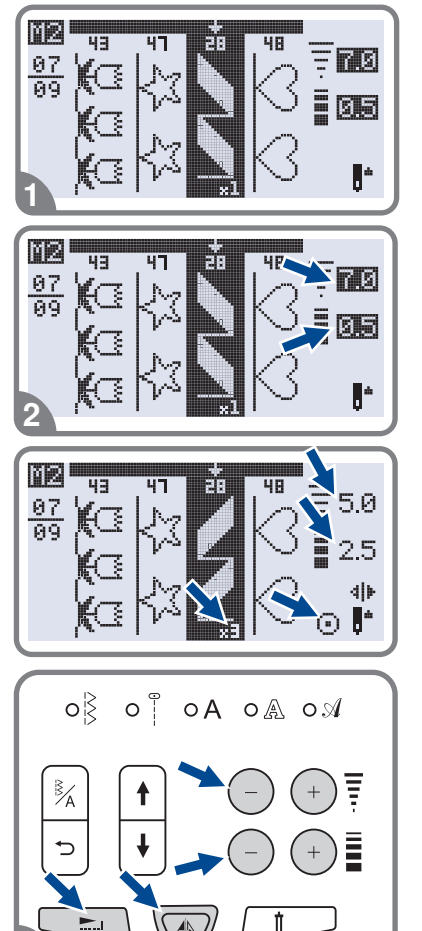

- 1. Для вибору зразка в режимі пам'яті, який потрібно відредагувати натискуйте на кнопки із стрілками .
- 2. Довжину і ширину стібка, подовження раппорта стрічки, дзеркальне відображення і режим точкової закріпки можна вибирати і міняти самостійно .
- 

*Звернете увагу Вибір основних режимів* . *редагування вибирається уручну*

3. Кнопки вибору редагування. " $\overline{F}$ ,  $\overline{E}$ ,  $\equiv$ ,  $\equiv$ . (  $\triangle$  и ⊙".

# **Пам ять** '

**Увага!** Деякі кнопки (окрім Старт/ Стоп) не працюватимуть, поки ви не вийдіть з меню пам'яті. Функції зміни довжини і ширини стрічки, дзеркальне відображення, *подовження раппорта стрічки, точкова закріпка і так далі працюватимуть доки машина не шиє* .

## **Видалення зразків стрічок і букв**

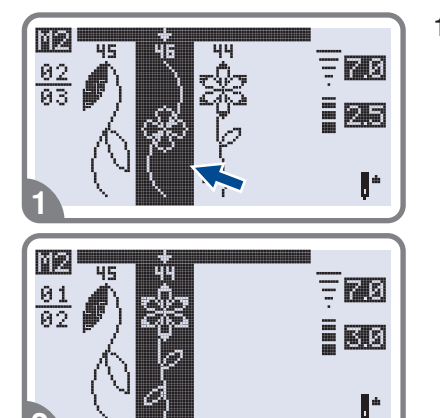

 $\overline{c}$ 

01

 $\overline{C}$ 

- 1. Для видалення зразка в режимі пам'яті, натискуйте на кнопки із стрілками "[+]", "[+]".
- 2. Для видалення вибраного зразка натискуйте на кнопку "  $\odot$  " і з'явиться наступний зразок, який ви теж можете  видалити

## **Виклик з пам'яті і шиття збережених в пам'яті об'єктів**

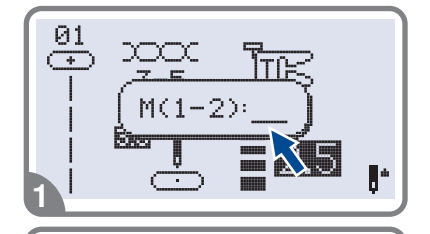

xxx

 $M(1-2)$ :

- 1. Для входу в режим пам'яті натискуйте кнопку " [™] ", коли курсор почне блимати введіть номер модуля пам'яті.
- 2. Наберіть номер модуля пам'яті (наприклад, 2).

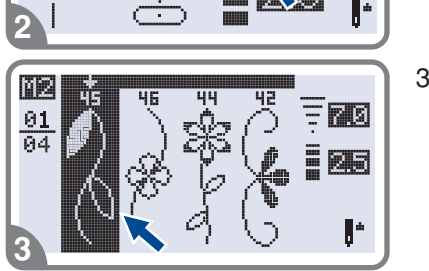

 На дисплеї ви побачите різні фрагменти строчок або букв, які були збережені в пам'яті.

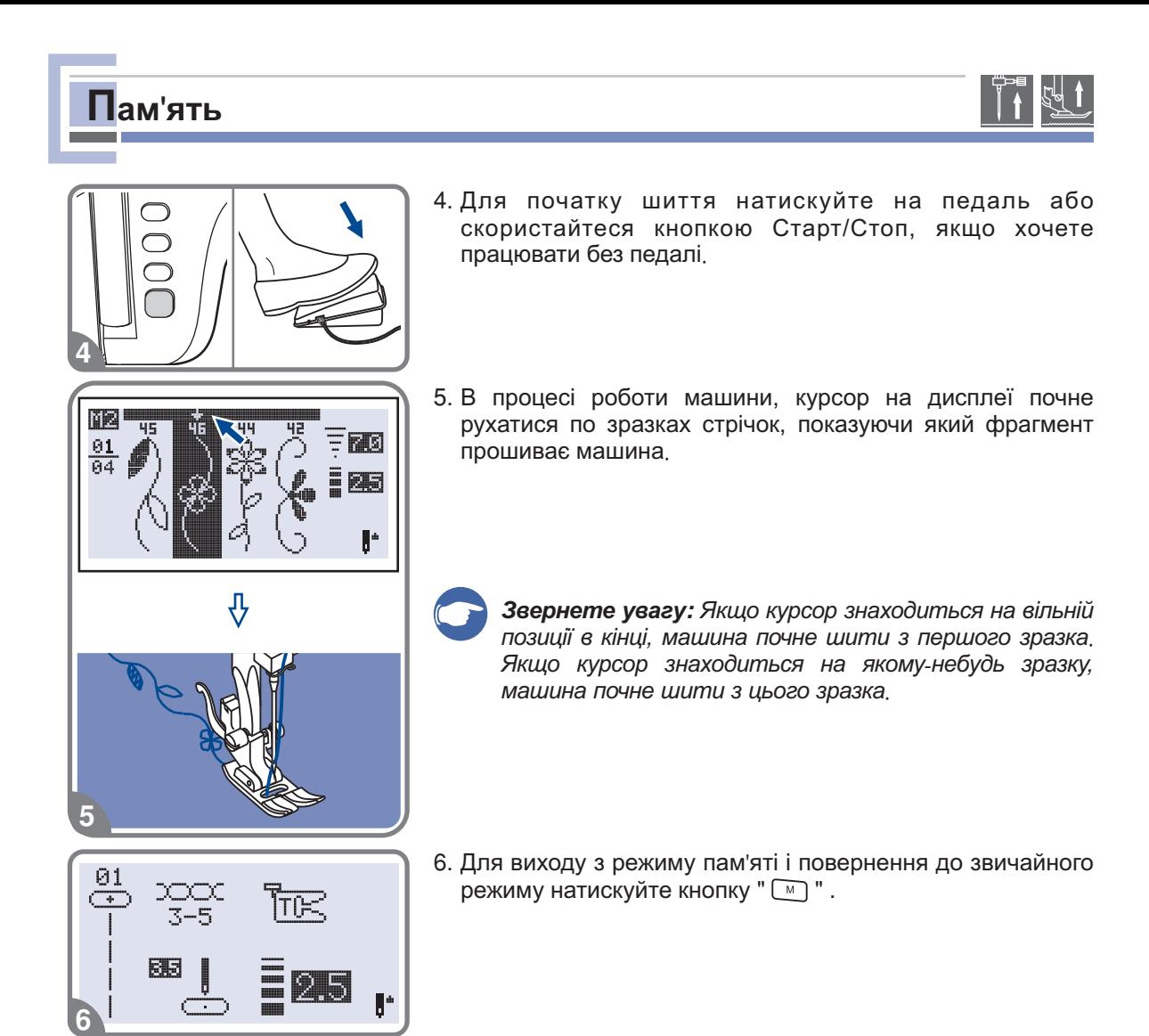

# **Функції запобігань**

## **Анімаційні запобігання**

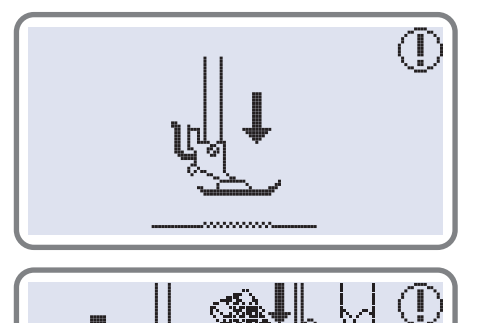

## **Лапка не опущена**

Була натискує кнопка Старт/Стоп або кнопка реверсу при піднятій притискній лапці. Слід опустити лапку.

## **Важіль для викидання петель не опущений**

Був вибраний режим викидання петлі або штопки і натискує кнопка Старт/Стоп, а важіль для викидання петель не опустили в потрібне положення.

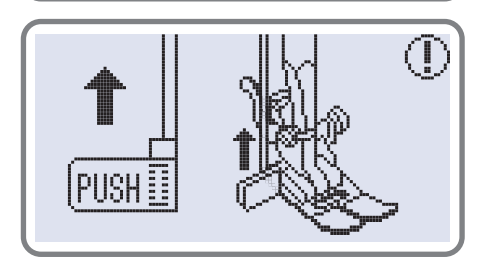

PUSHE

### **Важіль для викидання петель не прибраний на верх**

Була вибрана операція що не відноситься до викидання петель або штопки, натискувала кнопка Старт/Стоп, а важіль був в нижньому положенні . Підніміть важіль вгору до упору .

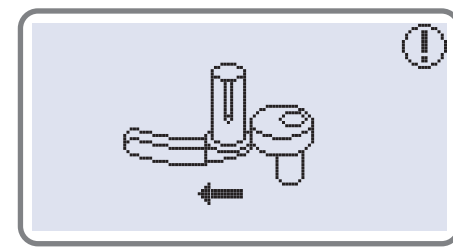

### **Відведіть обмежувач намотування шпульки управо**

Якщо обмежувач знаходиться у верхньому положенні , натискуйте будь-яку кнопку (за винятком кнопки Старт/Стоп), на дисплеї з'явиться анімація, що показує, що обмежувач треба відключити, тобто перевести управо .

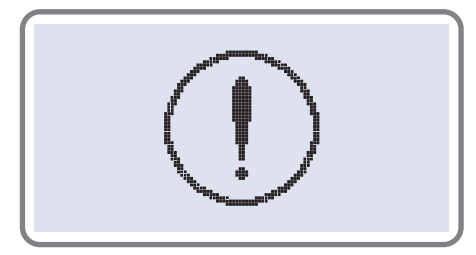

# **Виникла проблема з швацькою машиною Дане**

. можливо намоталася або заплуталася нитка Щоб усунути несправність, див. Розділ на стор. 65/66. Після . усунення проблеми машина продовжить роботу повідомлення говорить про те, що виникла проблема,

## **Анімаційні запобігання**

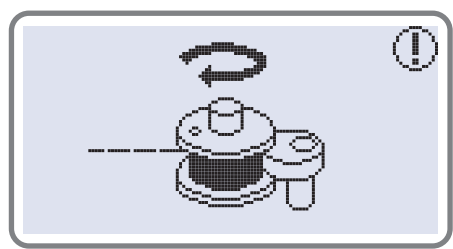

### **Намотування шпульки**

Відбувається намотування шпульки.

# **Функції запобігань**

## **Звукові сигнали запобігань**

- В разі правильної роботи 1 сигнал
- Коли пам'ять заповнена і в ній вже є 20 зразків стрічок 2 сигнали
- В разі неправильної роботи 3 сигнали
- В разі виникнення проблем з машиною і неможливості шиття короткі звукові сигнали в течії 8 сек.

заблоковано. Щоб усунути проблему дивитеся розділ на стор. 67/68. Після усунення Це може вказувати на те, що заплуталася або застрягла нитку і махове колесо проблеми можна продовжувати роботу .

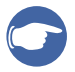

Звернете увагу: Якщо не удалося усунути проблему самостійно, то слід . *звернутися в найближчий сервісний центр або до місцевого ділера*

**Увага!** Якщо під час шиття нитка заплуталася в човнику і голка не рухається, а *Ви продовжуєте натискувати на педаль, перемикачбезпеки повністю зупинить машину Для продовження роботи слід відключити машину з мережі, а потім* . *включити в мережу заново* .

## **Заміна лампочки**

*Повністю відключите машину від мережі і почекайте доки лампочка Увага! остигне*.

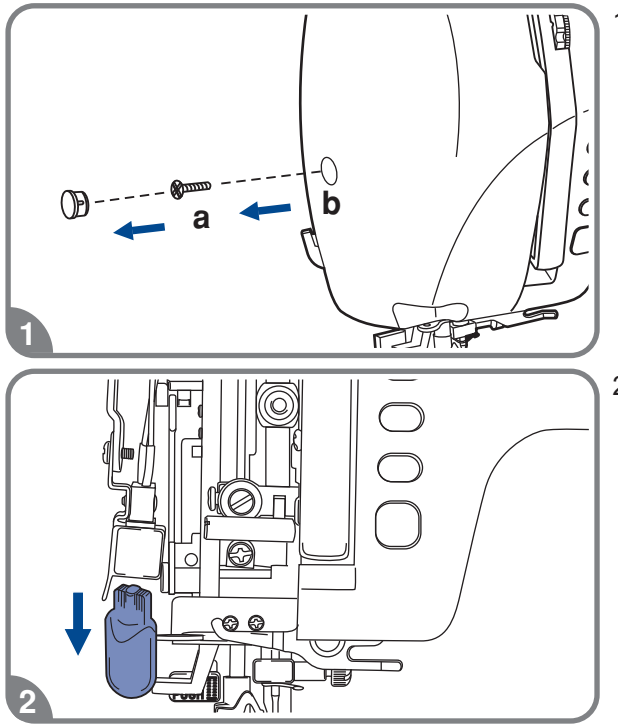

1. Відкрутите гвинт (а) на лівій бічній (b). панель стороні корпусу машини і зніміть бічну

2. Якщо в машині встановлена лампочка на 5Вт, то виконаєте наступні дії: Акуратно потягніть лампочку вниз . Заміните її на нову .

Встановите на місце бічну панель і закрутите гвинт .

# **Технічне обслуговування**

*Увага! Перед чищенням дисплея і поверхні машини Необхідно повністю* . *відключити машину від мережі інакше можлива поразка електричним струмом* .

## **Чищення дисплея**

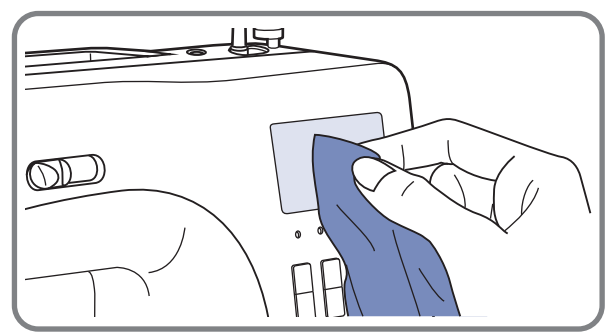

Якщо дисплей забруднився, то слід акуратно протерти його сухою тканиною .

Не використовуйте органічні розчинники або миючі засоби .

## **Чищення поверхні корпусу машини**

Якщо поверхня машини забруднилася те слід акуратно протерти її м'якою тканиною, заздалегідь змочивши її в нейтральній рідині, яка не зіпсує корпус машини. Після видалення забруднення необхідно протерти сухою тканиною .

## **Чищення човникового пристрою**

Коли в човниковому пристрої скупчуються пил і залишки ниток і ворсу тканини, то це відразу впливає на роботу машини. Якість роботи погіршується, тому необхідно регулярно перевіряти човниковий пристрій і чистити його .

◠ **Увага!** Перед проведенням технічного обслуговування машини обов'язково *повністю відключите її від мережі* .

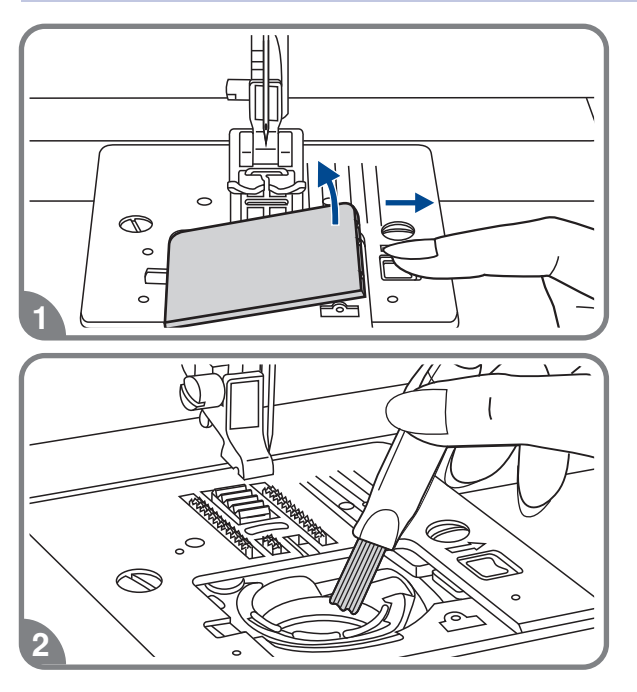

1. Зніміть прозору платформу і дістаньте шпульку з човникової вставки.

2. Пензликом очистите човникову вставку від пилу і коміра.

# **Технічне обслуговування**

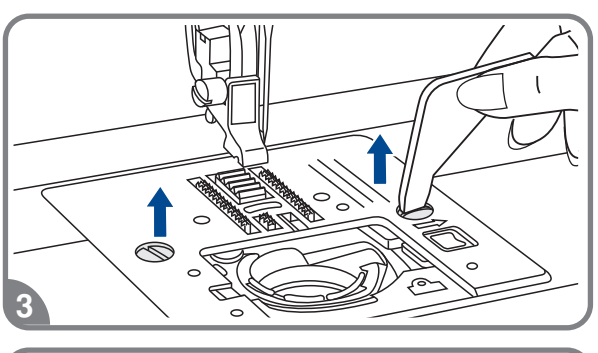

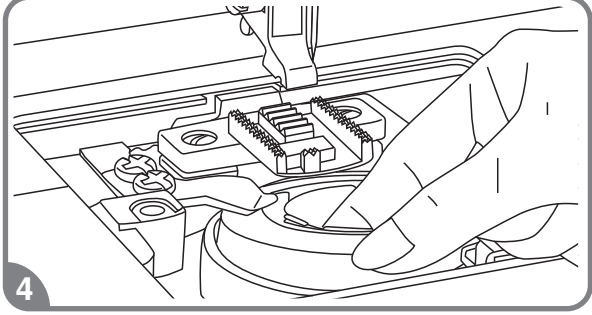

5

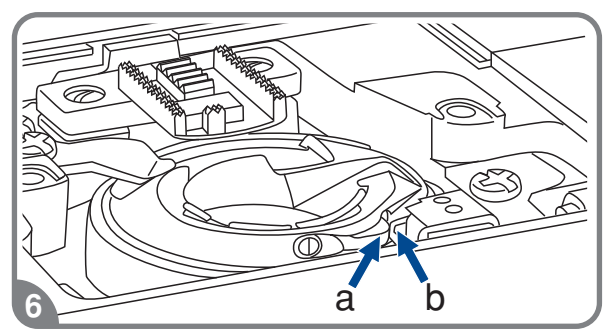

3. Зніміть притискну лапку, відкрутите гвинти що фіксують голкову пластину і зніміть її.

4. Акуратно вийміть човникову вставку.

5. Почистите пензликом зубчики нижнього транспортера тканини, деталі механізму човникового пристрою і протріть її сухою м'якою тканиною.

6. Встановите на місце човникову вставку так, щоб Носик човникової вставки (а) упирався в обмежувач (b), як показано на малюнку.

Перед зверненням в сервісний центр самі перевірте причини неполадок по таблиці Якщо проблема не . зважитися звернетеся в сервісний центр або до вашого місцевого ділера .

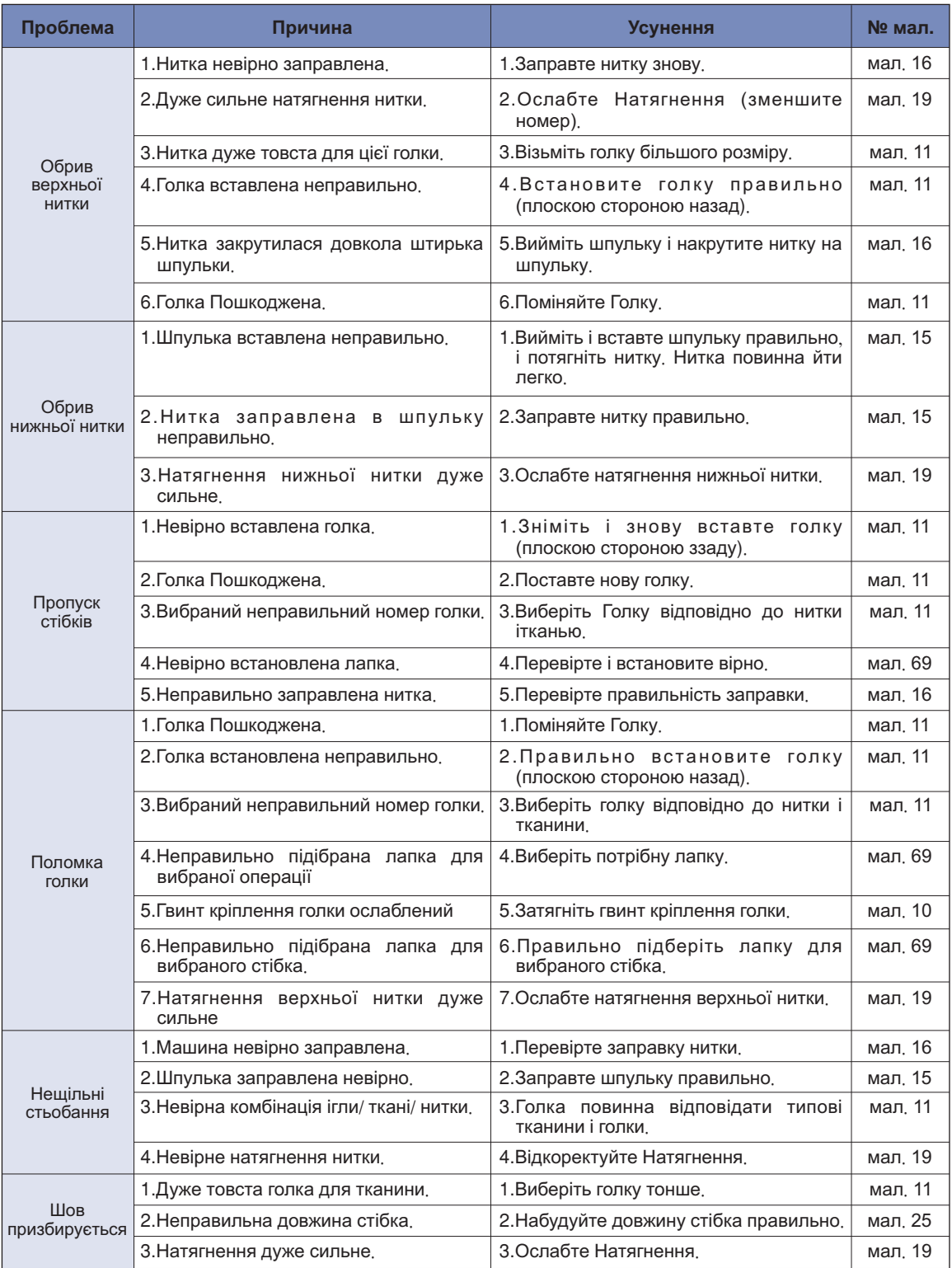
## **Усунення несправностей**

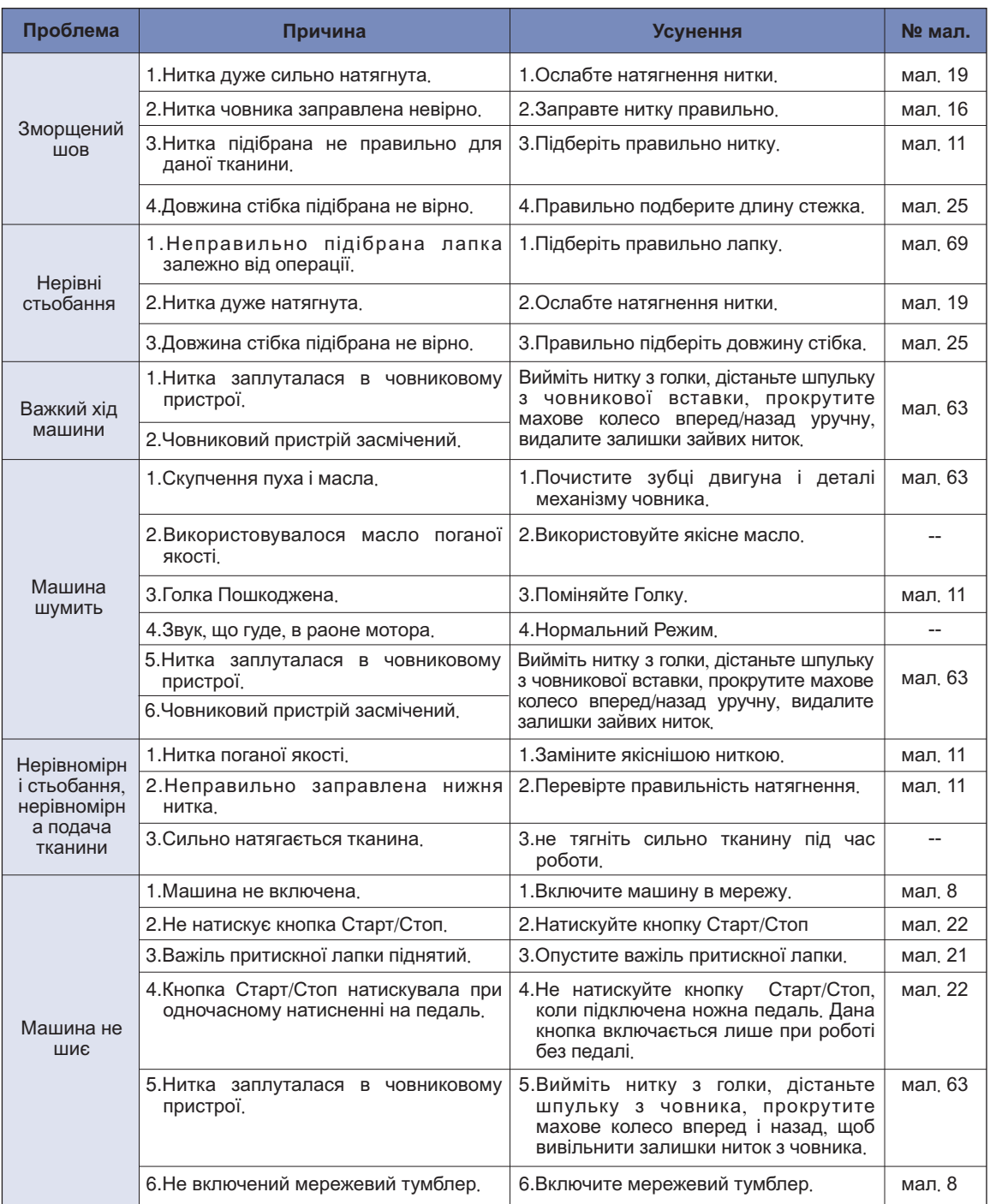

## **Довідкова таблиця**

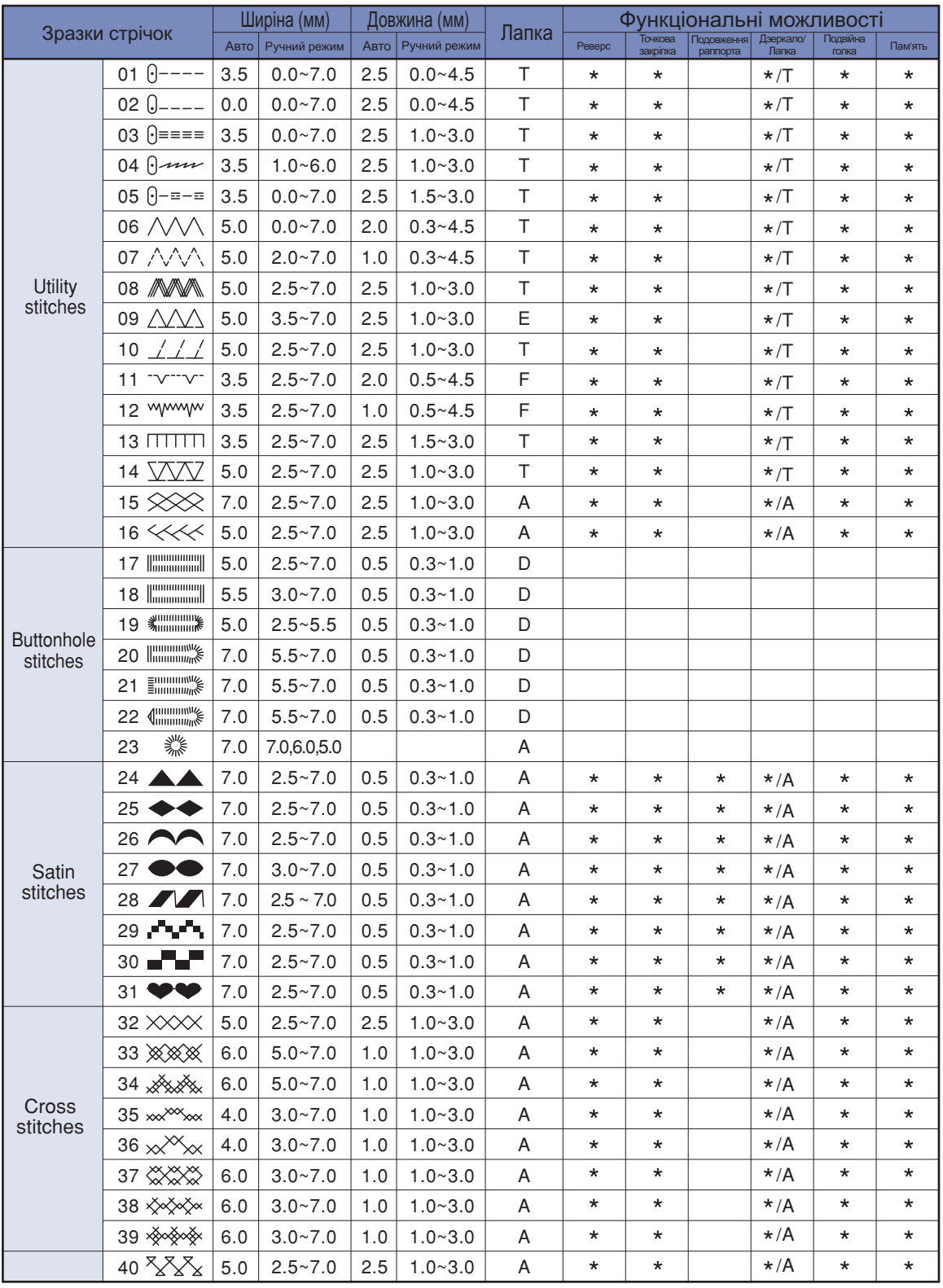

 $\star$ : Можливе ручне налаштування.

## **Довідкова таблиця**

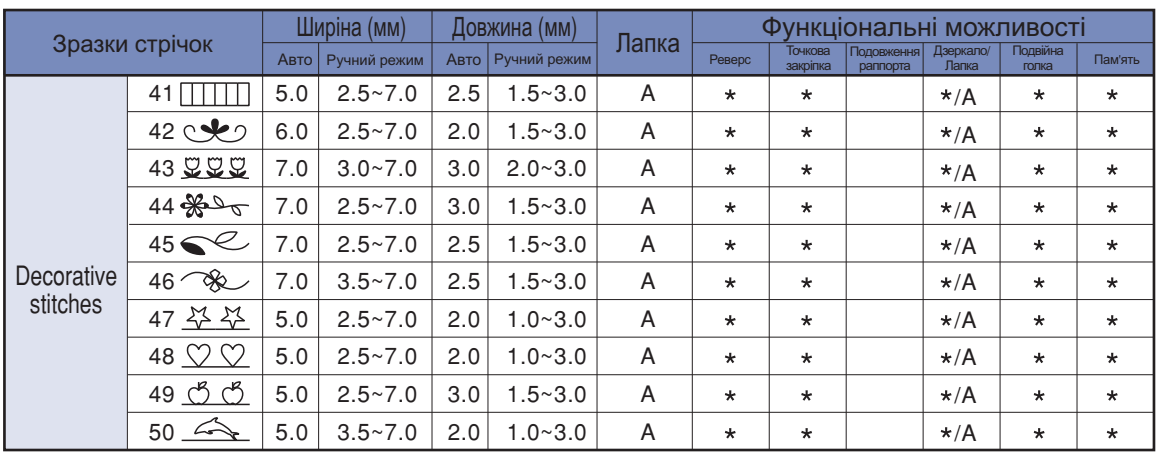

\*: Можливе ручне налаштування.

021D2B3801(A)(烏克蘭) Mar/12<br>9000B2C/B5